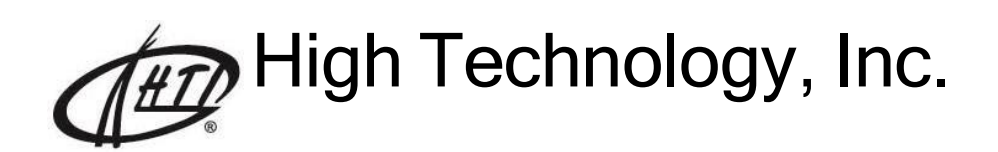

# Автоматический гематологический анализатор **MicroCC-20Plus**

Руководство пользователя

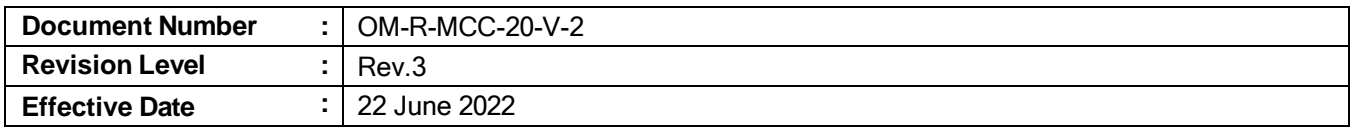

<span id="page-2-0"></span>High Technology, Inc.

Document Number  $OM-R-MCC-20-V-2$ Revision Level Rev.3 A. Uvarovskii Prepared by Approved by S. Titov **Effective Date** 22 June 22

Руководство пользователя: МСС-20-V-2

## Содержание

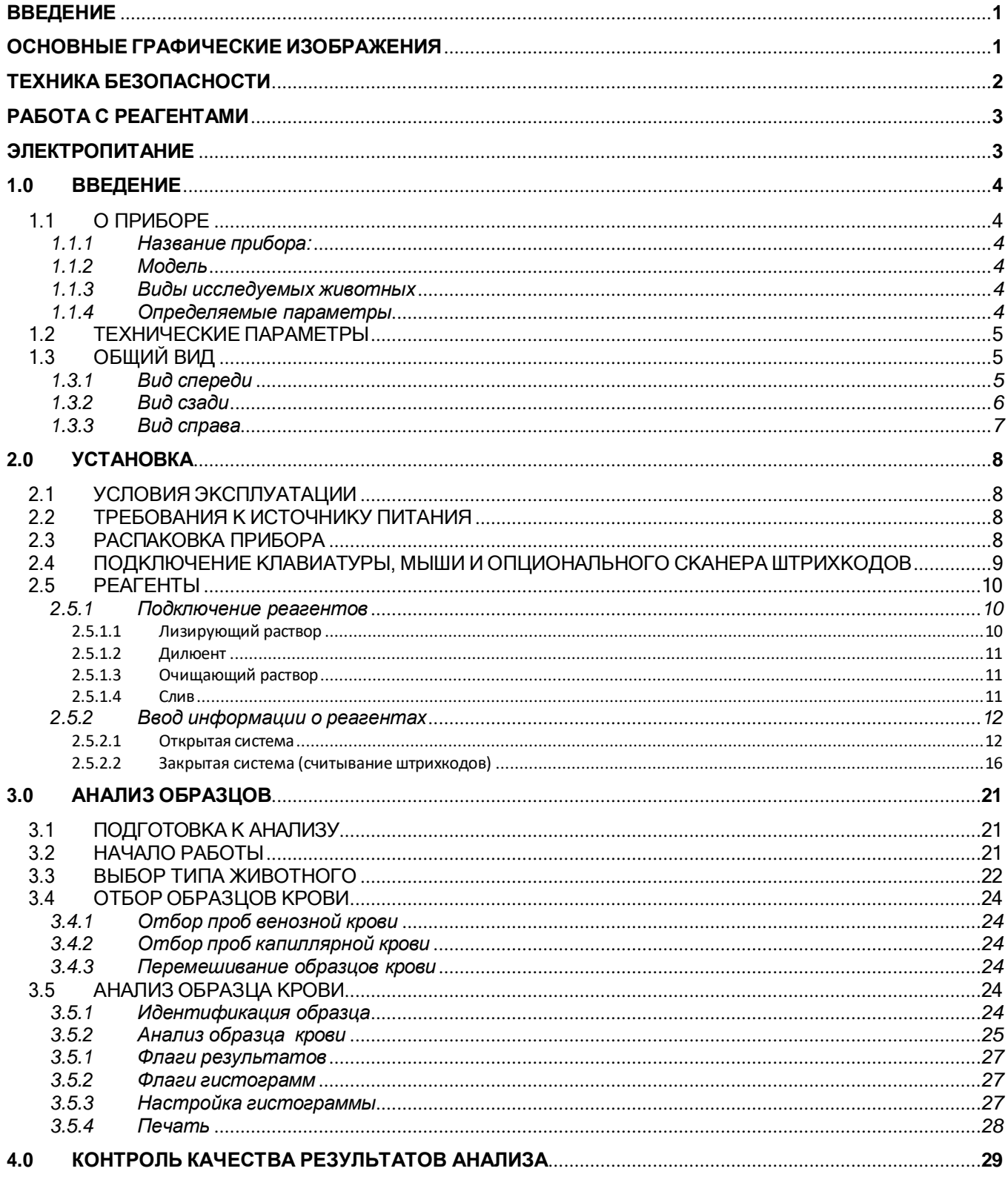

<span id="page-3-0"></span>High Technology, Inc.

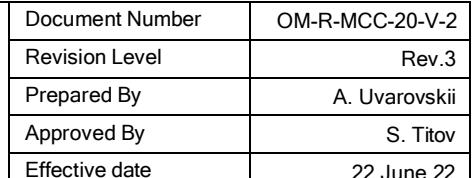

### Руководство пользователя: MCC-20-V-2

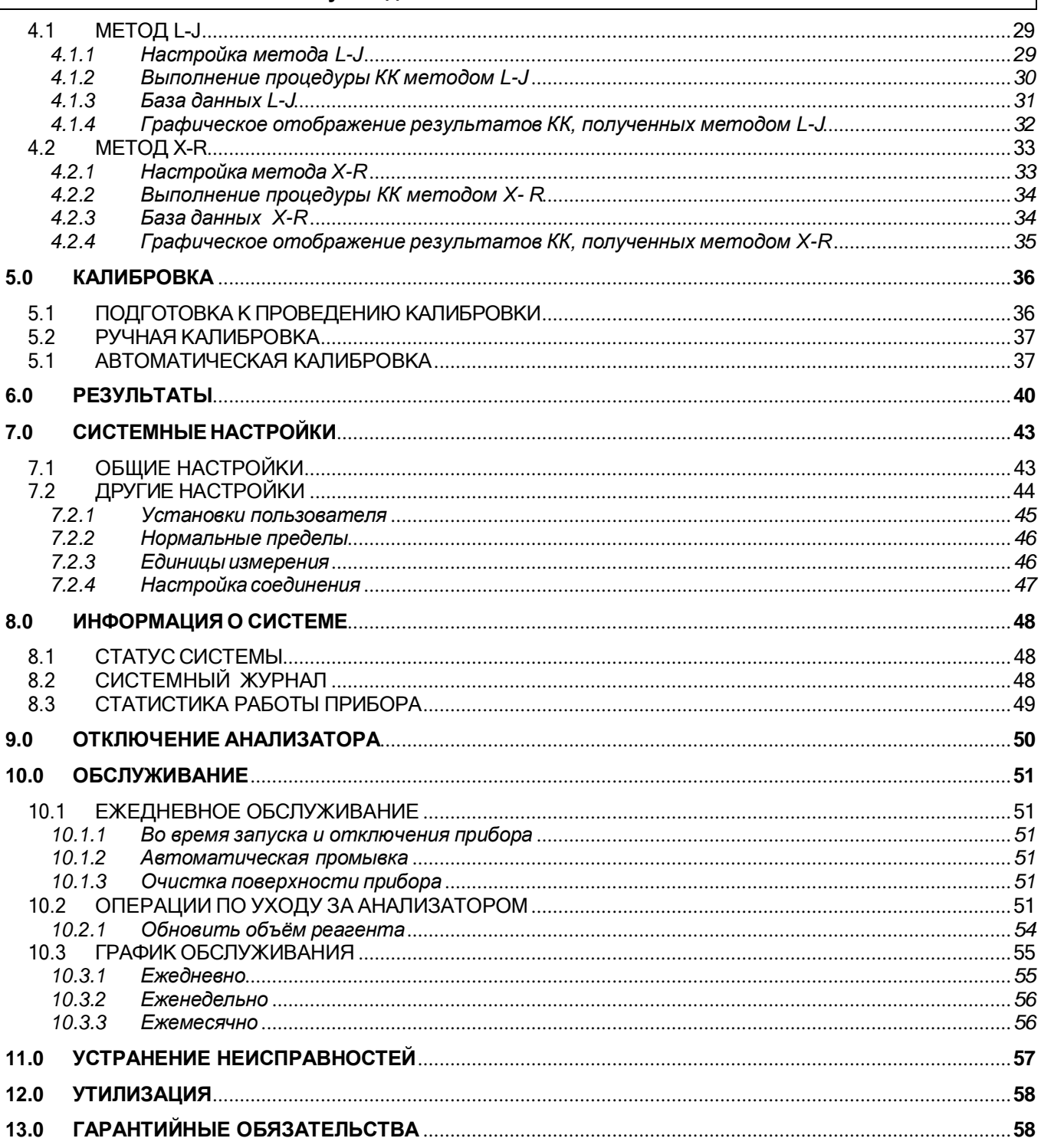

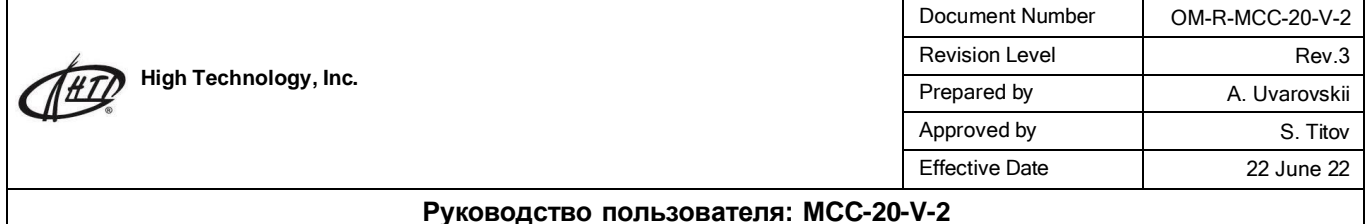

### **Введение**

Спасибо за выбор анализатора произведенного компанией High Technology, Inc.

Для достижения лучших результатов анализа следует ознакомиться с данным руководством до начала работы.

Для разных версий конфигурация прибора может быть несколько изменена, что не влияет на эффективность его работы. При возникновении вопросов, пожалуйста, обратитесь к дистрибьютору.

Числа в руководстве использованы для примера.

Производитель несет ответственность за качество работы прибора при условии соблюдения следующих требований:

- Установка и запуск прибора выполнены уполномоченным лицом
- Все операции на приборе выполняются строго в соответствии с инструкцией пользователя
- Соблюдаются требования к источнику питания
- Прибор эксплуатируется профессиональным медицинским персоналом

Невыполнение технического обслуживания прибора вызовет ошибку и может подвергнуть опасности здоровье оператора!

Несоблюдение условий эксплуатации может привести к неверным результатам и подвергнуть опасности здоровье оператора!

### **Основные графические изображения**

Температурный режим транспортировки

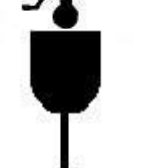

Символ означает, что при транспортировке с прибором следует обращаться осторожно.

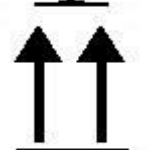

Символ означает, что прибор нельзя переворачивать при транспортировке во избежание возникновения повреждений.

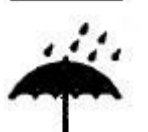

Символ означает, что прибор должен храниться в сухом помещении.

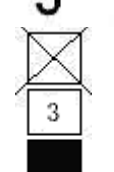

Запрещено складывать более чем три коробки с приборами одна на другую.

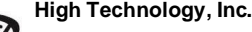

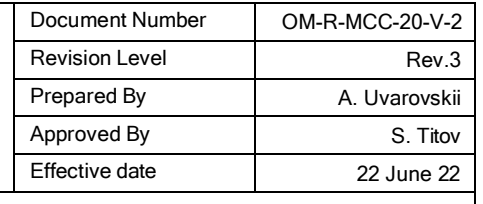

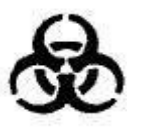

Символ биологической опасности. Помещается на части прибора, вступающие в контакт с исследуемыми образцами.

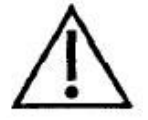

Этот символ означает, что есть опасность получить травму или повредить анализатор. Символ расположен около розетки питания и на некоторых внешних частях прибора.

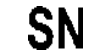

Серийный номер анализатора

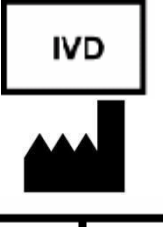

Этот символ означает, что прибор предназначен для диагностики In vitro.

Рядом с этим символом указана информация о заводе-изготовителе.

ЕC REP

Рядом с этим символом указана информация о представителе изготовителя в Европейском Содружестве.

### **Техника безопасности**

Прибор предназначен только для in vitro анализа.

Предупреждение: пожалуйста, внимательно прочитайте следующие требования безопасности перед началом работы.

При появлении дыма, запаха или постороннего звука немедленно отключите питание. Дальнейшее использование прибора может быть опасным для здоровья. Немедленно обратитесь к дистрибьютору или производителю прибора.

Не допускайте попадания крови, реагентов и металлических частей внутрь прибора, это может вызвать появление дыма. В случае возникновения такой ситуации следует немедленно отключить питание прибора и обратиться дистрибьютору или производителю.

Следует избегать касания проводов прибора, особенно влажными руками.

При работе с образцами необходимо использовать перчатки, в случае попадания образцов в глаза или на поврежденные участки кожи следует немедленно промыть большим количеством воды и обратиться к врачу.

Во время работы используйте перчатки и защитную одежду. После окончания работы вымойте руки с использованием дезинфицирующего раствора.

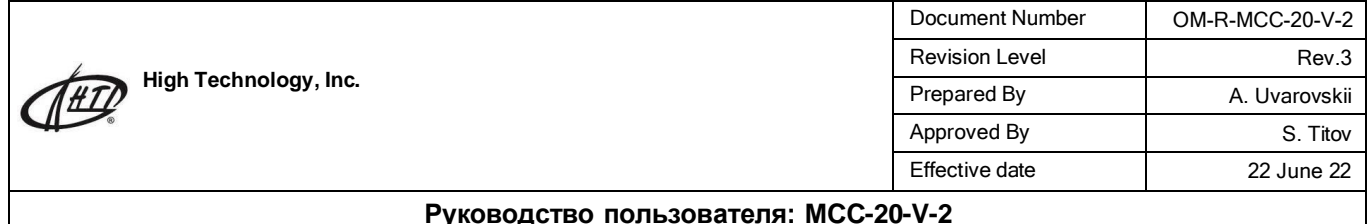

### **Работа с реагентами**

Следует избегать контакта реагентов с кожей и одеждой.

При попадании реагентов в глаза следует немедленно промыть глаза большим количеством воды и обратиться к врачу.

При случайном заглатывании реагентов следует немедленно обратиться к врачу. Рекомендуется обильное питье.

При попадании реагентов на кожу следует немедленно промыть большим количеством воды.

Отработанные расходные материалы (пробирки и прочее) следует подвергать обработке как медицинские или инфекционные отработанные материалы.

#### **Электропитание**

Условия эксплуатации и электропитание должны быть надлежащими и стабильными. Использование несоответствующего напряжения питания может привести к удару током. Не повреждайте изоляцию проводов, не тяните и не вешайте на них тяжелые предметы, все это может вызвать короткое замыкание.

Не вскрывайте прибор во время эксплуатации, это может вызвать поломку чувствительных элементов.

В целях безопасности пользователям запрещено переоборудовать прибор.

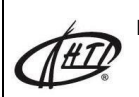

Document Number | OM-R-MCC-20-V-2 Revision Level Rev.3 Prepared By **A. Uvarovskii** Approved By S. Titov Effective date **22** June 22

#### **Руководство пользователя: MCC-20-V-2**

### **1.0 Введение**

### **1.1 О приборе**

#### **1.1.1 Название прибора:**

Автоматический гематологический анализатор

#### **1.1.2 Модель:**

HTI MicroCC-20Plus

### **1.1.3 Виды исследуемых животных**

Данный анализатор позволяет производить анализ крови кошки, собаки, кролики, свиньи, лошади, козы, обезьяны и других четырех, определяемых пользователем животных.

#### **1.1.4 Определяемые параметры**

Этот анализатор использует принцип кондуктометрии (колориметрии для измерения гемоглобина) для дифференциации и подсчета клеток крови. Определяемые параметры представлены в таблице 1-1.

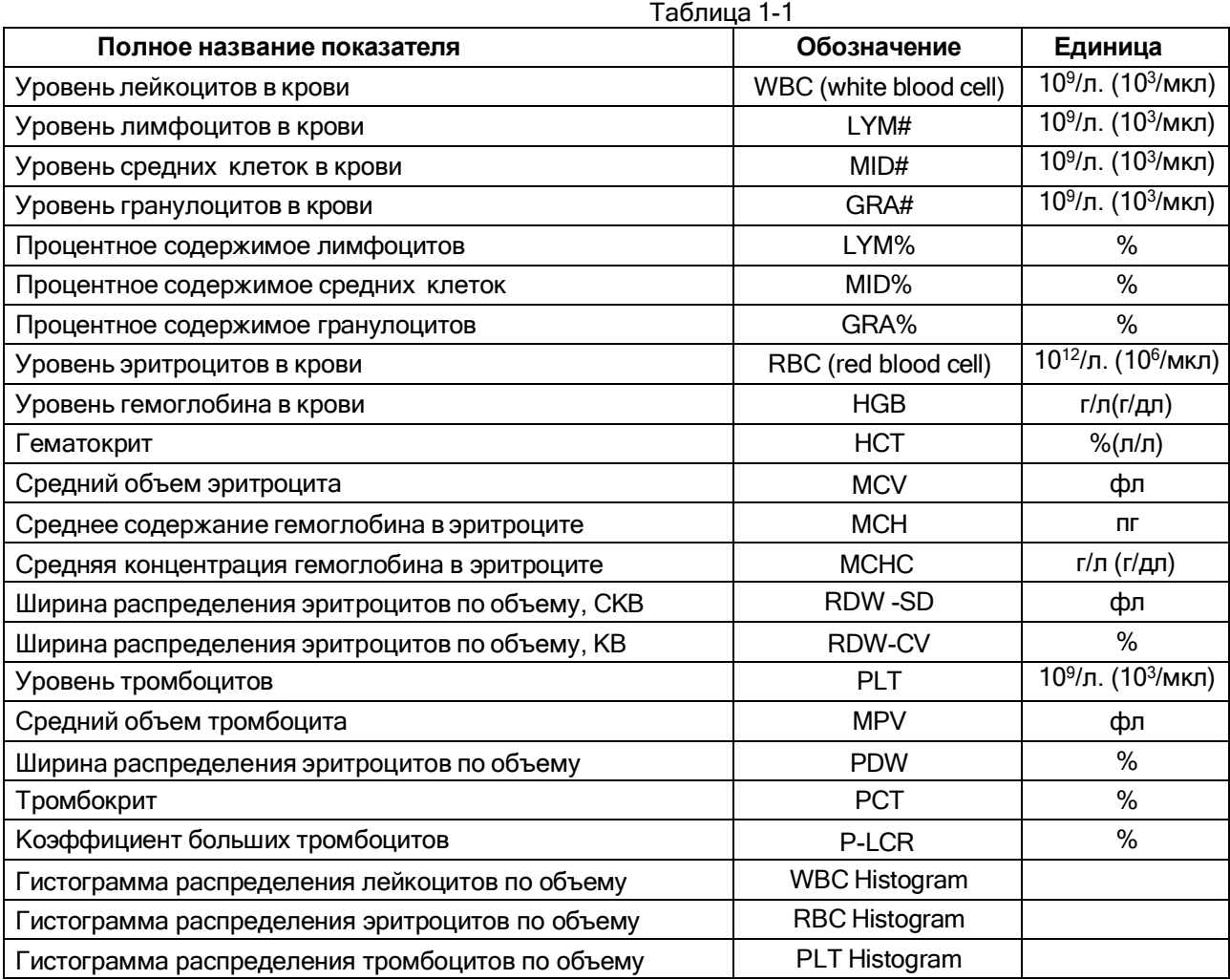

Примечание: Анализатор покажет различия в количестве элементов в зависимости от различных животных.

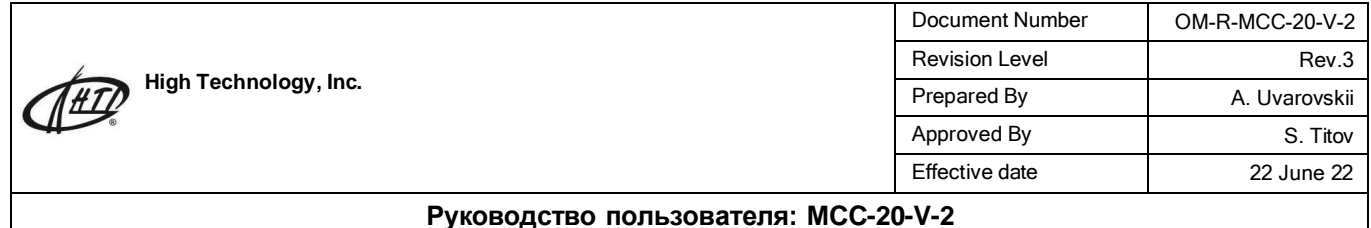

### **1.2 Технические параметры**

Принцип измерения WBC / RBC / PLT: методом кондуктометрии; HGB: колориметрия. Объем пробы: 9,8μL (цельная кровь), 9,8μL (капиллярная кровь с антикоагулянтом), 20 мкл

(разбавленная капиллярная кровь).

Скорость: около 1 мин/образец.

Условия эксплуатации: 15 ° C ~ 35 ° C, относительная влажность 10% ~ 90%.

Условия хранения: 0 ° C ~ 40 ° C, относительная влажность ≤ 80%.

Электропитание: a.c.110V ~ 220В, 50/60Гц.

Потребляемая мощность: 96VA.

Размеры анализатора (Длина х Ширина х Высота): 365 мм х 375 мм х 440 мм.

### **1.3 Общий вид**

Анализатор состоит из измерительных камер, жидкостьпроводящих магистралей, системы компьютерного управления и программного обеспечения.

### **1.3.1 Вид спереди**

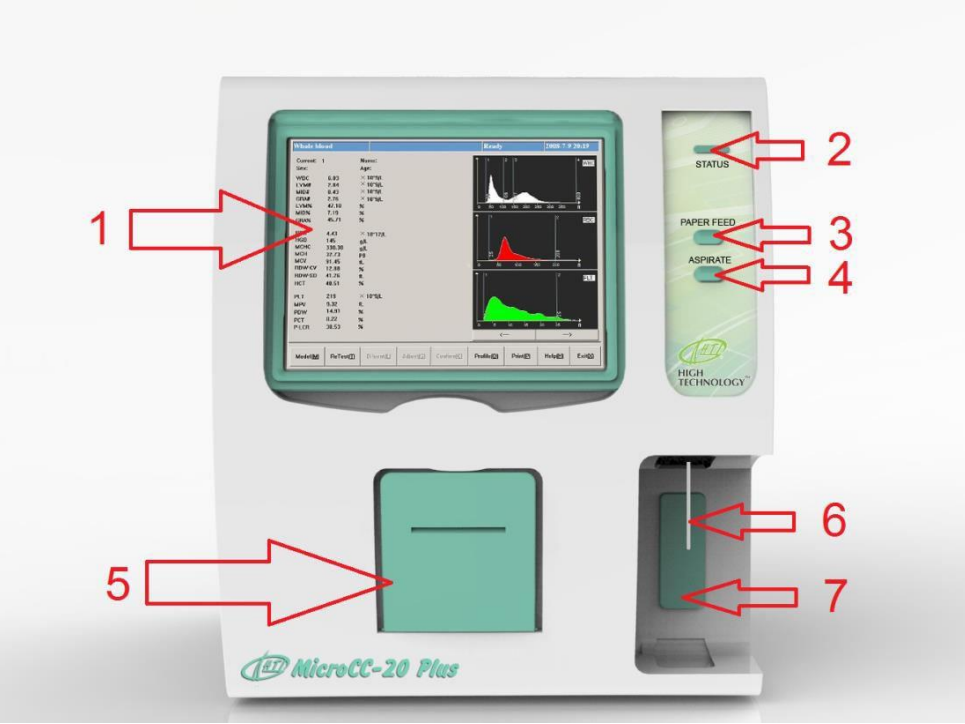

Рис.1-1. Вид спереди

1. Экран дисплея: отображает программное обеспечение.

2. Световой индикатор: зелёный перед началом измерения, становится красным после начала измерения и по окончании измерения снова становится зелёным.

3. Кнопка подачи бумаги: осуществляет проматывание бумаги во внутреннем принтере.<br>4. Кнопка аспирации: нажатие кнопки приводит к отбиранию пробы для исследования.

4. Кнопка аспирации: нажатие кнопки приводит к отбиранию пробы для исследования.<br>5. Крышка принтера: место для установки термобумаги для внутреннего принтера.

5. Крышка принтера: место для установки термобумаги для внутреннего принтера.

6. Игла для отбора пробы: с помощью иглы проба подается к измерительным камерам.

7. Клавиша аспирации: нажатие клавиши приводит к отбору пробы для исследования, функция аналогична функции кнопки 4.

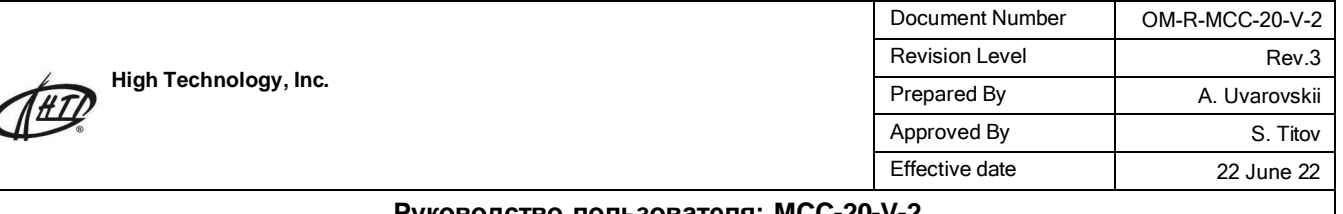

### **1.3.2 Вид сзади**

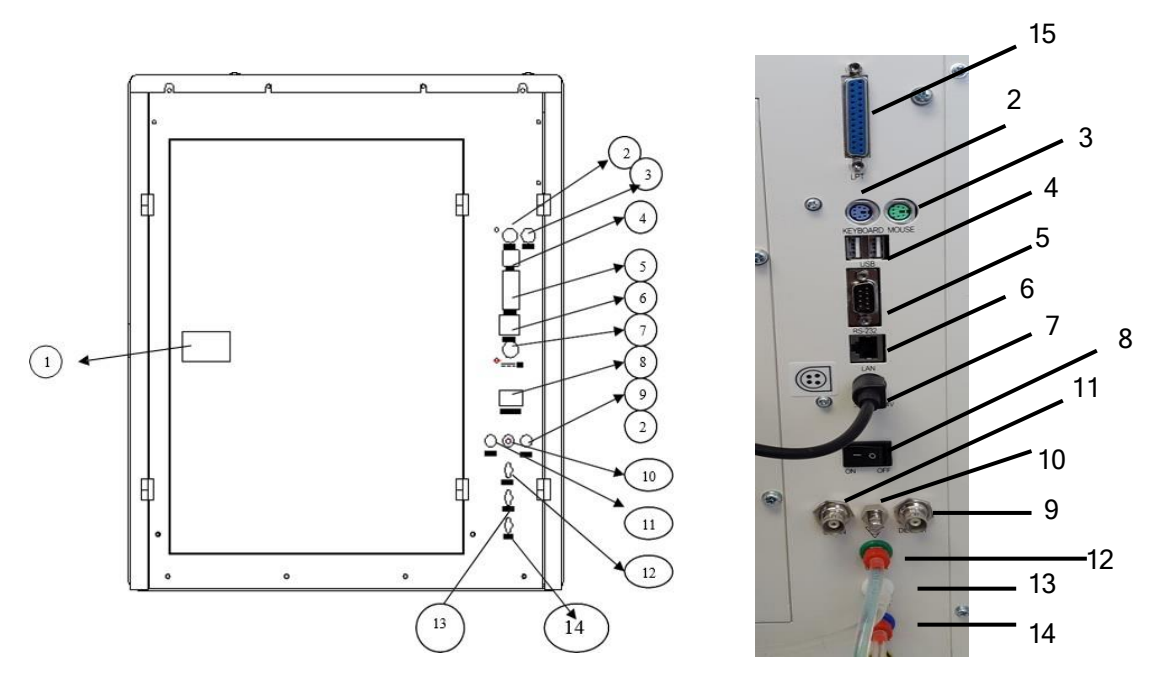

#### Рис.1-2 Вид сзади

- 1. Замок задней крышки (присутствует на некоторых версиях прибора)
- 2. Разъем подключения мыши (PS/2)
- 3. Разъем подключения клавиатуры (PS/2)
- 4. USB порты для подключения внешних устройств
- 5. Серийный порт RS-232 для подключения устройств сбора данных
- 6. Сетевой интерфейс Ethernet.
- 7. Разъем подключения адаптера питания
- 8. Клавиша включения/отключения питания прибора
- 9. Разъём датчика уровня дилюента
- 10. Клемма заземления
- 11. Разъем датчика уровня очистителя
- 12. Штуцер подключения очищающего раствора
- 13. Штуцер подключения раствора дилюента
- 14. Штуцер подключения емкости для отходов
- 15. LPT порт для внешнего принтера

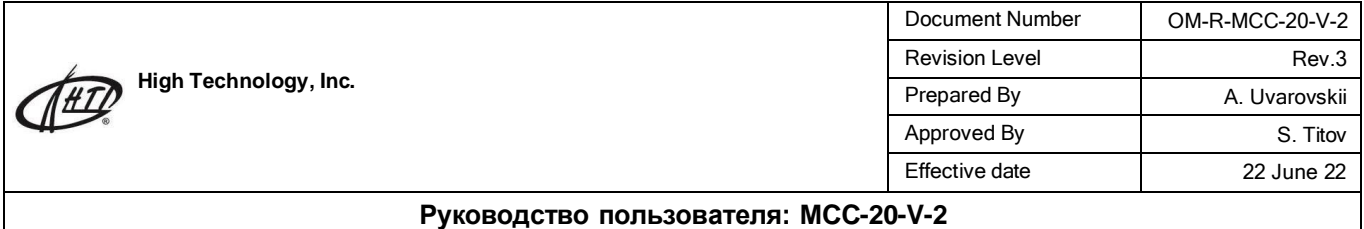

**1.3.3 Вид справа**

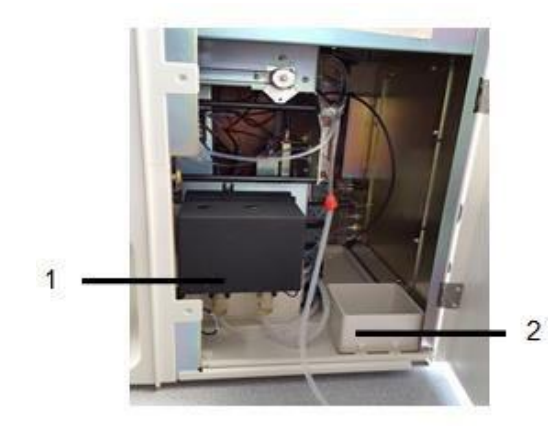

- 1. Крышка измерительных камер
- 2. Место установки емкости с лизирующим раствором

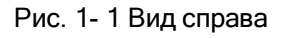

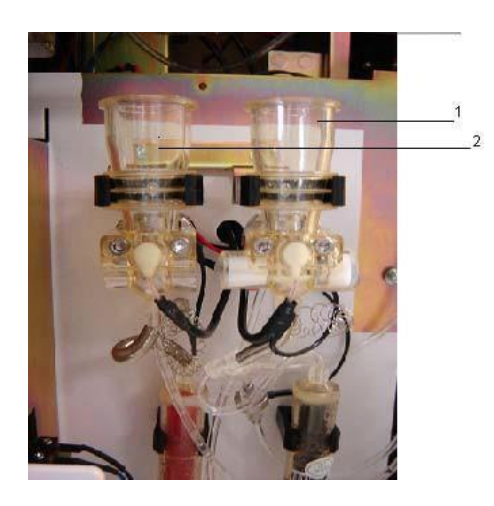

- 1. Лейкоцитарная/гемоглобиновая камера
- 2. Эритроцитарная камера

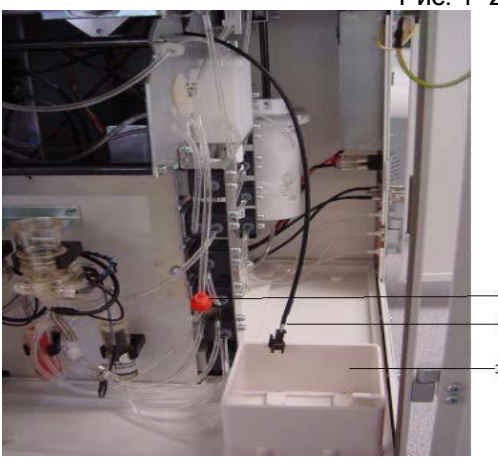

- Рис. 1- 2 Измерительные камеры
	- 1. Разъем подключения лизирующего раствора (красный)
	- 2. Разъем подключения датчика уровня лизирующего раствора
	- 3. Место установки емкости с лизирующим раствором

Рис. 1- 3 Разъемы для подключения датчика уровня лизирующего раствора

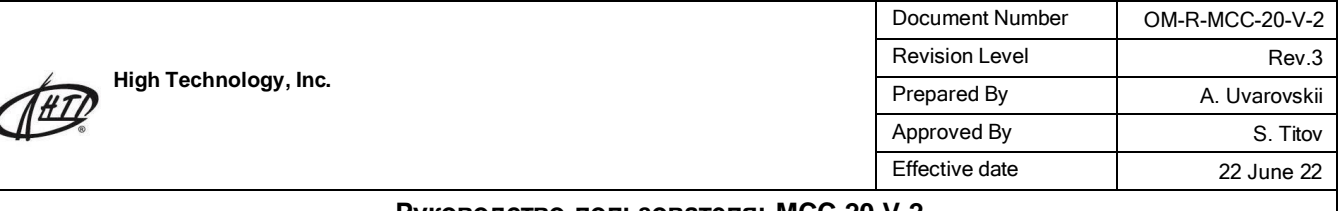

### **2.0 Установка**

#### **2.1 Условия эксплуатации**

Для обеспечения нормальной работы анализатора крови удостоверьтесь, что место, в котором он будет установлен, отвечает следующим требованиям:

- отсутствует прямой солнечный свет;
- в воздухе помещения не содержится значительное количество пыли;
- в помещение отсутствуют источники сильного электромагнитного излучения;
- прибор установлен на достаточно большой и крепкий рабочий стол.

**Примечание: условия эксплуатации прибора : температура 15 ~ 35 С, относительная влажность 10% ~ 90%.**

#### **2.2 Требования к источнику питания**

- переменный ток  $110B^{\sim}$  220В
- частота 50/60Гц
- мощность 96VA

#### **ВНИМАНИЕ:**

**(1) Источник переменного тока должен быть заземлен.**

**(2) Источник переменного тока должна быть стабилизирован.**

**Параллельное подключение другого прибора с большой мощностью не допускается. Лучше всего использовать прямое подключение к электрической сети. (3) Если во время работы прибора появился дым, неприятный запах или необычный звук, срочно отключите прибор от сети питания и свяжитесь с поставщиком прибора.**

**(4) Во время подключения силового кабеля следует держаться за вилку, а не за кабель.**

#### **2.3 Распаковка прибора**

Распакуйте прибор. Сохраните оригинальную коробку и упаковочный материал. Извлеките прибор из пластиковой упаковки. Сверьтесь с упаковочным листом и проверьте комплектность прибора. Проверьте прибор на наличие повреждений (царапин, вмятин и проч.) Удалите транспортировочную ленту с клавиши аспирации (Рис. 2-1). Откройте правую крышку и удалите ленту с камеры измерительного блока (Рис. 2-1). Аккуратно удалите транспортировочную застежку каретки пробозаборника (Рис. 2-2).

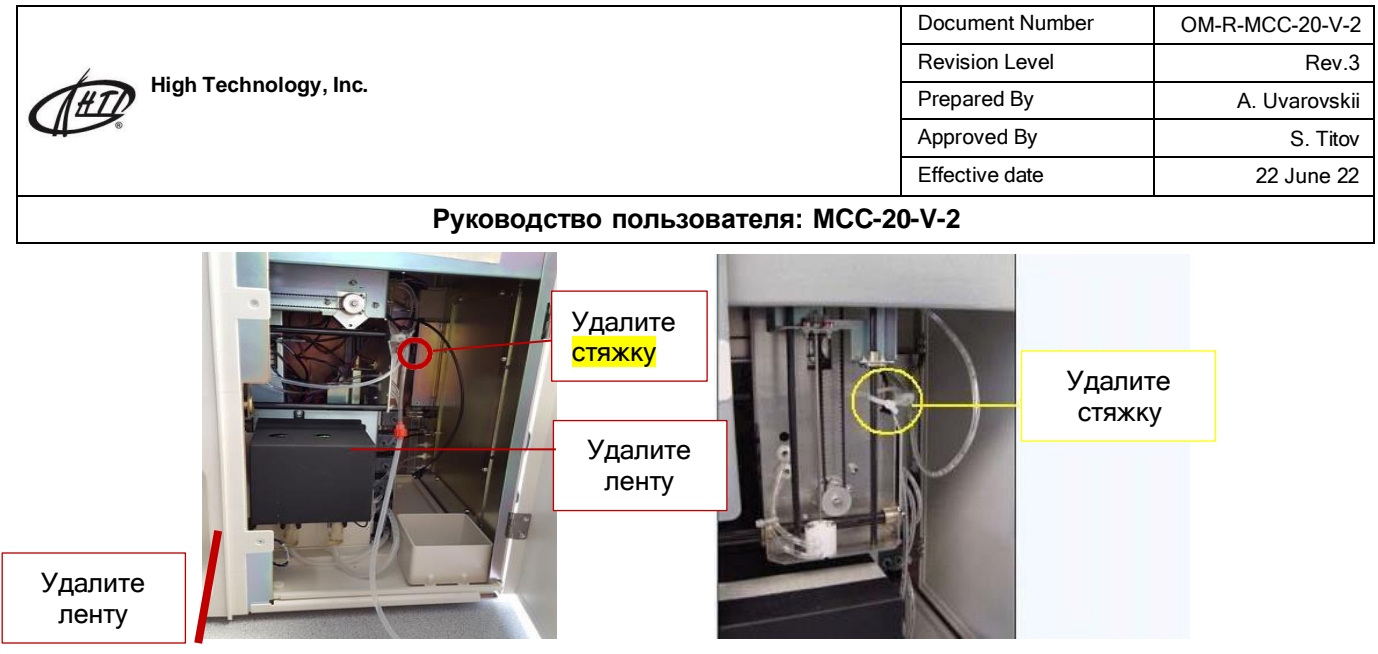

Рис. 2- 1 Транспортировочная лента Рис. 2- 2 Транспортировочная застежка каретки

Откройте крышку принтера и установите бумагу. Протяните бумагу через отверстие и закройте крышку (Рис. 2-3).

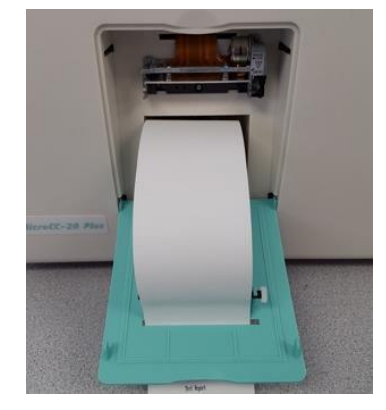

Рис. 2- 3 Установка бумаги в принтер

### **2.4 Подключение клавиатуры, мыши и опционального сканера штрихкодов**

- Распакуйте клавиатуру и подключите ее к соответствующему разъему на задней панели прибора.
- Распакуйте мышь и подключите ее к соответствующему разъему на задней панели прибора.
- Прибор может поставляться с опциональным сканером штрихкодов. В случае если вы планируете использовать сканер, подключите его к одному из USB разъемов, расположенных на задней панели приборов.

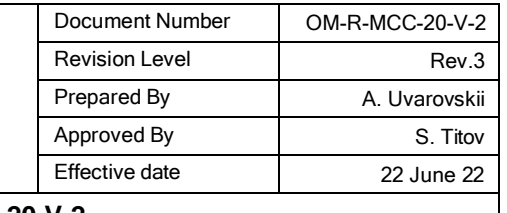

### **2.5 Реагенты**

Для работы прибора необходимы дилюент (реагент для разведения), лизирующий раствор, ферментативный очиститель (промывающий раствор) и раствор срочной очистки. Они используются во время проведения измерения, а также при обслуживании анализатора.

#### **2.5.1 Подключение реагентов**

Пожалуйста, приготовьте набор реагентов и выполните шаги, указанные ниже.

#### **2.5.1.1 Лизирующий раствор**

Откройте правую крышку прибора и установите бутылку с лизирующим раствором в держатель (Рис. 2-4).

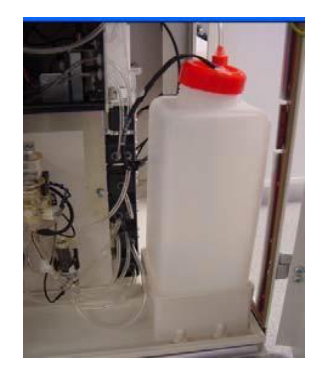

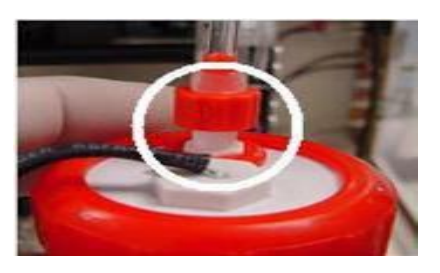

Рис. 2- 4 Держатель бутылки Рис. 2- 5 Подключение трубки

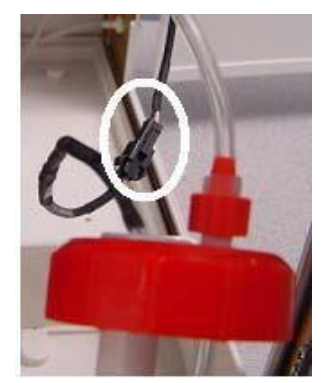

Рис. 2- 6 Подключение датчика

Приготовьте крышку для литика, датчик уровня жидкости и трубку для забора реагента (входят в комплект поставки). Откройте бутылку с лизирующим раствором и поместите датчик и трубку внутрь. Плотно закройте крышку. Подключите трубку подачи лизирующего раствора (с красным разъемом Льюер) к разъему на крышке (Рис. 2-5).

Подключите кабель датчика уровня жидкости к разъему (Рис. 2-6).

**High Technology, Inc.**

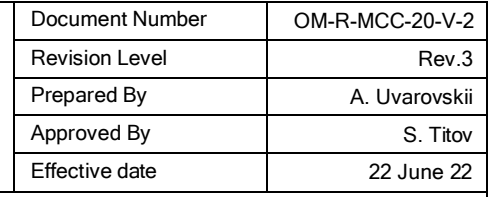

#### **Руководство пользователя: MCC-20-V-2**

### **2.5.1.2 Дилюент**

Приготовьте крышку и датчик с трубкой для дилюента (поставляются с прибором). Откройте крышку емкости с дилюентом. Поместите трубку и датчик внутрь. Плотно закройте крышку. Подключите кабель датчика к соответствующему разъему на задней панели анализатора (Рис. 2-7).

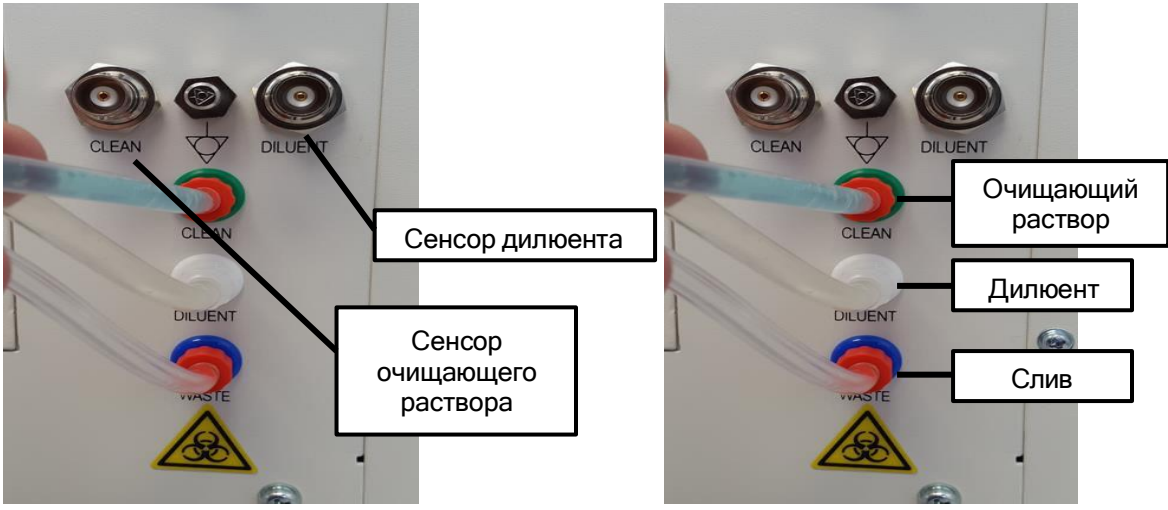

Рис. 2- 7 Подключение датчиков Рис. 2- 8 Подключение трубок

Приготовьте трубку для дилюента (с двумя белыми разъемами). Подключите один конец к разъему на крышке для дилюента, другой конец к соответствующему разъему на задней панели анализатора (Рис. 2-8).

### **2.5.1.3 Очищающий раствор**

Приготовьте крышку и датчик с трубкой для очищающего раствора (поставляются с прибором). Откройте крышку емкости с очищающим раствором. Поместите трубку и датчик внутрь. Плотно закройте крышку. Подключите кабель датчика к соответствующему разъему на задней панели анализатора (Рис. 2-7).

Приготовьте трубку для очищающего раствора (с двумя зелеными разъемами). Подключите один конец к разъему на крышке для очищающего раствора, другой конец к соответствующему разъему на задней панели анализатора (Рис. 2-8).

### **2.5.1.4 Слив**

Приготовьте сливную трубку с синим разъемом (входит в комплект поставки). Подключите трубку к соответствующему разъему на задней панели анализатора (Рис. 2-8). Поместите другой конец трубки в емкость для слива или раковину/дренаж.

*Примечание: Избегайте перегибов трубок. Не используйте реагенты с истекшим сроком годности. Утилизируйте отходы в соответствии с местными нормативами. При утилизации слива используйте резиновые перчатки.*

#### **2.5.2 Ввод информации о реагентах**

После подключения емкостей с реагентами при первом запуске прибора, а также при замене реагентов, следует ввести/обновить информацию об объеме реагента. Процедура ввода данных может варьироваться в зависимости от используемой версии анализатора (открытая или закрытая система).

#### **2.5.2.1 Открытая система**

В главном меню нажмите клавишу СЕРВИС:

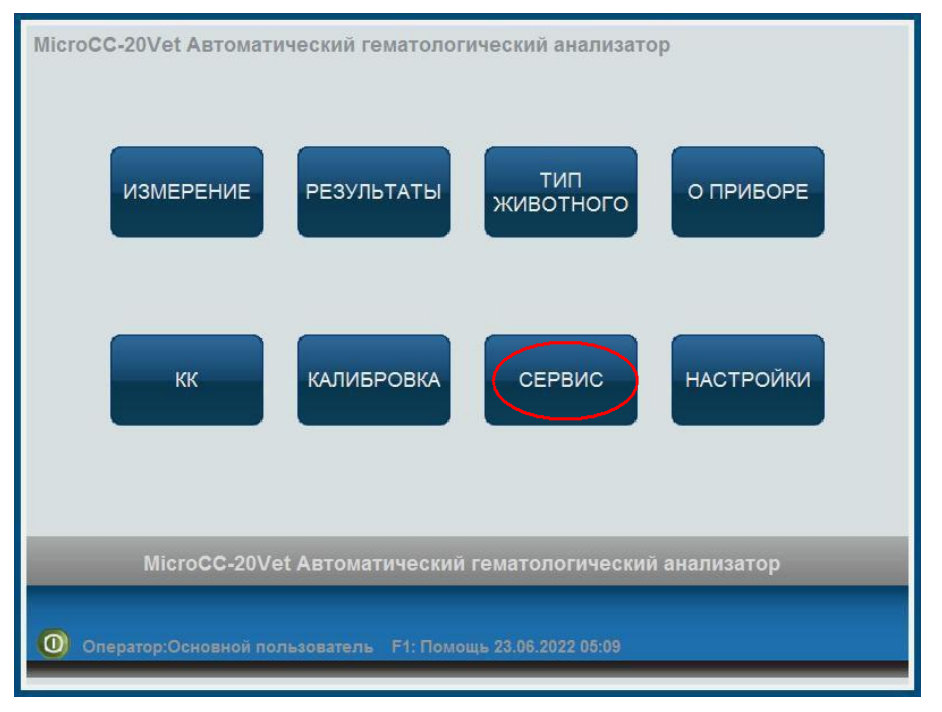

Рис. 2- 9 Главное меню > Сервис

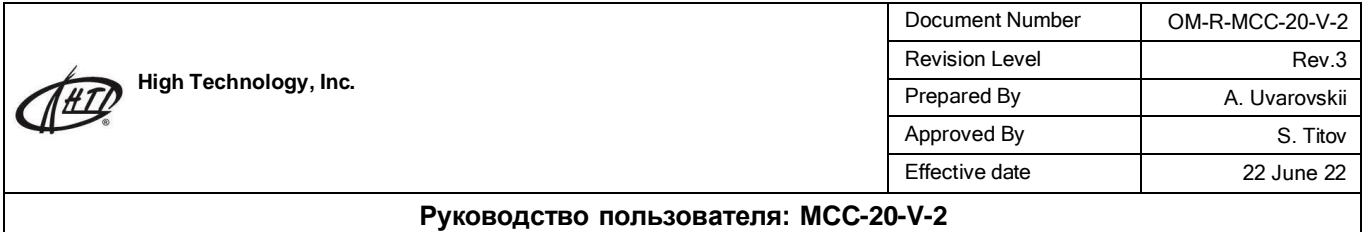

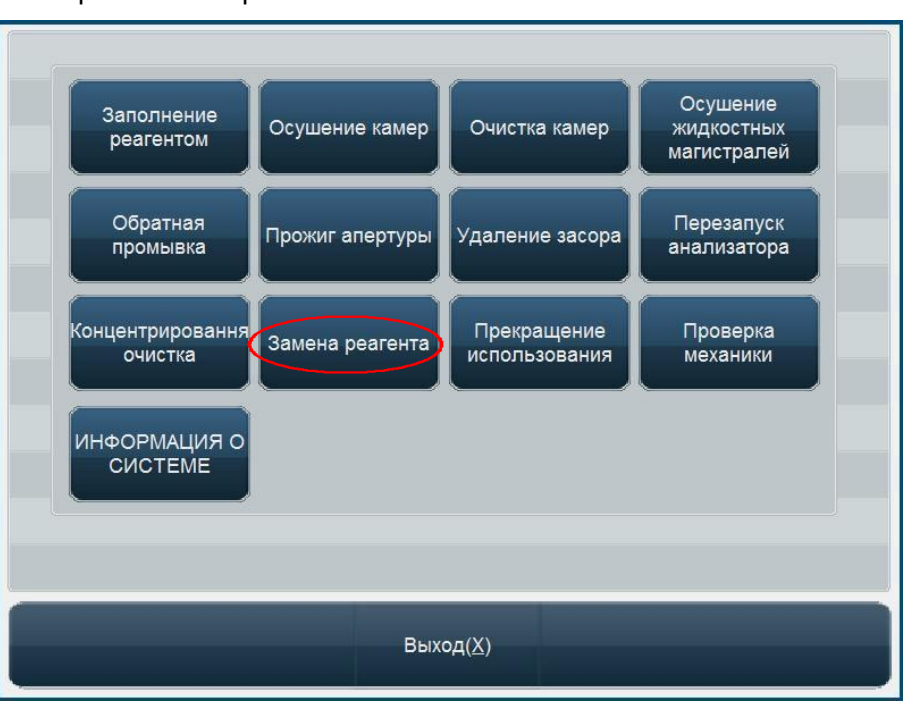

### Выберите Замена реагента:

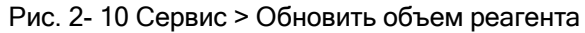

В открывшемся меню укажите, какой из реагентов вы хотите заменить, или выберите Все реагенты.

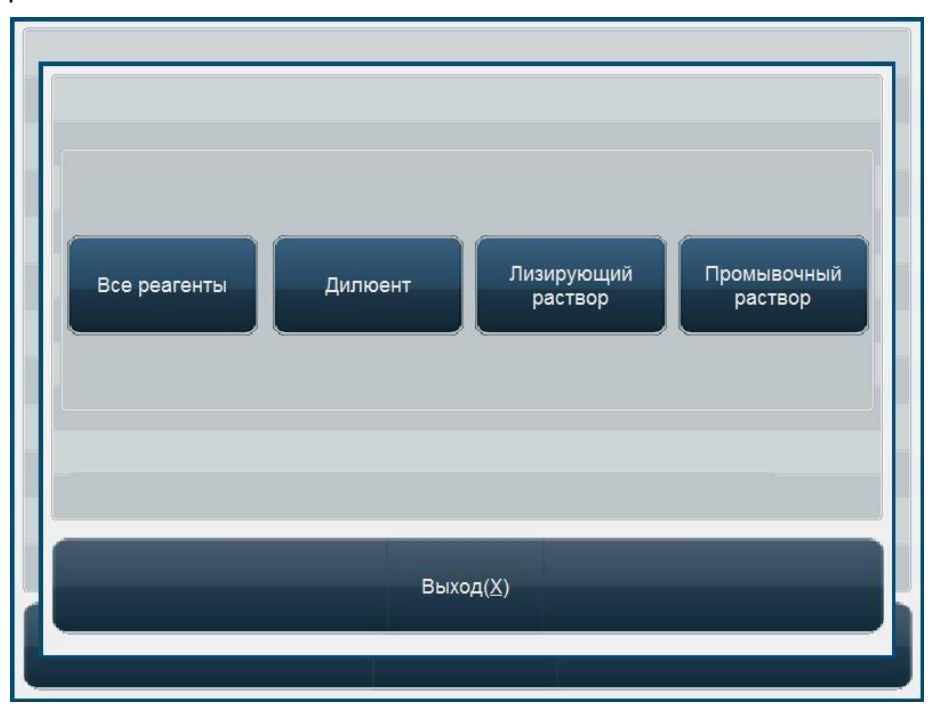

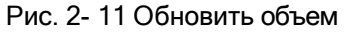

При нажатии на кнопку «Все реагенты», отобразится меню, указанное ниже. Все поля для ввода данных будут активными.

**High Technology, Inc.**

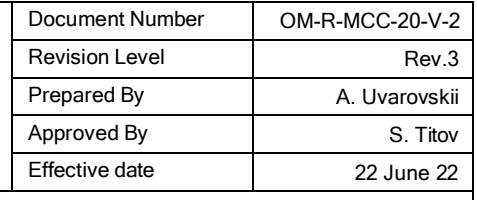

### **Руководство пользователя: MCC-20-V-2**

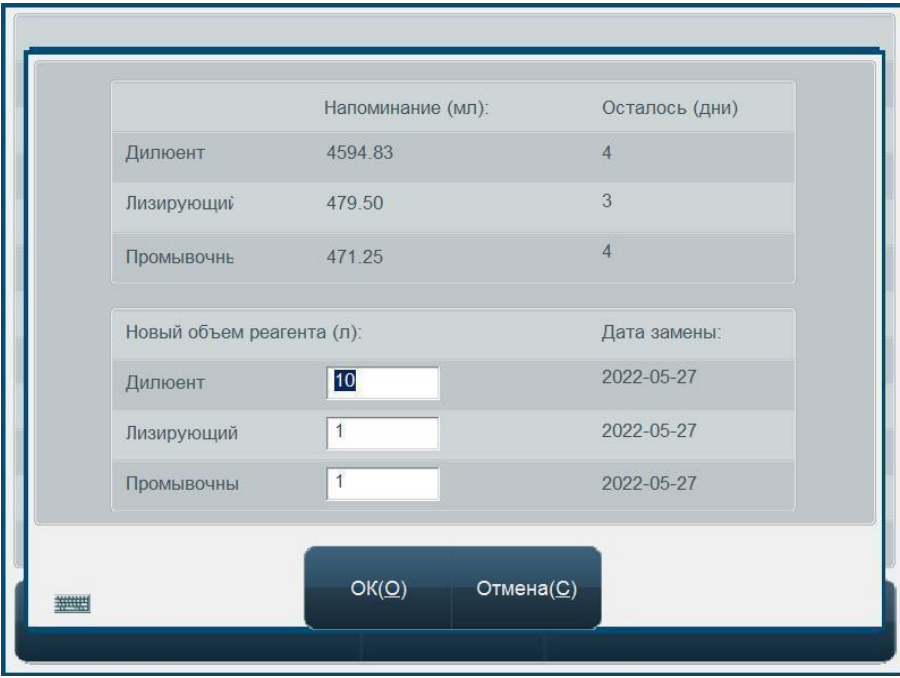

Рис. 2- 12 Все реагенты

В случае если был выбран только один реагент, активным будет только одно поле для ввода, соответствующее указанному реагенту.

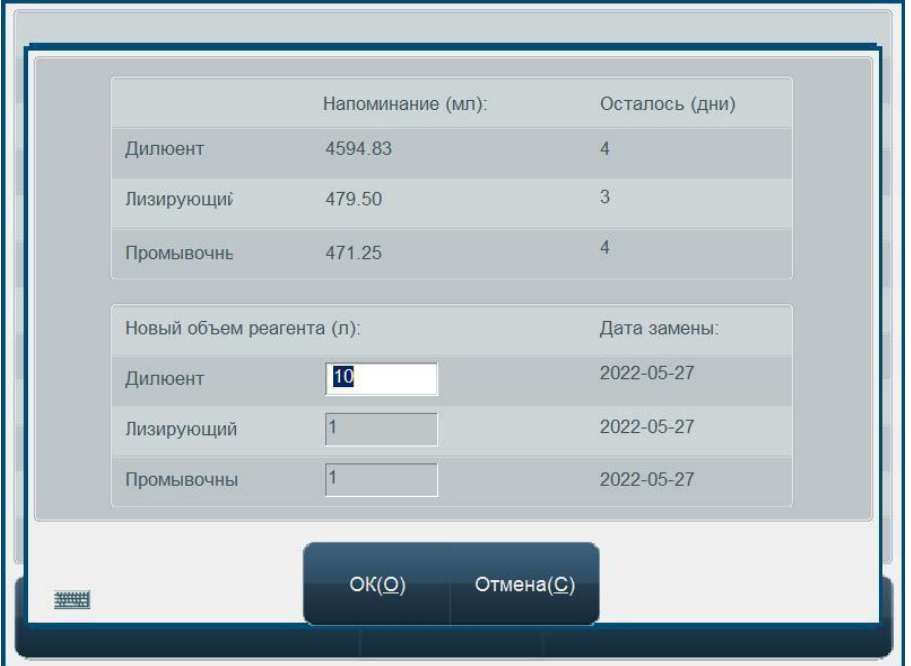

Рис. 2- 13 Объем дилюента

**High Technology, Inc.**

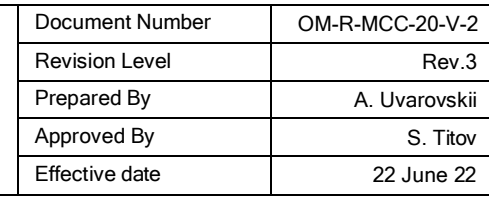

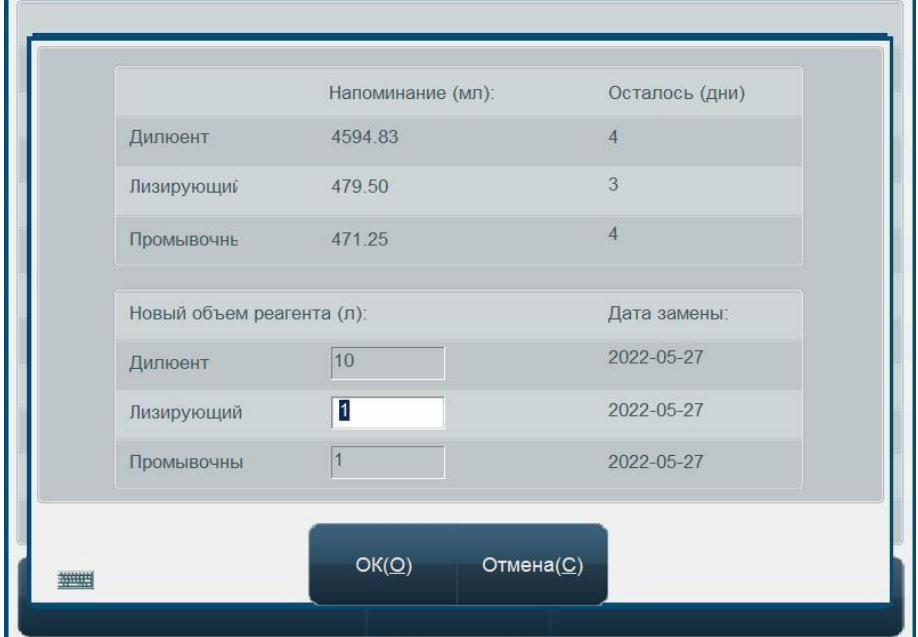

#### **Руководство пользователя: MCC-20-V-2**

Рис. 2- 14 Объем лизирующего

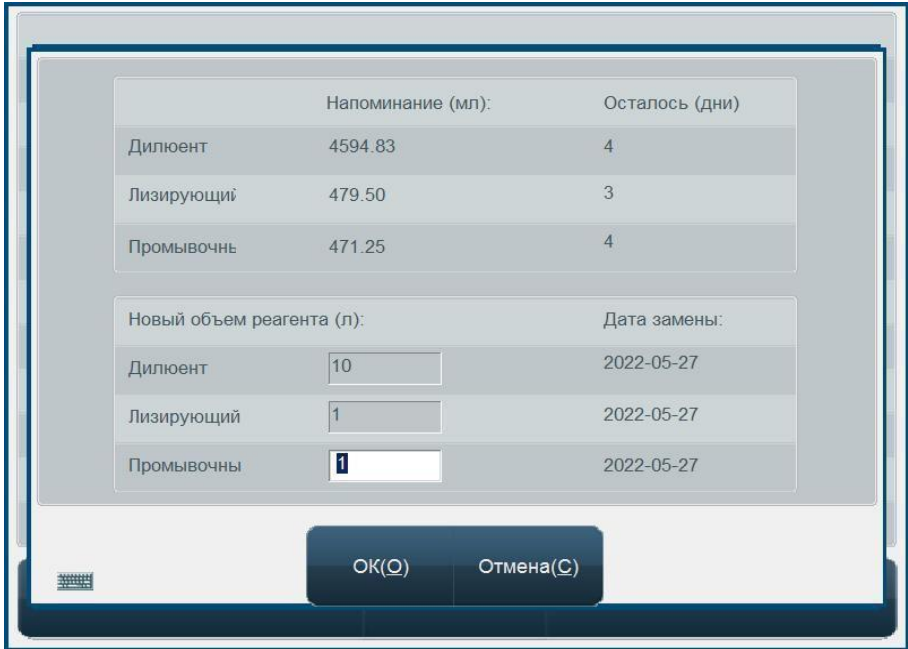

Рис. 2- 15 Объем промывочного раствора

Кликните в поле для ввода и введите данные об объеме реагента вручную. По окончании нажмите ОК.

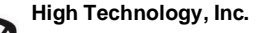

### **2.5.2.2 Закрытая система (считывание штрихкодов)**

После подключения емкостей с реагентами при первом запуске прибора, а также при замене реагентов, следует ввести/обновить информацию о реагентах, считав 2-D коды с этикеток. Для этого:

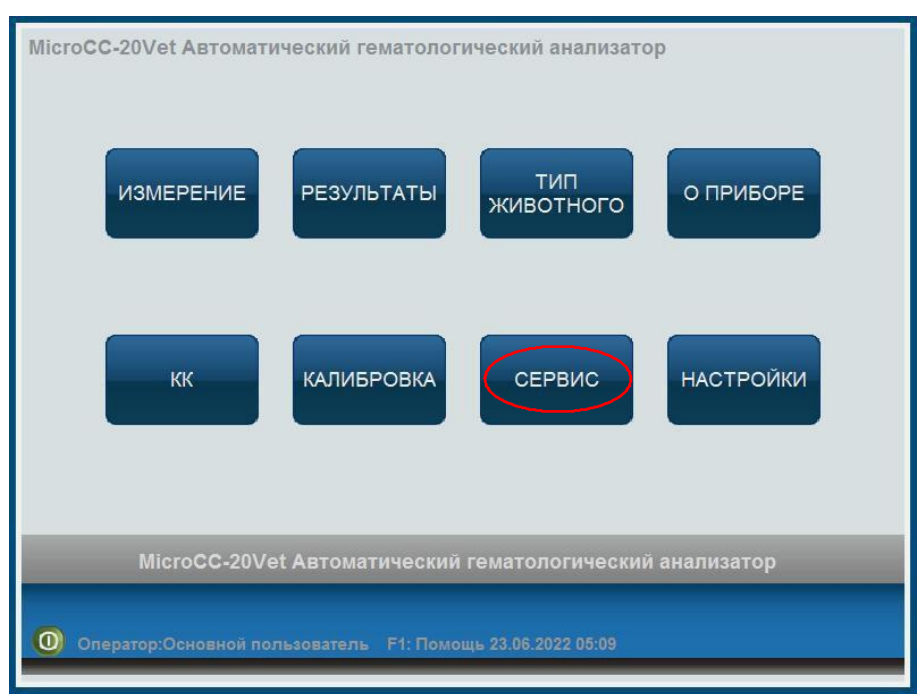

В главном меню нажмите СЕРВИС

Рис. 2- 16 Главное меню > Сервис

Выберите Замена реагента:

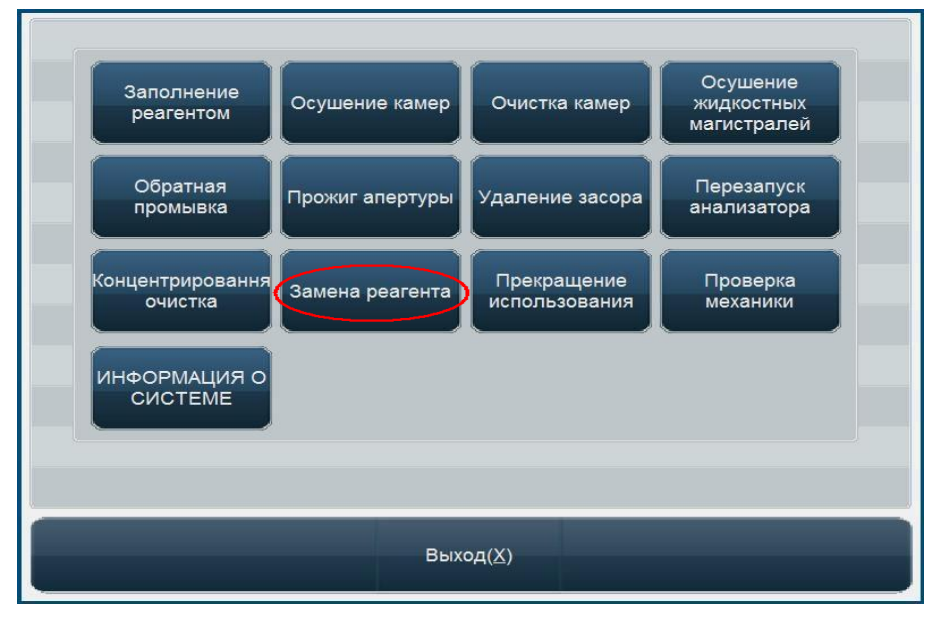

Рис. 2- 17 Сервис > Замена реагента

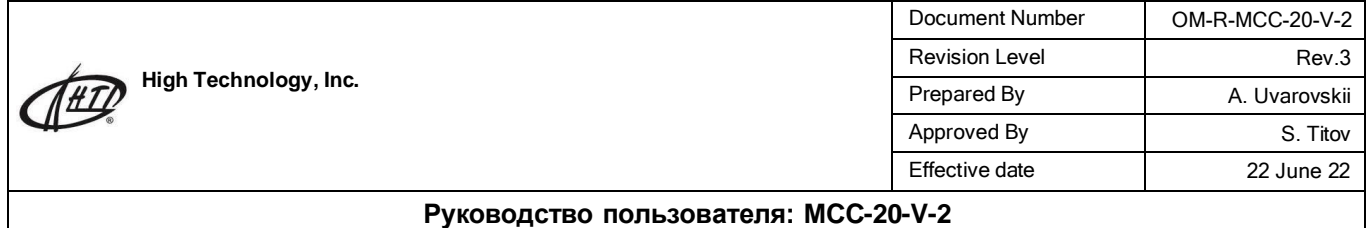

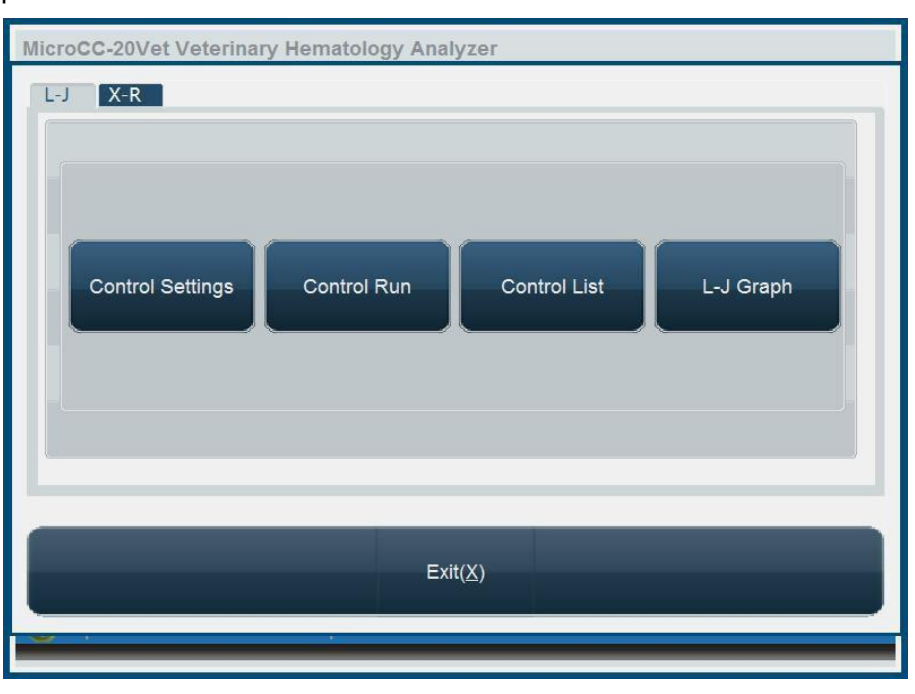

В открывшемся меню укажите, какой из реагентов вы хотите заменить, или выберите Все реагенты.

Рис. 2- 18 Обновить объем

При нажатии на клавишу Все реагенты, отобразится меню, указанное ниже. Все поля для ввода данных будут активными.

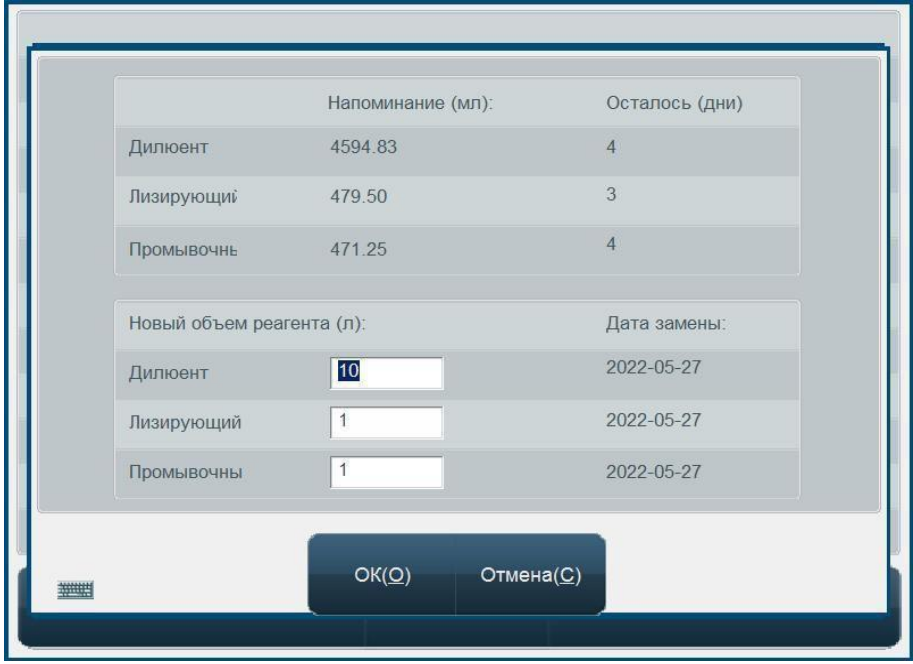

Рис. 2- 19 Все реагенты

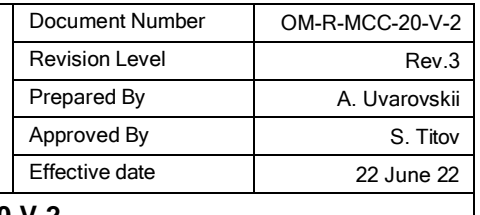

В случае если был выбран только один реагент, активным будет только одно поле

#### для ввода, соответствующее указанному реагенту.

|                           | Напоминание (мл): | Осталось (дни) |
|---------------------------|-------------------|----------------|
| Дилюент                   | 4594.83           | $\overline{4}$ |
| Лизирующий                | 479.50            | 3              |
| Промывочны                | 471.25            | $\overline{4}$ |
| Новый объем реагента (л): |                   | Дата замены:   |
| Дилюент                   | 10                | 2022-05-27     |
| Лизирующий                |                   | 2022-05-27     |
| Промывочны                |                   | 2022-05-27     |
|                           |                   |                |

Рис. 2- 20 Объем дилюента

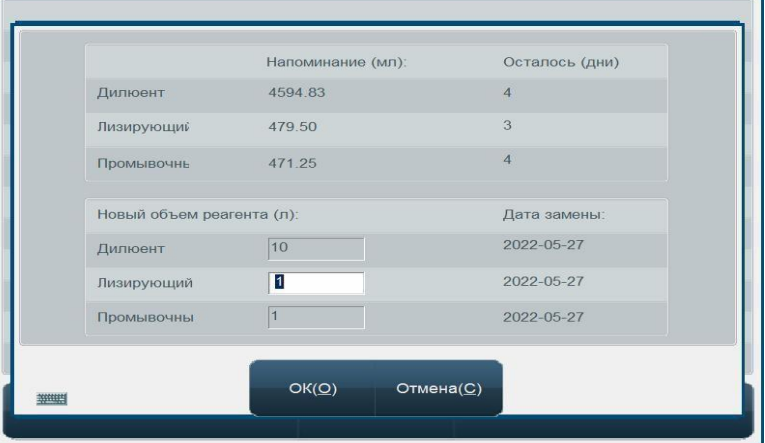

#### Рис. 2- 21 Объем лизирующего

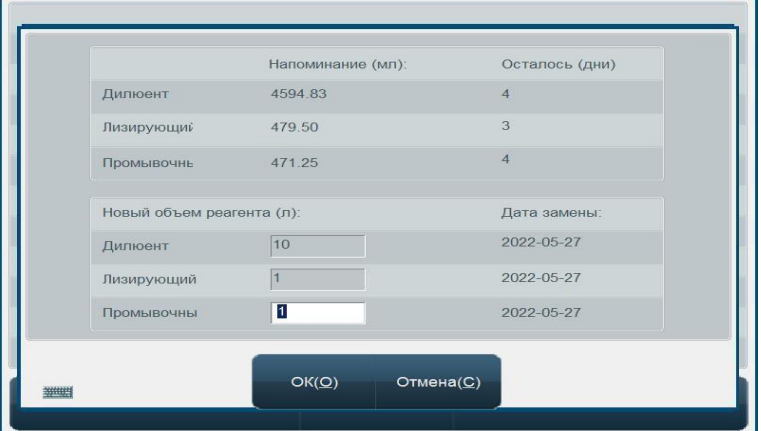

Рис. 2- 22 Объем промывочного раствора

Кликните на активное поле выбранного реагента. В зависимости от выбора реагента появится одно из следующих окон.

**High Technology, Inc.**

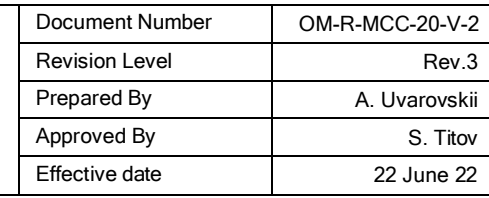

#### **Руководство пользователя: MCC-20-V-2**

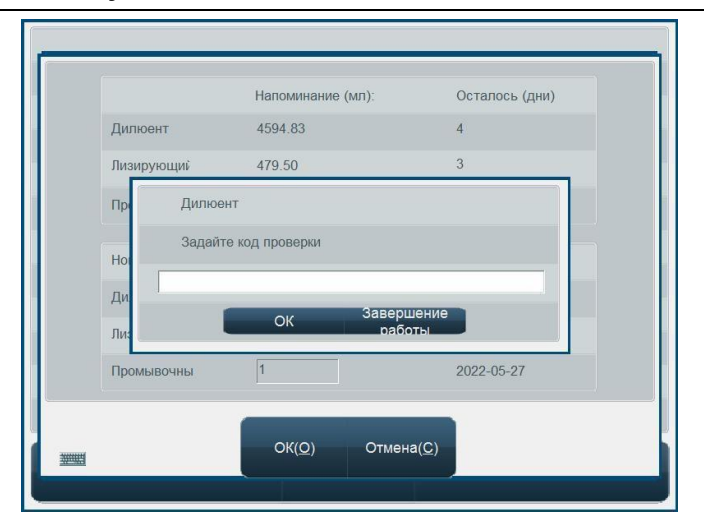

Рис. 2- 23 Окно активации дилюента

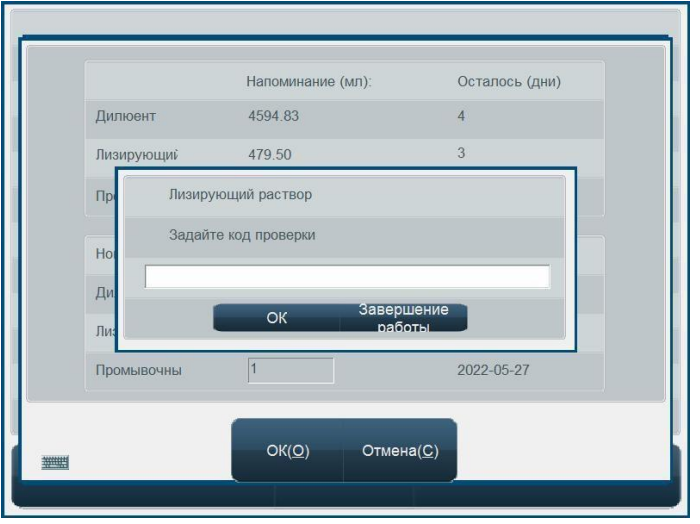

Рис. 2- 24 Окно активации лизирующего раствора

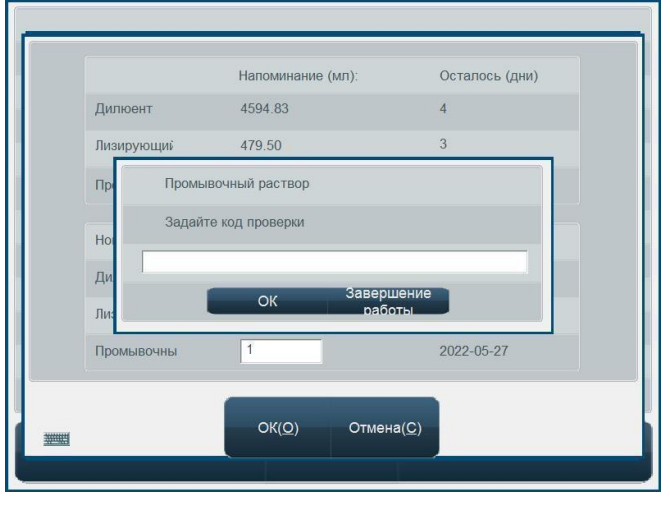

Рис. 2- 25 Окно активации промывочного раствора

Кликните на поле «Задайте код проверки» для отображения курсора в активном поле.

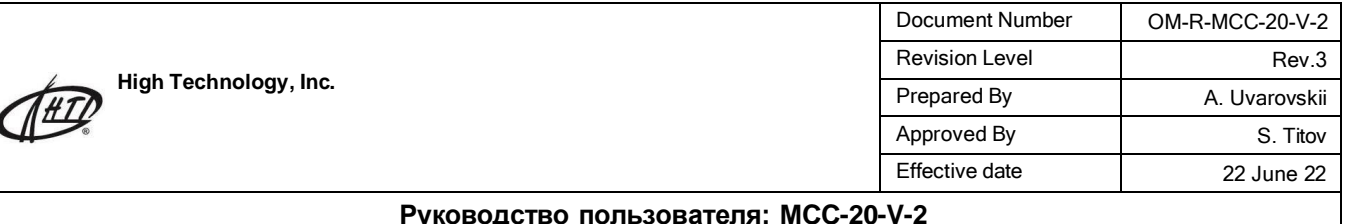

Возьмите сканер, который поставляется в комплекте с анализатором, и считайте 2-D код с наклейки на емкости с соответствующим реагентом.

### **ВНИМАНИЕ! Каждый реагент стабилен в течение 90 дней после вскрытия. По истечении 90 дней с момента сканирования кода дальнейшее использование реагента невозможно.**

Если по каким-то причинам код не считывается, то его можно ввести вручную с помощью клавиатуры. На рисунке код обведен красным цветом. Образцы 2D-кода и буквенно-числовой код для ручного ввода (обведен красным) представлены на рис. 2-26.

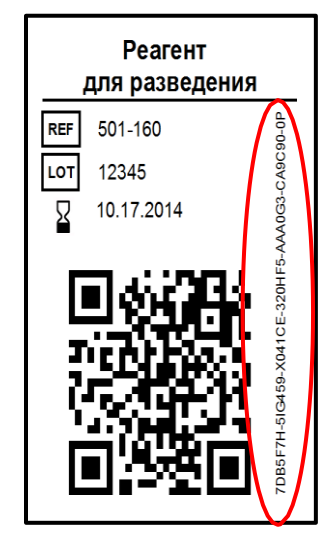

Рис. 2- 26 Этикетка со штрихкодом

После ввода кода (с помощью сканера или вручную) нажмите кнопку Ок.

Если в окне Обновить объем реагента Вы выбрали кнопку «Все реагенты», повторите сканирование кода для каждого из реагентов, последовательно кликнув на активные поля. После того, как все вновь подключенные к анализатору реагенты активированы, в окне Объем реагента нажмите кнопку Ок. Далее в окне «Обновить объем реагента» нажмите кнопку Выход. В появившемся окне «Сервис» также следует нажать кнопку Выход.

Теперь Вы снова находитесь в главном меню. Анализатор полностью готов к работе.

При возникновении проблем с активацией реагентов просим Вас обратиться в региональную службу технической поддержки:

*Россия: +7 (495) 240-55-46(47). Казахстан: +7 (727) 234-24-94 Украина: +38 (044) 501-21-72 USA: +1 (508) 660-2221*

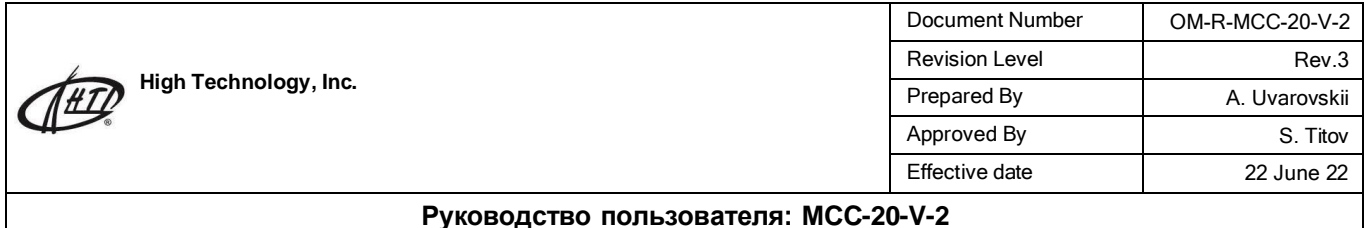

### **3.0 Анализ образцов**

### **3.1 Подготовка к анализу**

Перед началом работы, для того, чтобы удостовериться, что система находится в состоянии готовности, оператор должен выполнить следующие действия:

1.Убедитесь в том, что дилюент, лизирующий и промывающие растворы удовлетворяют требованиям к проведению исследования. Проверить наличие свободного места в сливной емкости, готовность системы трубок, отсутствие их скручивания и плотность всех соединений. 2.Удостовериться в том, что блок питания прибора безопасно и надежно присоединен к сети питания.

3.Проверить наличие бумаги во внешнем или внутреннем принтере и правильность размещения бумаги в принтере.

### **3.2 Начало работы**

Включите анализатор. Должна засветиться индикаторная лампа и начаться самопроверка статуса компонентов системы, перенесение необходимых параметров на внешний интерфейс и, если выбрана такая опция, выполнение «холостого» теста, как показано на рисунке ниже:

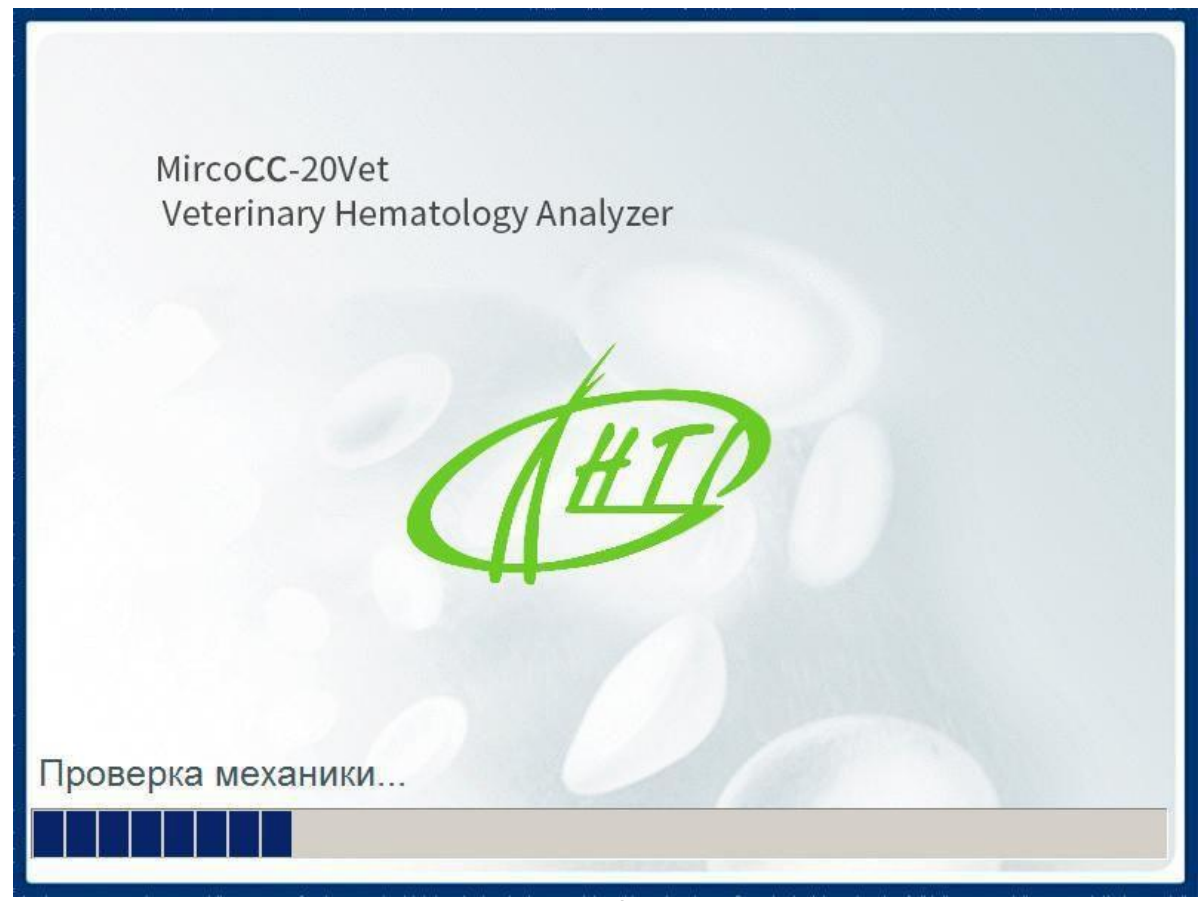

Рис.3-1 Начало работы программы

После запуска самотестирования система перейдет в режим исследования образцов, как показано ниже:

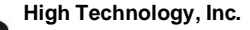

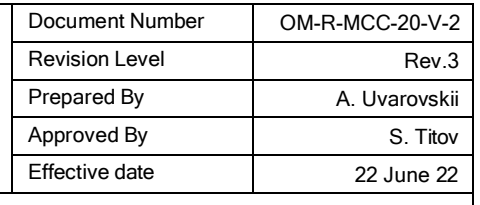

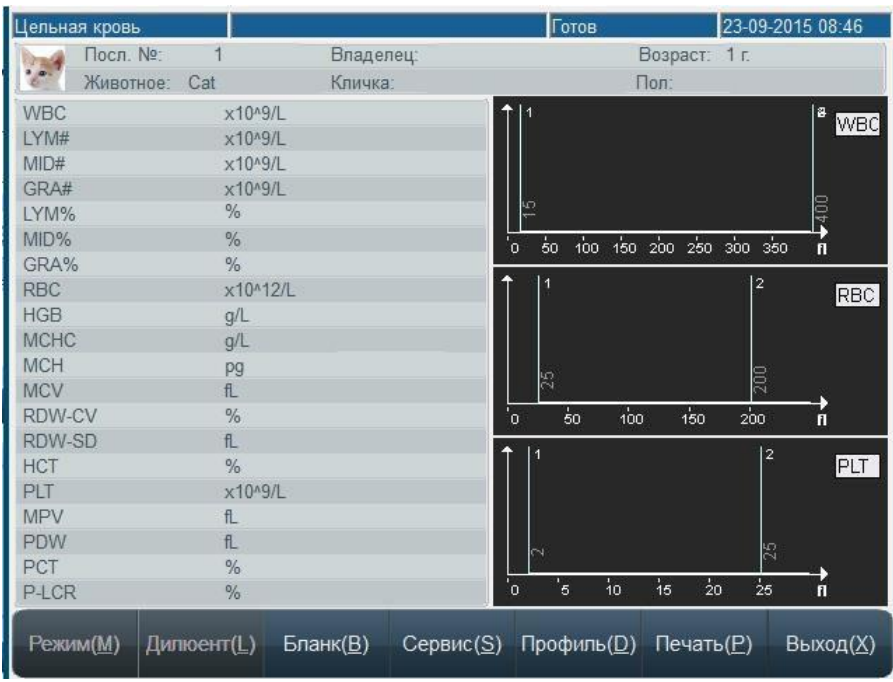

Рис.3-2 Окно теста

Холостой тест показывает только результаты тестирования WBC, RBC, HGB, HCT и PLT. Во время проведения испытания, индикатор лампа будет светиться красным, статус колонки в верхней части экрана будет отображаться состояние теста.

Допустимые значения результатов «холостых тестов» выглядят следующим образом:

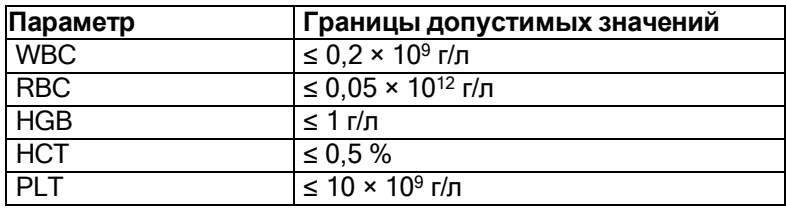

Если результат «холостого теста» выходит за допустимые пределы, оператор должен проводить повторное тестирование вплоть до получения приемлемого результата. Если после 5 последовательных попыток «холостого» измерения не получен приемлемый результат, следует проверить пригодность реагентов, качество соединения трубок, воспользоваться в меню «Сервис» функциями «Обратная промывка», «Прожиг апертуры»,

«Устранение засора», а также «Забор концентрированной промывки» для устранения возможного засора в системе трубок.

#### **3.3 Выбор типа животного**

В заводской установке этого анализатора по умолчанию является кошка, вы можете изменить тип животного двумя способами:

- нажмите кнопку "Тип животного" в главном меню.

- нажмите значок животного в верхнем левом углу образца интерфейса тестирования. Войдите в окно "Выбор животного" и вы можете увидеть следующую картину:

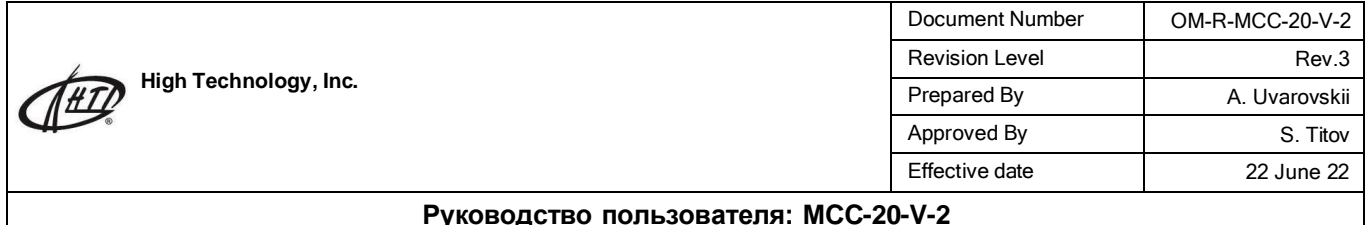

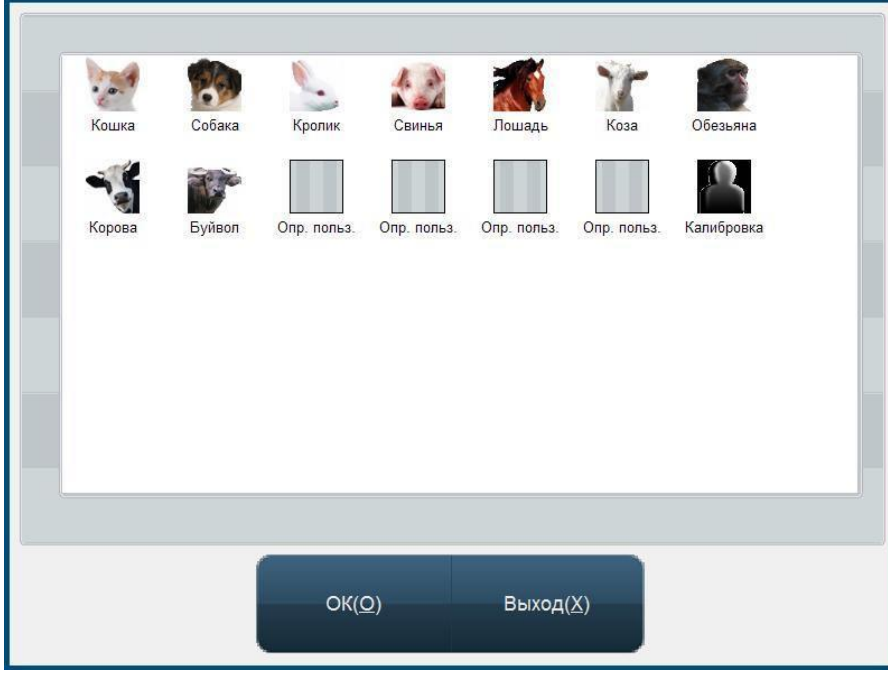

**Руководство пользователя: MCC-20-V-2**

3-3 «Выбор животного»

Если исследуемое животное не включено в предварительный перечень анализатора, пользователи могут установить новый вид животного в окне "Установка пользователем", путем двойного щелчка изменив название исследуемого животного самостоятельно, длина названия должна быть не более 20 букв.

Выберите соответствующий значок животного, нажмите кнопку "ОК", вы увидите следующее окно:

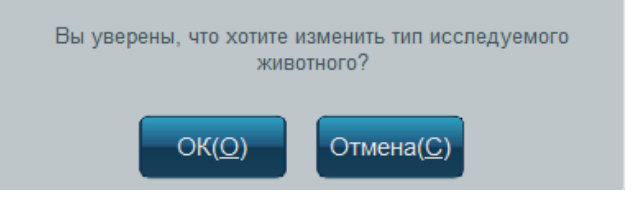

Нажмите "OK", а затем вы можете изменить текущий тип животного.

#### **Примечание:**

- Вы не можете изменить тип животного во время исследования образца.
- Тип животного по умолчанию при включении остается таким же, что был установлен при выключении.
- $\checkmark$  В процессе измерения автоматически предоставленные параметры животного и гистограммы будут использованы до установки обработанных данных некоторых животных путем пересмотра части параметров. Анализатор не гарантирует совместимость с любым животным.

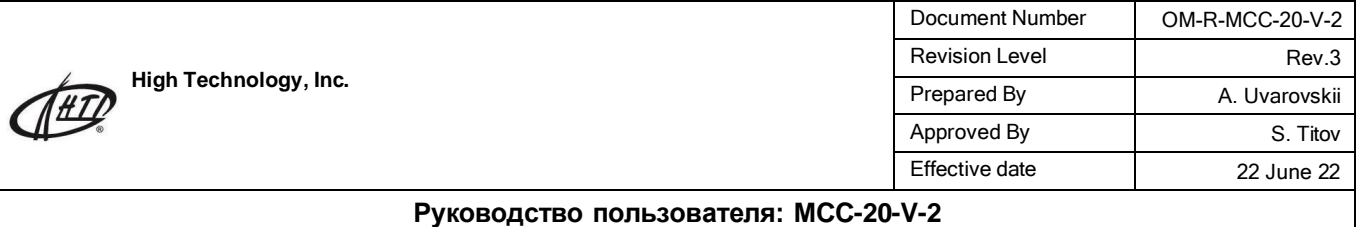

### **3.4 Отбор образцов крови**

Способ отбора образцов крови отличается для венозной и артериальной крови. **Предупреждение:** Не следует касаться контрольных и калибровочных образцов крови незащищенными руками. Необходимо соблюдать требования безопасности.

#### **3.4.1 Отбор проб венозной крови**

Венозную кровь отбирают или с помощью вакуумной пробирки или обычным способом при атмосферном давлении. Во все пробирки с венозной кровью следует добавить антикоагулянт (обычно используют дигидроэтилендиаминтетраацетат калия дигидрат K<sup>2</sup> ЭДТА-2H20 в количестве 1.5 – 2.2 мг/мл) или использовать пробирки с предварительно нанесённым ЭДТА..

#### **3.4.2 Отбор проб капиллярной крови**

Способ отбора крови: следует соблюдать стандартный способ отбора крови из периферических сосудов, утвержденных Министерством здравоохранения. Рекомендуется отбирать не менее 30 мкл крови, которая обеспечивает возможность проведения двух параллельных видов исследования. Если во время отбора пробы кровотечение остановилось следует нажать в месте, удаленном от раны, но не у места прокола. Избегайте попадания в образец посторонних частиц (ваты, марли), поскольку это может приводить к возникновению погрешностей результата анализа и засорению системы трубок анализатора.

#### **3.4.3 Перемешивание образцов крови**

Перед проведением испытания образец крови следует тщательным образом перемешать. Обычно перемешивания проводят, двигая пробирку вверх-вниз и вращая на протяжении 3-5 минут, при этом не следует делать резких и интенсивных движений. Если образец хранится при комнатной температуре, исследование должно быть выполнено в течение 4 часов; более длительное хранение образца или недостаточное его перемешивание может приводить к возникновению погрешностей результата анализа.

#### **3.5 Анализ образца крови**

Перед началом анализа рекомендуется провести тест контроля качества (далее КК); более детально смотрите раздел 4 «Контроль качества»

**Предупреждение:** прибор предназначен только для анализа образцов крови, измерение проб других биоматериалов может привести к выходу прибора из строя.

#### **3.5.1 Идентификация образца**

После нажатия клавиши «Профиль» на экране проведения измерения появится окно редактирования информации об образце, которое изображено на следующем рисунке:

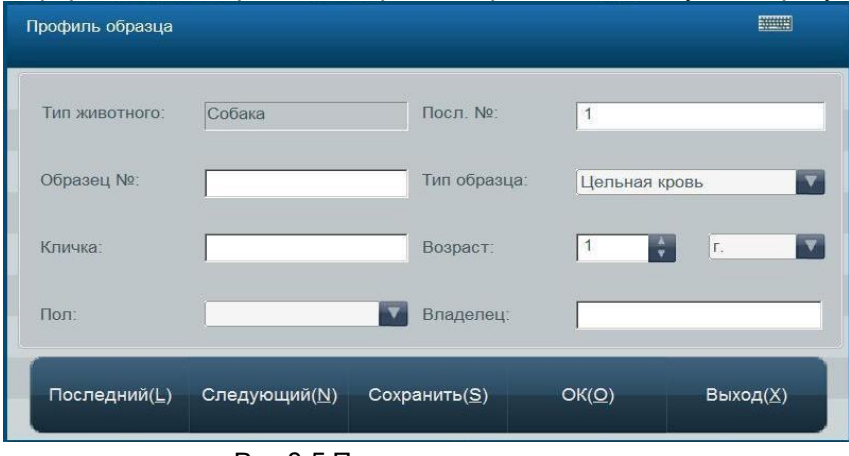

#### Рис.3-5 Пример ввода данных

**HIGH TECHNOLOGY, INC. PROPRIETARY AND CONFIDENTIAL**

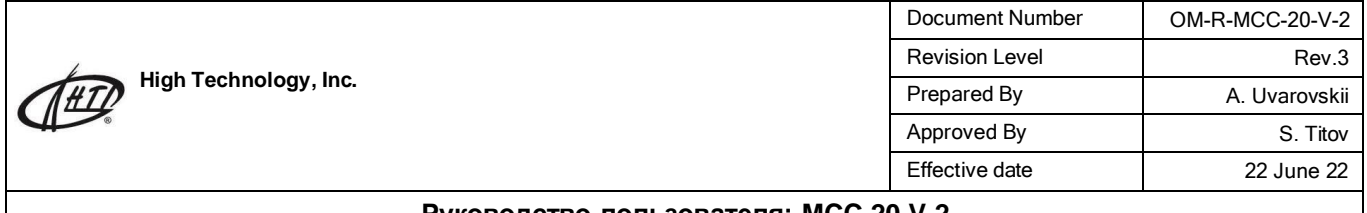

- «Посл. №» введите номер в соответствующе окошко. Если в системе такой номер уже есть, система обратится к оператору с предложением изменить, система также автоматически генерирует новые ИН, начиная каждый день с порядкового номера 1. Во время проведения исследования изменение номера невозможно.
- «Образец №»: ввод в пределах 14 символов.
- «Тип образца»: может быть выбрано одно из таких обозначений, как «Цельная кровь», «Капиллярная кровь» или «Предразведенная кровь»
- -«Кличка»: максимально 20 букв.
- «Возраст» может быть введено одно значение или в окошко «Годы», или в окошко «Месяц», или в окошко «День». Диапазон возможных значений: от 1 до 150.
- «Пол»: мужской или женский, в системе по умолчанию является пустым.
- «Владелец»: максимально 20 букв.

Ввод данных осуществляется с внешней подключенной клавиатуры, либо с виртуальной экранной, которая вызывается нажатием соответствующей клавиши:

| File                           |              |        | Keyboard Settings | Help |                                                                         |  |     |  |                                                                                                   |  |  |          |       |     |
|--------------------------------|--------------|--------|-------------------|------|-------------------------------------------------------------------------|--|-----|--|---------------------------------------------------------------------------------------------------|--|--|----------|-------|-----|
| $\vert$ <sub>esc</sub> $\vert$ |              |        |                   |      |                                                                         |  |     |  | F1 F2 F3 F4 F5 F6 F7 F8 F9 F10 F11 F12 psc slk brk                                                |  |  |          |       |     |
| <u>  ē  </u>                   |              |        |                   |      |                                                                         |  |     |  | 1 2 3 4 5 6 7 8 9 0 - = bksp $\boxed{\text{ins}}$ hm pup nlk $\boxed{\prime}$ + $\boxed{\cdot}$   |  |  |          |       |     |
| tab                            |              |        |                   |      |                                                                         |  |     |  | │й │ц │у │к │ е │н │ г │ ш │ щ │ з │ х │ ъ │  ∖ │del │end pdn │ 7 │ 8 │ 9 │                       |  |  |          |       |     |
| lock                           |              | $\Phi$ |                   |      |                                                                         |  |     |  |                                                                                                   |  |  |          |       |     |
|                                | shft         |        |                   |      | $B = \begin{bmatrix} 1 & 1 & 1 \\ 1 & 1 & 1 \\ 1 & 1 & 1 \end{bmatrix}$ |  |     |  | shft                                                                                              |  |  |          | l 2 l |     |
| ctrl                           | <b>B</b> alt |        |                   |      |                                                                         |  | alt |  | $\frac{1}{2}$ $\frac{1}{2}$ $\frac{1}{2}$ $\frac{1}{2}$ $\frac{1}{2}$ $\frac{1}{2}$ $\frac{1}{2}$ |  |  | $\bf{0}$ |       | ent |

Рис.3-6 Экранная клавиатура

Виртуальная клавиатура аналогично вызывается и используется в других меню анализатора.

- «Последний»: возврат к профилю с ИН на единицу меньше
- «Следующий»: переход к профилю с ИН на единицу больше
- «Сохранить»: сохранение данных без выхода в режим исследования
- «ОК»: сохранение данных с выходом в режим исследования
- «Выход» выход в режим исследования без сохранения
- -

#### **3.5.2 Анализ образца крови**

Вы можете выбрать тип образца крови кнопку «Режим» или выбрать в поле образца меню редактирования данных.

Существует три типа крови: цельная кровь, капиллярная кровь и предварительно разведенная. Если выбрать режим предварительно разведенного образца необходимо добавить 20 мкл крови в стаканчик для разведения, затем нажать кнопку «Разведение», появится следующее сосбщение:

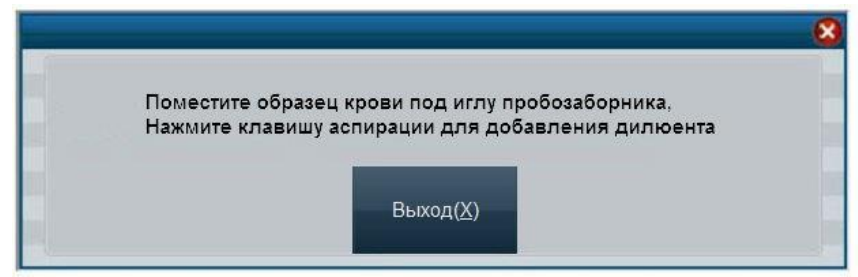

Рис.3-7 добавить разбавитель

Нажав кнопку будет добавлено 700μl разбавителя для разбавления, в дальнейшем анализатором будет аспирировано 300 мкл разведенного образца для анализа.

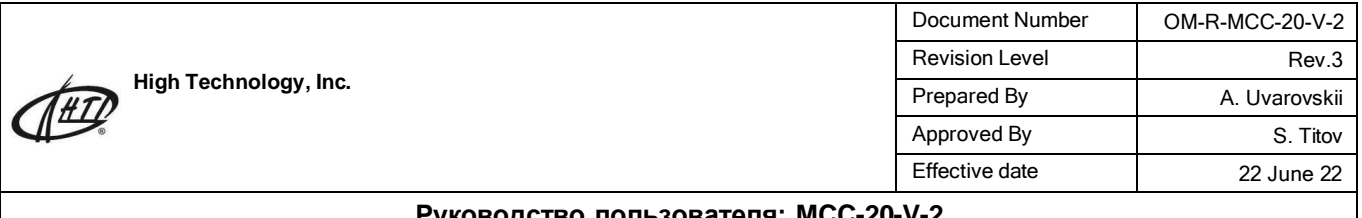

Процедура выполнения измерения:

1. Погрузите иглу пробозаборника в открытую пробирку с образцом, после чего нажмите клавишу аспирации. Прибор произведет забор образца крови, не убирайте пробирку до окончания операции. 2. Прибор начнет выполнять исследование, в верхней синей строке экрана появится надпись «Измерение»

По окончании исследования на экране появятся численные результаты и гистограммы:

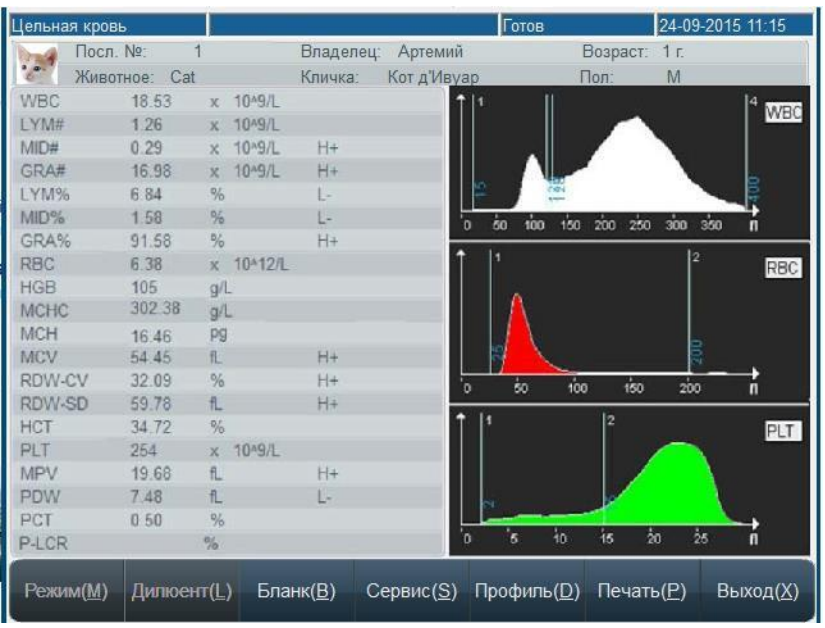

Рис.3-8 Экран результата исследования

Если в настройках системы включена функция «Печатать немедленно», то прибор автоматически распечатает результаты по окончания исследования.

Если исследование выполняется при температуре окружающей среды, меньшей чем 15С, результаты могут быть ошибочными. В этом случае в поле сообщений экрана появится соответствующее предупреждение.

Если в системе прибора во время работы возникнет засор, то в поле сообщений экрана появится соответствующее предупреждение.

Если остаточного объема реагентов не хватает, то в поле сообщения экрана появится соответствующее предупреждение "Не хватает объема реагента ", также будет указано, каких реагентов не хватает (таких как разбавитель, промывочный и лизирующий растворы).

Если полученный результат находится вне допустимых пределов, в соответствующем поле появится отметка «---»; в этом случае следует проверить правильность приготовления образца.

Нажмите на верхнюю левую иконку животных, чтобы войти в интерфейс животных, если решили изменить вид животного.

#### **Предупреждение:**

**(1) Если образец вылился из пробирки, то во время его удаления соблюдайте необходимые требования безопасности и ни в коем случае не касайтесь материала образца незащищенными руками;**

**(2) Проверяйте оставшееся количество реагента; если реагента недостаточно, замените реагент;**

**(3) Игла для отбирания пробы может травмировать оператора; во время отбирания пробы прибором будьте осторожны**

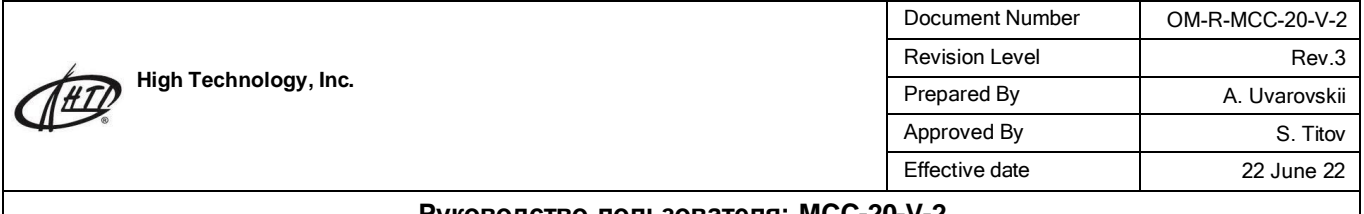

#### **3.5.1 Флаги результатов**

**Н+**: результат исследования выше границы патологии для данного параметра;

**L-** : результат исследования ниже границы патологии для данного параметра;

**Н**: результат исследования лежит выше границы нормы, но ниже границы патологии для данного параметра;

**L**: результат исследования лежит ниже границы нормы, но выше границы патологии для данного параметра.

#### **3.5.2 Флаги гистограмм**

**LF1**: область слева от пика лимфоцитов имеет аномальный характер, возможными причинами чего могут быть такие факторы, как коагуляция тромбоцитов, тромбоциты большого размера, плазмодий, эритроциты, которые содержат ядро, неразрушенные эритроциты, аномальные лимфоциты, криоглобулин.

**LF2**: область между пиком лимфоцитов и зоной промежуточных клеток имеет аномальный характер, возможными причинами чего могут быть такие факторы, как нестандартные лимфоциты, плазмоциты, атипичные клетки, инициальные клетки, эозинофилы, гранулоциты и базофильные лейкоциты.

**LF3**: область между зоной промежуточных клеток и пиком нейтрофилов имеет аномальный характер, возможными причинами чего могут быть такие факторы, как юные гранулоциты, аномальные клетки и эозинофильные гранулоциты.

**LF4**: область справа от пика нейтрофилов имеет аномальный характер, возможной причиной чего может быть такой фактор, как гранулоцитоз.

**PF1**: область справа от зоны тромбоцитов имеет аномальный характер, возможными причинами чего могут быть такие факторы, как тромбоциты больших размеров, агрегаты тромбоцитов, эритроциты малого размера, фрагменты клеток и фибрилярный белок.

**PF2**: область слева от зоны тромбоцитов имеет аномальный характер, возможными причинами чего могут быть такие факторы, как малые по размеру фрагменты тромбоцитов, включения (напр. вирусные) в эритроциты, а также наличие электронных помех.

#### **3.5.3 Настройка гистограммы**

Если результат автоматической дифференцировки WBC не соответствует требованиям, оператор может скорректировать гистограмму, изменив линии дискриминатора

**High Technology, Inc.**

#### **Руководство пользователя: MCC-20-V-2**

#### **Процедура настройки гистограмм:**

1. В меню Результаты с помощью мыши или сенсорного экрана выберите линию дискриминатора "2" или "3", затем используйте клавиши со стрелками влево и вправо на экране для перемещения линии.

Для настройки гистограммы без внешней клавиатуры используйте встроенную клавиатуру. Нажмите **, чтобы её открыть**.

Текущее значение отображается на линии дискриминатора справа. Диаграмма WBC содержит только 2 линии для настройки.

2. Нажмите «Настройка», появится сообщение «Сохранить изменения?»:

"OK": Сохранить изменения

"Восстановить": Не сохранять и восстановить первоначальные значения

"Отмена": Не сохранять и вернуться к предыдущим значениям

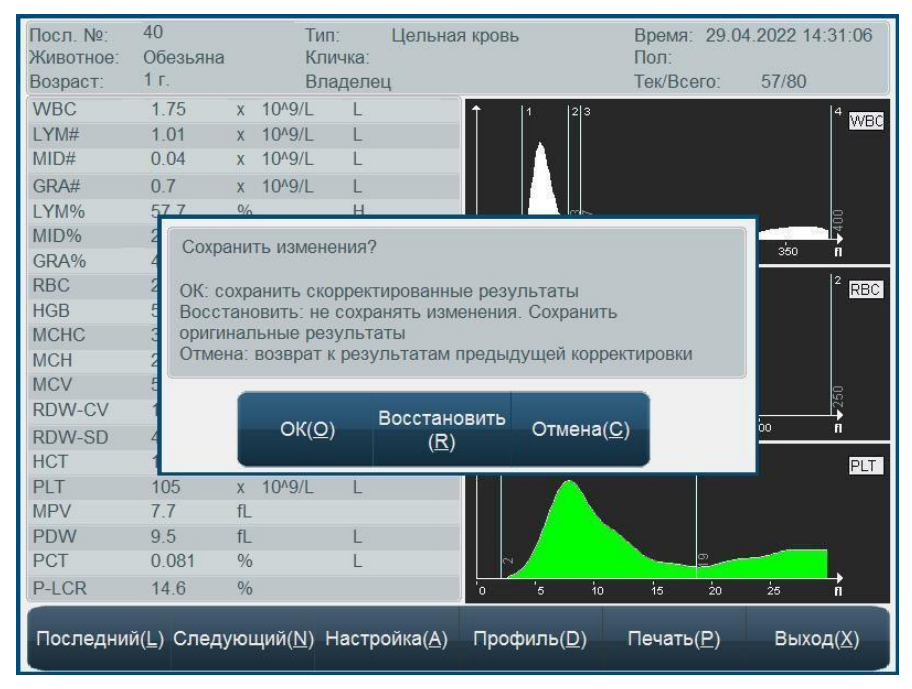

Рис. 3-9 Окно настройки гистограмм

#### **3.5.4 Печать**

Перед тем, как исследовать образец, выберите тип принтера и формат печати в режиме настройки системы (см. раздел 7 «Настройки»)

Для печати результатов анализа нажмите клавишу «Печать».

#### **Внимание: во время проведения анализа, пожалуйста, не заменяйте реагент.**

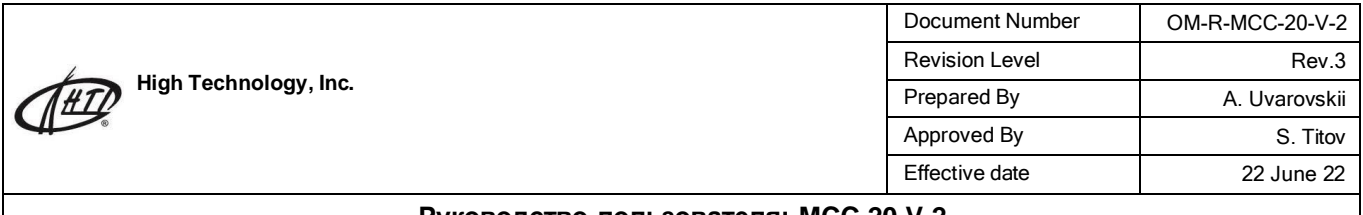

### **4.0 Контроль качества результатов анализа**

Регулярный контроль качества результатов работы системы обеспечивает их точность и воспроизводимость. Надежный и эффективный способ проверки правильности результатов и избежания ошибок работы системы обеспечивает простая программа контроля качества (далее КК)

С целью предотвращения погрешностей в получаемых результатах рекомендуется производить регулярный КК результатов анализа.

В анализаторе обеспечиваются два метода контроля качества, LJ контроля качества и XR QC.

#### **4.1 Метод L-J**

В главном экране нажмите кнопку "КК" и выберите 20файлов КК. Система может контролировать 20 параметров одновременно.

#### **4.1.1 Настройка метода L-J**

Для настройки метода необходимо нажать клавишу «Контрольные настройки»

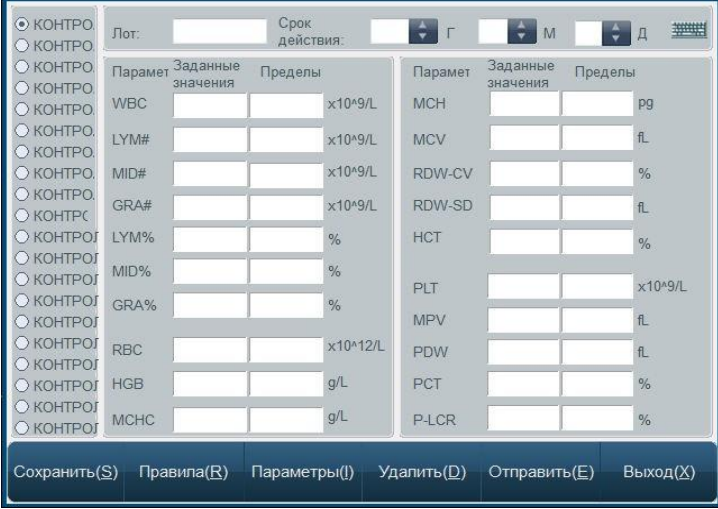

Рис.4-1 Настройка метода L-J

- «Лот» номер лота (обязательно к заполнению)

- «Годен до»: срок годности контрольного материала (обязательно к заполнению)

- «Сохранить» сохранение внесенных изменений

- «КК1»-«КК20»: номер контрольного материала. Каждый материал вводится отдельно.

- «Правила» выбор критериев непрохождения КК для данного материала. Система будет обнаруживать факты несоответствия полученного результата анализа в соответствии с избранными критериями КК и сигнализировать об ошибках. Математические критерии формируются на основе набранной ранее статистики измерений контрольных материалов.

Окно выбора критериев КК имеет следующий вид:

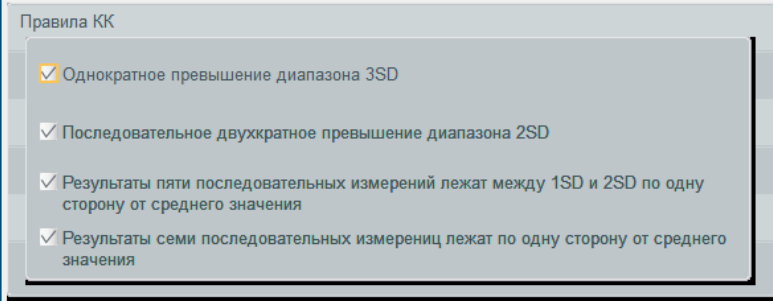

Рис.4-2 Выбор критериев КК для метода L-J

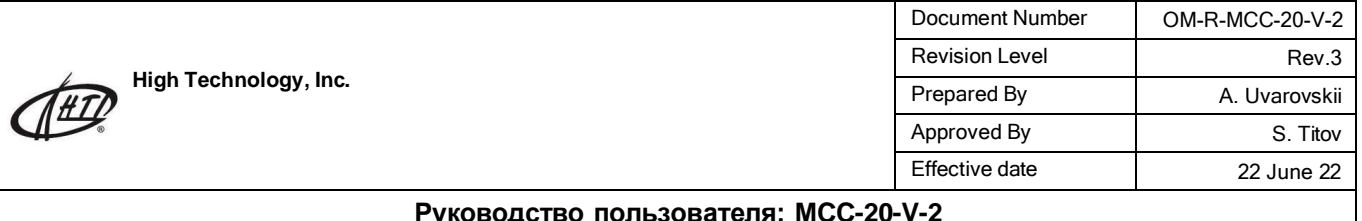

Контрольные правила:

- «Однократное превышение диапазона 3SD»: отклонение одиночного измерения контрольного материала от ожидаемой величины превышает 3 стандартных отклонения (SD);
- «Последовательное двухкратное превышение диапазона 2SD»- отклонения двух последовательных измерений контрольного материала лежат за пределами 2SD;
- Результаты 5 последовательных измерений лежат в интервале между 1SD и 2SD по одну сторону от среднего значения;
- Результаты 7 последовательных измерений лежат по одну сторону от среднего значения.

«Параметры» - выбор параметров контрольной крови , по которым будет проводиться КК

«Удалить» - очистка окна с параметрами контрольного материала

«Отправить» - для передачи полученных данных на определенное внешнее устройство используйте последовательный порт прибора RS-232.

Перед передачей данных соедините прибор с получателем данных с помощью кабеля , присоединенного к последовательному порту прибора RS-232 , настройте и запустите программные средства приемника. Настройки прибора, необходимые для передачи данных описаны в разделе 7.

«Выход» - возврат к предыдущему меню.

#### **4.1.2 Выполнение процедуры КК методом L-J**

После выбора характеристик, относительно которых осуществляется КК, можно запустить соответствующую процедуру КК. В меню L-J нажмите клавишу «Измерение контролей» и выберите из списка «КК1-КК20» тот контрольный материл, исследование которого будет проводиться(в случае, если лот просрочен на экран будет выведено соответствующее сообщение).

После этого на экране появится следующее изображение:

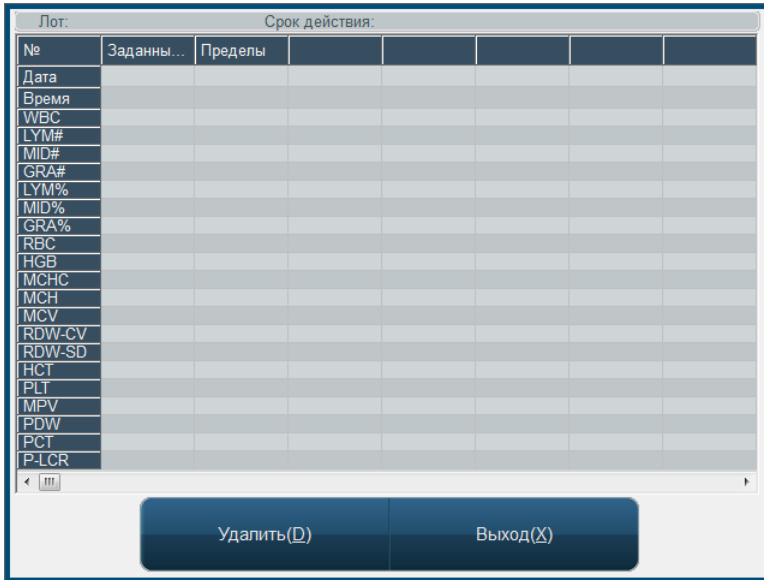

Рис.4-3 выполнение контроля качества L-J

1. После того, как контрольный образец подготовлен и поднесен к игле пробозаборника, нажмите клавишу аспирации.

2. После того, как исследование проведено, его результаты будут отображены в соответствующей колонке с номером. Если отмечено, что во время проведения анализа была допущена ошибка, то отмеченный результат может быть неверным. Для удаления такого результата можно использовать клавишу «Удалить». Перед проведением повторного анализа следует обнаружить и устранить причину погрешности. Если во время настроек процедуры КК были введены определенные

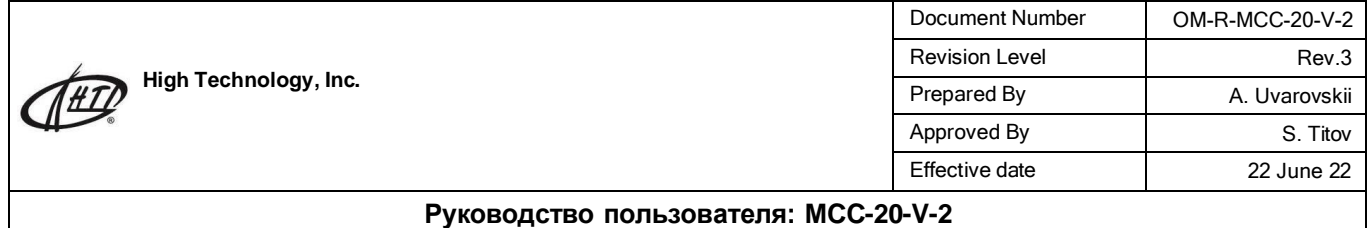

критерии несоответствия результата анализа, и система обнаружила такое несоответствие во время проведения анализа, то на экране появится соответствующее сообщение. Оператор может решить удалить полученный результат и повторить анализ.

3. Каждый файл КК может содержать максимум 500 результатов. Для возврата в главное меню нажмите клавишу «Выход»

#### **4.1.3 База данных L-J**

Анализатор может отображать результаты определенного анализа, выполненного в рамках КК. В меню L-J выберите пункт «Список контролей», а затем номер соответствующего контрольного материала , после чего на экране появится следующее изображение:

| N <sub>2</sub>                 | Заданн       | Пределы | 11         | $\overline{2}$ | $\overline{\mathbf{3}}$ | $\overline{4}$ | 5        |
|--------------------------------|--------------|---------|------------|----------------|-------------------------|----------------|----------|
| Дата                           |              |         |            |                |                         |                |          |
| Время                          |              |         |            |                |                         |                |          |
| <b>WBC</b>                     |              |         |            |                |                         |                |          |
| LYM#                           |              |         |            |                |                         |                |          |
| MID#                           |              |         |            |                |                         |                |          |
| GRA#                           |              |         |            |                |                         |                |          |
| LYM%<br>MID%                   |              |         |            |                |                         |                |          |
| GRA%                           |              |         |            |                | Результаты измерений    |                |          |
| <b>RBC</b>                     |              |         |            |                |                         |                |          |
| <b>HGB</b>                     |              |         |            |                | контролей отобразятся   |                |          |
| <b>MCHC</b>                    |              |         |            |                | в виде таблицы          |                |          |
| <b>MCH</b>                     |              |         |            |                |                         |                |          |
| <b>MCV</b>                     |              |         |            |                |                         |                |          |
| <b>RDW-CV</b><br><b>RDW-SD</b> |              |         |            |                |                         |                |          |
| <b>HCT</b>                     |              |         |            |                |                         |                |          |
| <b>PLT</b>                     |              |         |            |                |                         |                |          |
| <b>MPV</b>                     |              |         |            |                |                         |                |          |
| <b>PDW</b><br>PCT              |              |         |            |                |                         |                |          |
|                                |              |         |            |                |                         |                |          |
| P-LCR                          |              |         |            |                |                         |                |          |
| $\blacktriangleleft$           |              |         |            |                |                         |                |          |
|                                |              |         |            |                |                         |                |          |
|                                |              |         |            |                |                         |                |          |
|                                | Отправить(Е) |         | Удалить(D) |                | Печать(Р)               |                | Выход(Х) |
|                                |              |         |            |                |                         |                |          |
|                                |              |         |            |                |                         |                |          |

Рис.4-4 Перечень результатов, полученных методом L-J

Прибор может отражать 20 параметровый результат; если те или иные характеристики не контролировались, соответствующие ячейки будут пустыми. Функция «Отправить» позволяет переносить данные на внешний прибор. С помощью мыши или стилуса выделите записи, которые необходимо передать на внешнее устройство (если к анализатору подключена клавиатура, то для выделения нескольких колонок можно пользоваться клавишами Ctrl или Shift). Если определенные данные не выбраны, то можно перенести всю их совокупность в целом. Нажмите клавишу «Отправить», откроется следующее диалоговое окно:

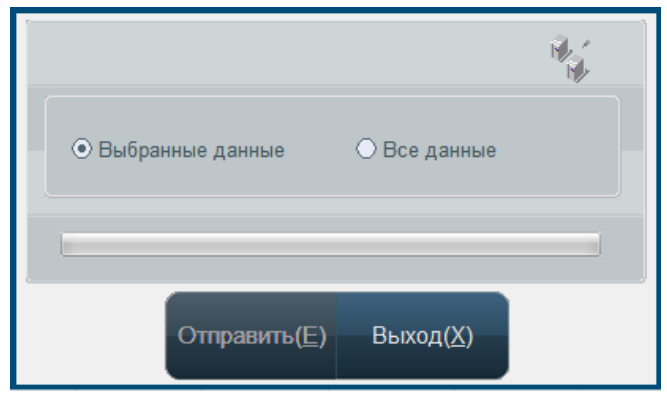

Рис.4-5 L-J перенос данных

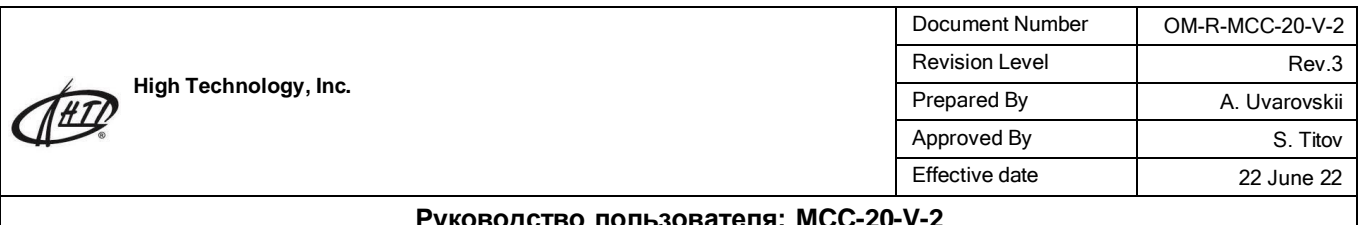

Выделите данные, которые следует передать, и нажмите клавишу «Отправить». Часть данных из КК или все эти данные можно удалить путем нажатия клавиши «Удалить»; после нажатия этой клавиши на экране появится окно, в котором следует подтвердить операцию удаления. Способ выделения данных, которые должны быть удалены, аналогичен способу выделения данных для передачи.

#### **4.1.4 Графическое отображение результатов КК, полученных методом L-J**

Графики, на которых изображены, результаты анализа, проведенного с целью КК, облегчают оценку этих результатов и оценку величины погрешности анализатора. В меню L-J нажмите «График» и выберите контрольный материал. Откроется окно графика:

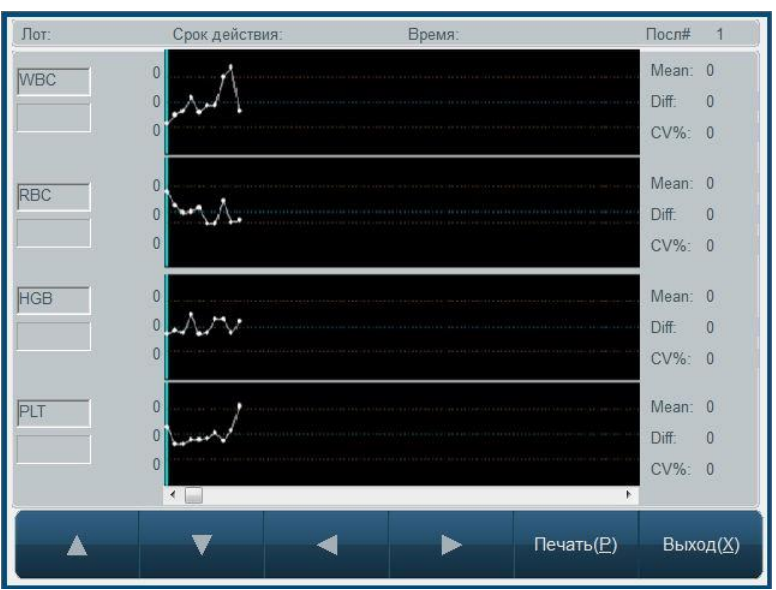

Рис.4-6 Графическое представление данных, полученных во время осуществления КК методом L-J

- «Лот»: номер лота данного контрольного материала
- «Годен до»: срок годности данного контрольного образца
- «Время»: дата проведения измерения, подсвеченная синей линией
- «Посл.»: порядковый номер, который присвоен подсвеченной точке на графике данных КК.

В открывающемся окне приводятся графики, которые касаются 4 параметров контрольного материала; правее каждого из графиков рассчитываются значения среднего арифметического результатов («Средн.»), СКО («Отклонен.»)и коэффициента вариации («CV%») для каждого из этих параметров.

Три числа, приведенных слева от графика, означают следующее (сверху вниз): аттестованное значение контрольного образца плюс допустимый разброс; аттестованное значение контрольного образца; аттестованное значение контрольного образца минус допустимый разброс. С помощью клавиш «↓», «↑»на клавиатуре или на экране можно переходить от графика к графику. С помощью клавиш «←», «→» на клавиатуре или на экране можно переходить от точки с одним порядковым номером к точке с другим порядковым номером. Изображенную на экране группу данных из КК можно распечатать с помощью клавиши «Печать». Кнопка «Данные» используется для перехода в табличный режим просмотра данных.

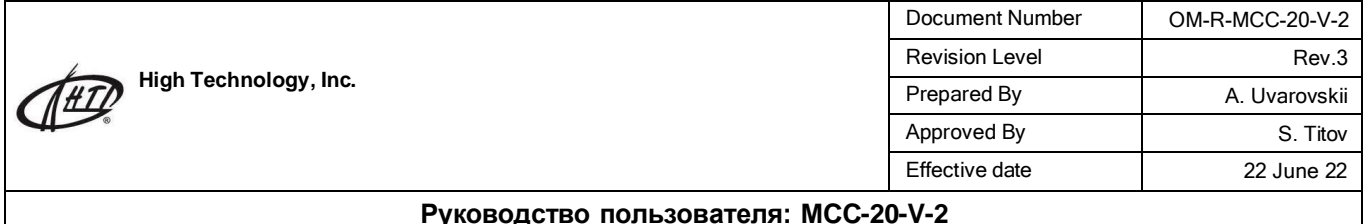

### **4.2 Метод X-R**

Метод X-R (или метод среднего размаха) является общепринятым методом в промышленности, который являет собой эффективный способ определения и предсказания

флуктуаций результатов. Он дополняет метод L-J. В методе X-R используют контрольный образец. В названном методе, прежде всего, используют контрольный график, который отображает стабильность данных, полученных во время выполнения процедур КК; этот график

является комбинированным. Для доступа к нему необходимо выбрать закладку «X-R» в меню «КК»

#### **4.2.1 Настройка метода X-R**

Для настройки метода X-R следует нажать клавишу «Контрольные настройки». Перед выполнением процедуры X-R-анализа следует провести настройку метода с помощью экрана, который показан на следующем рисунке:

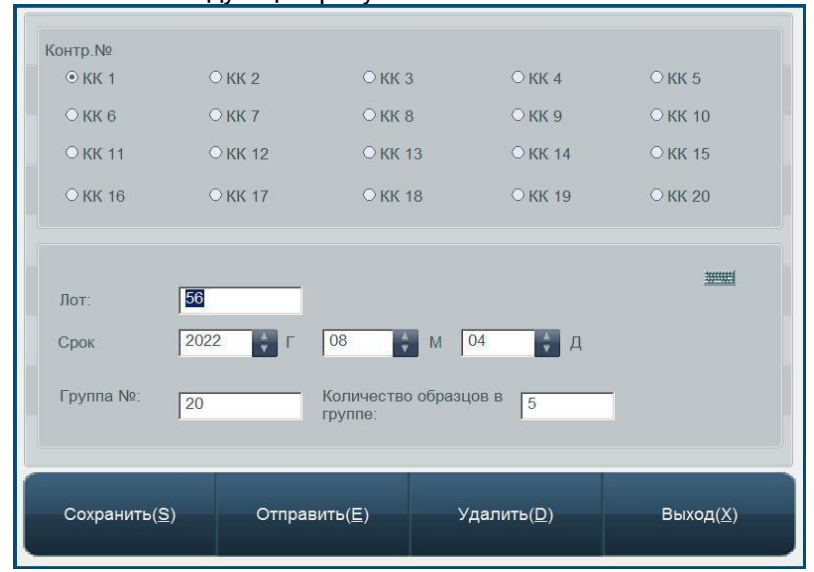

Рис.4-10 настройка метода X-R

• «Номер контроля»: выбор используемой группы контрольных образцов.

• «Лот»: номер партии контрольных образцов, который был использован во время проведения анализа.

• «Годен до»: срок годности отмеченной партии.

• «Номер группы»: от 20 до 60, автоматически система устанавливает величину 20.

• «Номер образца каждой группы»: количество образцов в каждой группе, варьируется от

2 до 10, автоматически система устанавливает 5.

• «Сохранить»: выберите файл данных КК, который нужно сохранить, введите номер партии контрольного образца, срок его годности, аттестованные значения характеристик и доверительные интервалы этих значений, после чего нажмите клавишу «Сохранить» и сохраните данные испытания из КК в соответствующем файле КК; если такой файл уже существует, обновите его.

• «Удалить»: оператор может удалить избранный файл данных КК.

• «Отправить»: для передачи полученных данных на определенное внешнее устройство

используйте последовательный порт прибора RS-232. Для этого соедините гематологический анализатор с приемником данных с помощью кабеля, присоединенного к последовательному порту прибора RS-232, настройте и запустите программные средства приемника. Настройки прибора, необходимые для передачи данных, описаны в разделе 7 «Настройки».

• «Помощь»: вызов вспомогательной информации о приборе.

• «Выход»: возвращение к предыдущему меню.

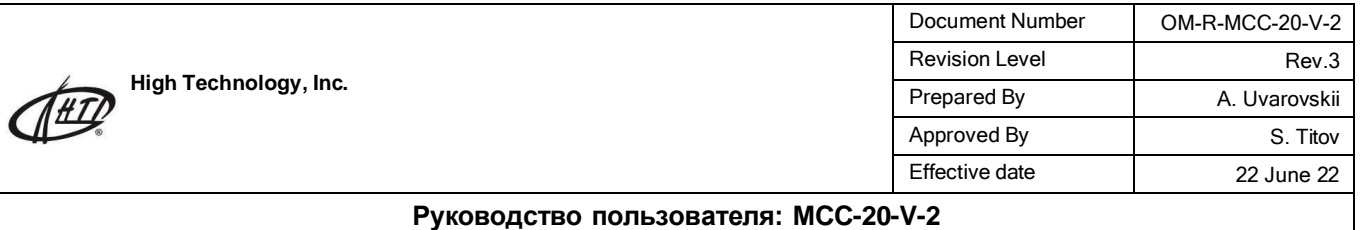

### **4.2.2 Выполнение процедуры КК методом X- R**

После проведения настроек метода в соответствующем файле можно выполнить процедуру КК. Нажав клавишу «Измерения контролей» в меню «КК», выберите нужную партию контрольных образцов и перейдите к экрану выполнения метода, который показан на следующем рисунке:

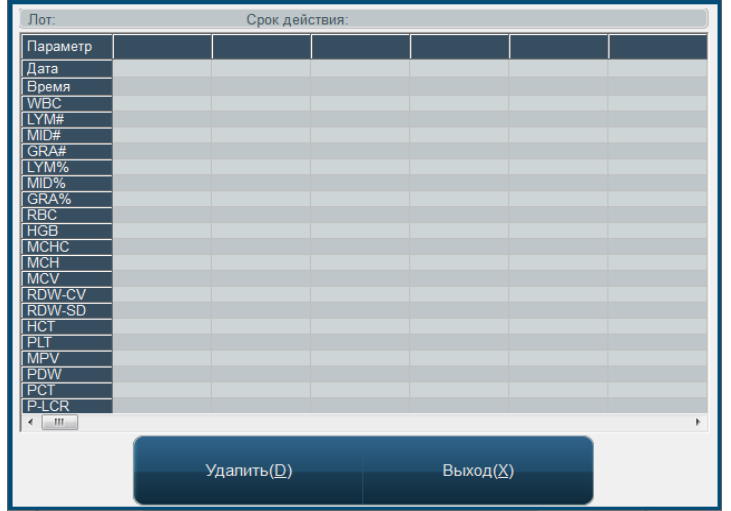

Рис.4-11 выполнение процедуры X-R анализа

- 1. Выберите характеристики, относительно которых следует выполнить процедуру КК, и нажмите клавишу аспирации для начала испытания.
- 2. По окончании анализа результаты будут представлены в соответствующих колонках. Если система сообщит о погрешностях, которые имели место во время испытания, следует принять во внимание, что соответствующие результаты могут быть ошибочными. Эти результаты могут быть удалены с помощью клавиши «Удалить». После этого следует устранить
- причину погрешности и повторить испытание. 3. В каждом файле может быть сохранено такое количество результатов, которое равняется произведению количества групп, установленного во время настроек метода, на количество образцов в каждой группе. Для возвращения в главное меню используйте клавишу «Выход».

### **4.2.3 База данных X-R**

Анализатор может отображать результаты определенного X-R-анализа. После нажатия клавиши «Список контролей», выберите номер соответствующей партии контролей, после чего на экране появится следующее изображение:

| N <sub>2</sub>            | $\blacksquare$ | $\overline{2}$ | 3                     | $\overline{4}$ | 5                | 6 |
|---------------------------|----------------|----------------|-----------------------|----------------|------------------|---|
| Дата                      |                |                |                       |                |                  |   |
| Время                     |                |                |                       |                |                  |   |
| <b>WBC</b>                |                |                |                       |                |                  |   |
| LYM#                      |                |                |                       |                |                  |   |
| MID#                      |                |                |                       |                |                  |   |
| GRA#<br>LYM%              |                |                |                       |                |                  |   |
| MID%                      |                |                | Результаты измерений  |                |                  |   |
| GRA%                      |                |                | контролей отобразятся |                |                  |   |
| <b>RBC</b>                |                |                |                       |                |                  |   |
| <b>HGB</b>                |                |                | в виде таблицы        |                |                  |   |
| <b>MCHC</b><br><b>MCH</b> |                |                |                       |                |                  |   |
| <b>MCV</b>                |                |                |                       |                |                  |   |
| <b>RDW-CV</b>             |                |                |                       |                |                  |   |
| <b>RDW-SD</b>             |                |                |                       |                |                  |   |
| <b>HCT</b>                |                |                |                       |                |                  |   |
| PLT                       |                |                |                       |                |                  |   |
| <b>MPV</b><br><b>PDW</b>  |                |                |                       |                |                  |   |
| PCT                       |                |                |                       |                |                  |   |
| P-LCR                     |                |                |                       |                |                  |   |
|                           |                |                |                       |                |                  |   |
| ٠<br>m                    |                |                |                       |                |                  |   |
|                           |                |                |                       |                |                  |   |
|                           | Отправить(Е)   |                | Удалить(D)            |                | <b>Выход</b> (X) |   |
|                           |                |                |                       |                |                  |   |
|                           |                |                |                       |                |                  |   |

Рис.4-12 База данных X-R анализа

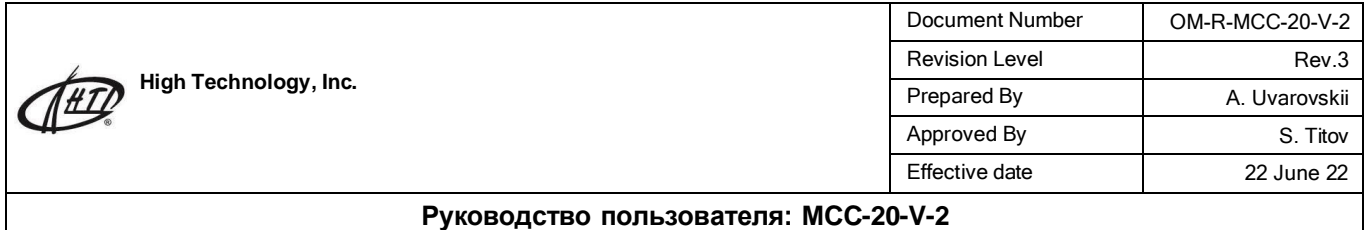

Прибор может отображать результат определения 20-ти характеристик. Функция «Отправить» позволяет переносить данные на внешний прибор. Метод передачи данных аналогичен описанному в п. 4.1.3 «Данные L-J-анализа». Часть данных из КК или все эти данные можно удалить путем нажатия клавиши «Удалить»; после нажатия этой клавиши на экране появится окно, в котором следует подтвердить операцию удаления

#### **4.2.4 Графическое отображение результатов КК, полученных методом X-R**

Доступ к графикам осуществляется нажатием клавиши «X-R график» в меню «КК». Графики результатов, полученных методом X-R, визуально отображают стабильность работы анализатора. Если система работает правильно, точки на графике будут распределены случайным образом по обе стороны от центральной линии, и находиться в допустимых пределах, как это представлено на следующем рисунке:

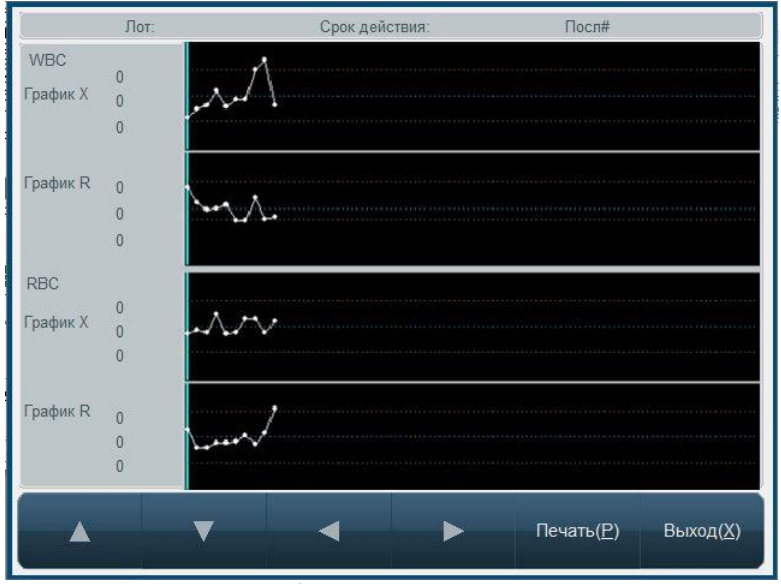

Рис.4-13 Графическое отображение результатов КК за методом X-R.

Лот»: номер партии контрольных образцов, который был использован во время проведения анализа. • «Годен до»: срок годности отмеченного контрольного образца.

• «Посл.»: порядковый номер, который соответствует подсвеченной точке на графике данных КК.

На экране представлено распределение результатов, полученных во время выполнения процедуры КК по методу X-R для двух параметров исследуемого материала. Каждое окно состоит из двух частей: X и R. Окна отображают соответственно средние арифметические значения результатов анализов, выполненных во время КК, и область возможных флуктуаций.

Три значения, приведенных влево от части окна, обозначенной как Х, являют собой Величины (сверху вниз) + A2 , , - A2 .

Три значения, приведенные влево от части окна, обозначенной как R, являют собой величины (сверху вниз) D4 , , D3 , где - среднее значение результатов, полученных для и- той группы ( ), , где Ri - является разницей между максимальным и минимальным значением результатов, полученных для i-ой группы, К – количество результатов в подгруппе, а А2, D4, D3 – коэффициенты, которые определяются количеством результатов для каждой подгруппы.

С помощью клавиш «↓», «↑» на клавиатуре или на экране можно переходить от характеристики к характеристике. С помощью клавиш «←», «→» на клавиатуре или на экране можно переходить от данных с одним порядковым номером к данным с другим порядковым номером. Изображенную на экране группу данных из КК можно распечатать с помощью клавиши «Печать».

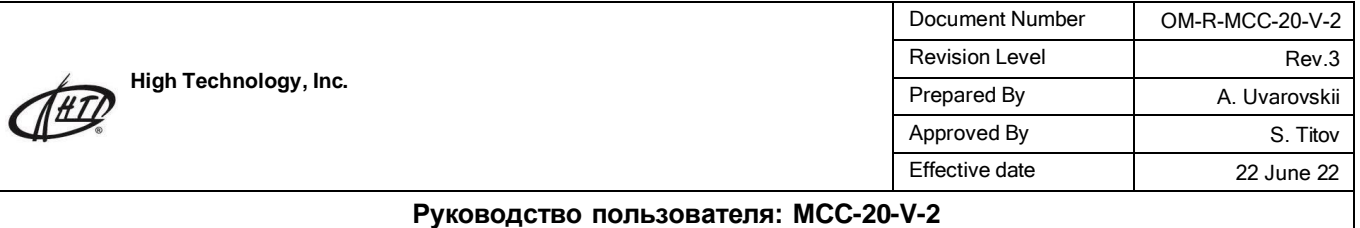

### **5.0 Калибровка**

Перед поставкой все приборы тщательно проверяют и калибруют. Но во время транспортировки и последующего использования настройки прибора могут меняться по разным причинам. Целью калибровки анализатора является обеспечение точности результатов измерения. Для обеспечения нужной точности результатов, их стабильности и надежности, анализатор должен калиброваться в следующих ситуациях:

1.Во время первого подключения и после подключения в новых условиях эксплуатации.

2.После ремонта.

3.После выявления отклонений результатов измерения, которые выходят за установленные пределы.

Примечание: для калибровки используйте специально для этого предназначенные калибраторы, которые следует хранить и использовать в соответствии с определенными правилами. Не используйте результаты исследования с диагностической и клинической целью до тех пор, пока вы не убедитесь, что калибровка выполнена должным образом.

### **5.1 Подготовка к проведению калибровки**

Для калибровки этого анализатора следует использовать имеющиеся в продаже калибраторы. Все расчеты, необходимые для калибровки, в этом случае делаются анализатором автоматически, в частности, автоматически сохранится значение калибровочных коэффициентов.

В анализаторе предусмотрена калибровка для образцов трех типов: цельная кровь с антикоагулянтом, кровь периферийных сосудов с антикоагулянтом и предварительно разбавленная кровь.

Калибровка должна выполняться в нормальных условиях эксплуатации прибора. Если во время проведения калибровки возникает та или иная проблема, проведение калибровки следует прекратить.

- 1. Проверьте анализатор и реагенты, удостоверьтесь, что прибор находится в нормальном состоянии, что реагентов достаточно для проведения серии измерений.
- 2. Проверьте устойчивость прибора, удостоверьтесь, что опора прибора надежна.
- 3. Проанализируйте образец крови, который имеет распространенные характеристики, удостоверьтесь, что показания прибора верны, т.е. не наблюдается резкое (в несколько раз) занижение или завышение того или иного параметра или отсутствие результата измерения для него.

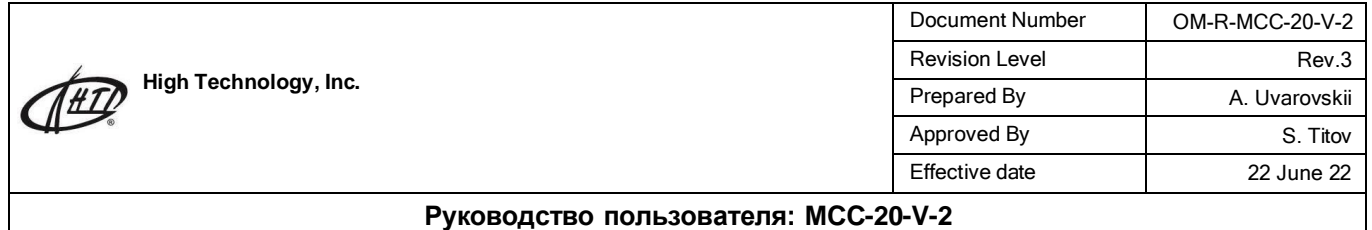

### **5.2 Ручная калибровка**

В главном меню выберите пункт «Калибровка», затем «Ручная калибровка», после чего на экране появится следующее изображение:

| Тип образца<br>• Цельная кровь | <b>• Капиллярная кровь</b> | ○ Предразв. кровь        |                 |
|--------------------------------|----------------------------|--------------------------|-----------------|
| Параметр                       | По умолчанию               | Текущий коэффициент      | Дата калибровки |
| <b>WBC</b>                     | 100 %                      | $100.00 + %$             | 2012-01-12      |
| <b>RBC</b>                     | 100 %                      | 100.00 $\div$ %          | 2012-01-12      |
| <b>HGB</b>                     | 100 %                      | $100.00 + %$             | 2012-01-12      |
| <b>MCV</b>                     | 100 %                      | $100.00 - %$             | 2012-01-12      |
| PLT                            | 100 %                      | $100.00$ $\frac{1}{2}$ % | 2012-01-12      |
| Сохранить(S)                   |                            | Печать(Р)                | Выход(Х)        |

Рис.5-1Ручная калибровка

Выполните процедуру ручной калибровки следующим образом:

1. В окне анализа образца («Тест») проведите измерение калибровочного образца не менее трех раз.

2. В обязательном порядке проведите измерение таких характеристик, как WBC, RBC, HGB и PLT.

3. Рассчитайте новое значение калибровочного коэффициента. Расчёт проводите по формуле:

(Новый калибровочный коэффициент) = (действующий коэффициент) × (аттестованное паспортное

значение калибровочного образца) / (среднее арифметическое полученных результатов).

4. На экране ручной калибровки выберите тип образца: «Цельная кровь» используется с цельной и капиллярной кровью, «Предразведенная капиллярная кровь» - только с предварительно разведенными образцами. Введите в соответствующее поле новое значение калибровочного коэффициента, введите в соответствующее поле дату проведения калибровки. Заметим, что при условии проведения автоматической калибровки дата вводится автоматически.

5. Для сохранения результатов калибровки используйте клавишу «Сохранить». Если нажать клавишу «Выход», то результат калибровки не будет сохранен, а система вернется в главное меню.

6. Вид животного – текущая настройка, которая установлена в системе; его название будет подсвечено, когда курсор «мыши» пройдет через соответствующую иконку.

#### **5.1 Автоматическая калибровка**

Вход в режим автоматической калибровки производится последовательным выбором пунктов «Калибровка» (в главном меню) и «Автокалибровка». В режиме автоматической калибровки после проведения измерений характеристик калибровочного образца система будет автоматически рассчитывать новое значение калибровочного коэффициента. Автоматическая калибровка проводится следующим образом:

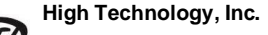

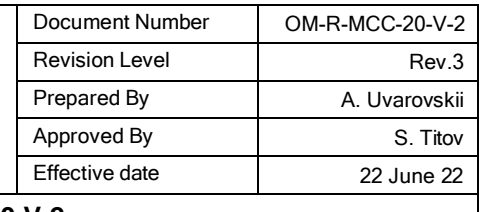

#### 1. На экране автокалибровки (рис.5-2) выберите «Настройки» (рис.5- 3).

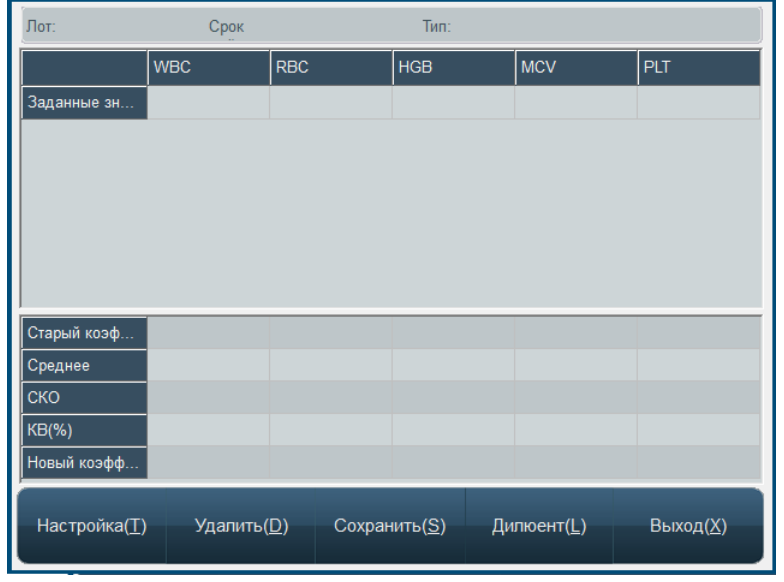

Рис.5-2 Экран автоматической калибровки

| Лот:              | Срок действия:           | $\div$<br>$\div$<br>$\Gamma$   | M<br>Д   |
|-------------------|--------------------------|--------------------------------|----------|
| Тип образца       |                          |                                |          |
| О Цельная кровь   | ○ Капиллярная кровь      | Предразв. кровь<br>$\langle$ ) |          |
| Заданные значения |                          |                                |          |
| <b>WBC</b>        | x10^9/L<br><b>RBC</b>    | x10^12/L<br><b>HGB</b>         | g/L      |
| <b>MCV</b>        | 化<br>PLT                 | x10^9/L                        |          |
| Параметр          |                          |                                |          |
| WBC               | <b>HGB</b><br><b>RBC</b> | <b>MCV</b>                     | PLT      |
| Сохранить(S)      | OK( <u>O</u> )           | Удалить(D)                     | Выход(X) |

Рис.5-3 Окно настроек автоматической калибровки

В экране настроек необходимо внести следующие сведения о калибровочном материале:

- Вид животного текущая настройка, которая установлена в системе; его название будет подсвечено, когда курсор «мыши» пройдет через соответствующую иконку.
- «Лот»: номер партии калибровочного образца; номер следует ввести в соответствующее поле и сохранить. При второй и последующих калибровках на данном материале возможен будет выбор введенного ранее лота из открывающегося списка.
- «Срок действия»: срок годности калибровочного образца; если срок закончился, то прибор просигнализирует, что калибровку следует проводить с помощью другого образца.
- «Тип образца»: тип образца крови, относительно которого выполняется процедура калибровки.

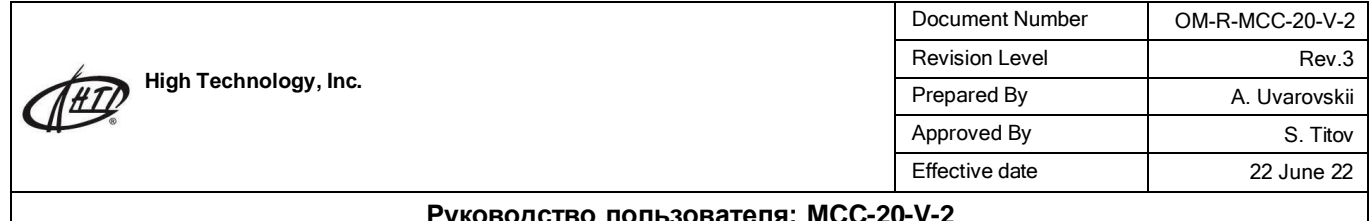

 «Заданные значения»: аттестованное паспортное значение параметров калибровочного материала.

 «Параметр»: выбор измеряемых параметров, для которых будет производиться калибровка. Для невыбранных параметров паспортные значения можно не вводить.

 Нажатие клавиши «Удалить» приведет к удалению сделанных настроек, которые касаются калибровочного образца. Нажатие клавиши «OK» в нижней части экрана сохранит введенные значения для данного лота и выведет систему из режима настроек автоматической калибровки. Нажатие клавиши «Выход» приведет к возвращению системы в режим выполнения процедуры автоматической калибровки; сделанные настройки не сохранятся.

2. После того, как настройки сделаны и сохранены, вернитесь в меню выполнения процедуры автоматической калибровки (рис. 5-2) и, находясь в нём, выполните необходимое число измерений калибровочного образца (рекомендуемое число – 3-5, максимальное – 20). По окончании каждого измерения полученные результаты будут отображаться в соответствующих пронумерованных строках.

Строки с данными, которые оператор считает неудовлетворительными, могут быть удалены в любое время кнопкой удалить. Статистические результаты и новый калибровочный коэффициент будут отображены в таблице, которая будет находиться на экране под полем с данными анализа.

3. Если принято решение об использовании нового калибровочного коэффициента, нажмите клавишу «Сохранить». Система сохранит новое значение калибровочного коэффициента.

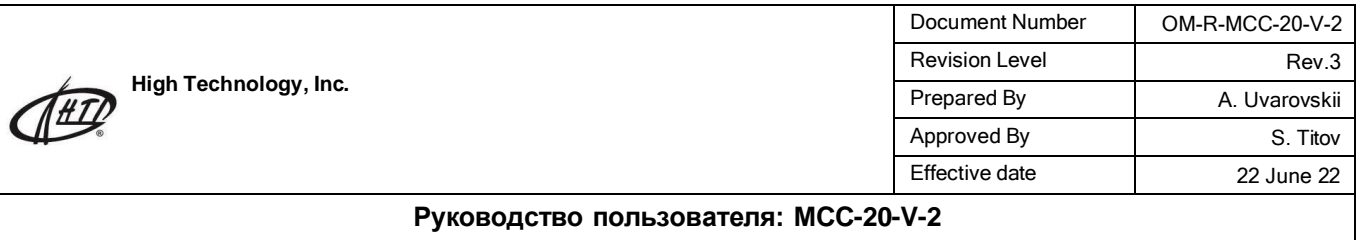

### **6.0 Результаты**

Система автоматически сохраняет результаты испытания после его проведения. Память Гематологического анализатора может удерживать значение определенных характеристик и гистограммы по крайней мере 50000 образцов. Пользователь может обращаться к величинам значений характеристик всех этих образцов, распечатывать их, удалять и изменять. После нажатия клавиши «**РЕЗУЛЬТАТЫ**» в главном меню на экране появится следующее окно базы данных:

| N <sub>2</sub> | $6\phantom{1}6$ | 5          | 4          | 3          | $\overline{2}$ | $\overline{1}$ | 10         |
|----------------|-----------------|------------|------------|------------|----------------|----------------|------------|
| Дата           | 09/24/2015      | 09/24/2015 | 09/24/2015 | 09/24/2015 | 09/24/2015     | 09/24/2015     | 09/23/2015 |
| <b>Время</b>   | 21:01:00        | 20:54:39   | 20:38:35   | 20:35:14   | 20:33:11       | 20:29:15       | 21:20:39   |
| <b>WBC</b>     | 8.6             | 14.7       | 6.4        | 6.3        | 5.5            | 3.7L           | 7.1        |
| LYM#           | 1.3             | 0.9        | 1.8        | 1.9        | 2              | 0.1L           | 0.2L       |
| MID#           | 0.2             | 0.1        | 0.8        | 0.7        | 0.7            | 2H             | 0.2        |
| GRA#           | 7.1             | 137H       | 3.8        | 3.7        | 2.8            | 1.6L           | 6.7        |
| LYM%           | 15.3            | 5.9L       | 28.6       | 30.1       | 35.4           | 3.7L           | 3.5L       |
| MID%           | 18L             | 0.8L       | 12.1       | 1111       | 121            | 52 H           | 28         |
| GRA%           | 82.9            | 93.3 H     | 59.3       | 58.8       | 52.5           | 44.3           | 93.7 H     |
| <b>RBC</b>     | 7.61            | 6.53       | 4.09       | 4.12       | 4.18           | 4.15           | 7.2        |
| <b>HGB</b>     | 138             | 162        | 116        | 117        | 119            | 117            | 165        |
| <b>MCHC</b>    | 278L            | 351        | 325        | 326        | 329            | 321            | 385 H      |
| <b>MCH</b>     | 18.1            | 24.8       | 28.4       | 28.4       | 28.5           | 28.2           | 22.9       |
| <b>MCV</b>     | 65.1 H          | 70.6       | 87.3       | 87.2       | 86.6           | 87.8           | 59.6L      |
| <b>RDW-CV</b>  | 141             | 13.4       | 12.2       | 11.9       | 114            | 11.9           | 11.9       |
| RDW-SD         | 45.8            | 47.4       | 53.1       | 52         | 49.5           | 52.4           | 35.4       |
| <b>HCT</b>     | 49.6 H          | 46.1       | 35.7       | 35.9       | 36.2           | 36.4           | 42.9       |
| PLT            | 97L             | 370        | 241        | 234        | 226            | 217            | 396        |
| <b>MPV</b>     | 6.4             | 7.7        | 8.6        | 8.6        | 8.5            | 8.4            | 8.5        |
| PDW            | 7.6L            | 8.5L       | 6.7L       | 6.7L       | 6.1L           | 8.4L           | 11.1       |
| PCT            | 0.063L          | 0.283      | 0.207      | 0.202      | 0.191          | 0.183          | 0.334      |
| P-LCR          | 0 <sub>L</sub>  | 19.4       | 23.6       | 24.3       | 22.2           | 22.9           | 28.8       |
| m              |                 |            |            |            |                |                |            |
|                |                 |            |            |            |                |                |            |

Рис.6-1 Окно базы данных

Текущее окно вмещает приблизительно 100 записей. Отметки «H+», «L–», «H» и «L», приведенные после числовой величины, указывают соответственно на то, что результат выходит или за верхнюю/нижнюю границу патологии этой характеристики или за верхнюю/нижнюю границу нормы этой характеристики.

Отметка «---» указывает на то, что или полученный результат вышел за пределы, которые считались допустимыми во время проведения анализа, или возникла погрешность проведения анализа.

Отметка "!", указывает на то, что гистограмма была отредактирована.

Если номер записи в банке данных больше 100, то переключаться на окна, в которых приведены записи с бóльшими номерами, можно с помощью клавиш «<<−» и «−>>».

Нажмите кнопку **"Выбрать"**, откроется диалоговое окно выбора следующим образом:

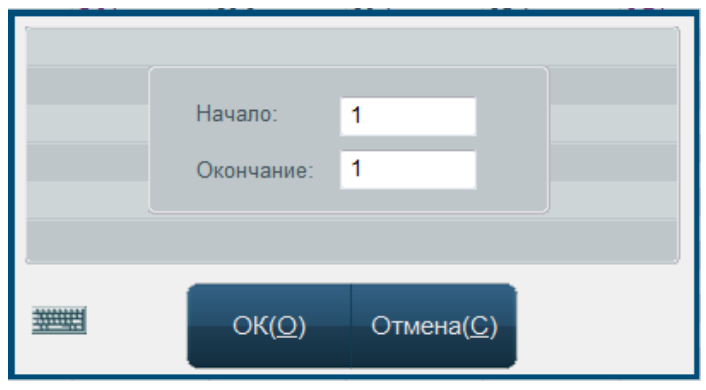

Рис.6-2 Диалоговое окно Выбора

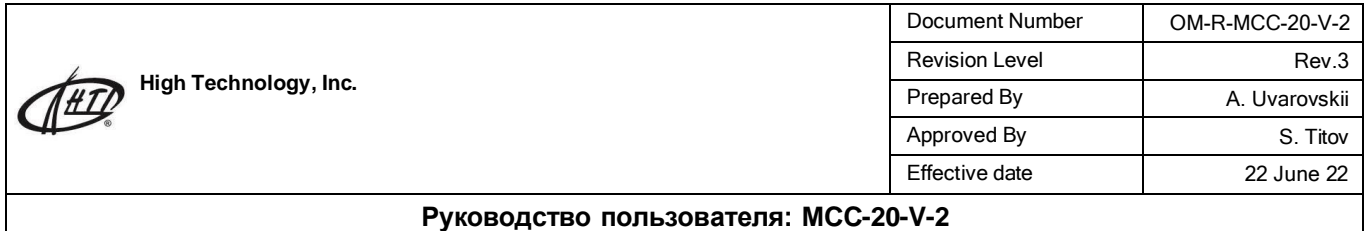

Введите номера первой и последней записей базы, которые необходимо выделить, и нажмите клавишу «OK». Если в оба окна введены идентичные номера, то система отыщет одну запись, которая имеет именно этот номер. Если вы хотите отменить поиск, нажмите клавишу «Отмена». Эта функция нужна для выделения группы результатов для последующего удаления или отправки на сопряженное устройство.

**«Отправить»**: эта функция позволяет переносить данные на внешний прибор. Отбор данных, которые должны быть перенесены, можно осуществить: а) с помощью функции

«Выбранные»; б) с помощью мыши или стилуса, выделив определенную колонку с данными (для выделения нескольких колонок можно пользоваться клавишами Ctrl или Shift). Возможно также перенести всю совокупность данных в целом. Нажмите клавишу

«Отправить», откроется окно:

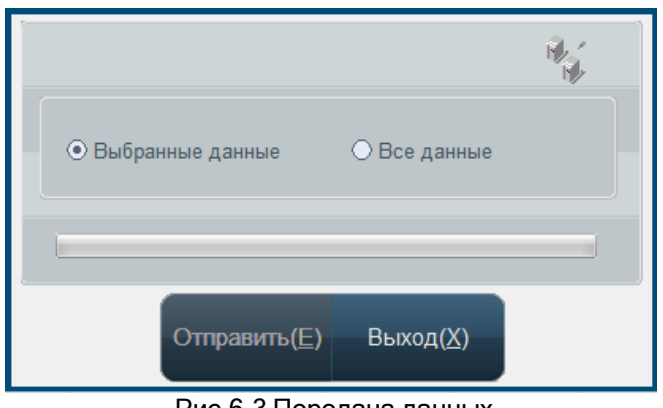

Рис.6-3 Передача данных

Выберите, хотите ли вы перенести все данные или только выбранные и нажмите кнопку «Отправить».

**«Поиск»**: данная функция позволяет пользователю проводить поиск записи в банке данных с использованием нескольких критериев такого поиска. После нажатия клавиши на экране открывается следующее окно:

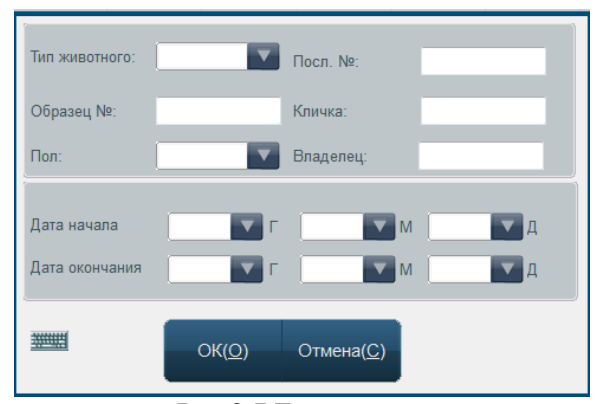

Рис.6-5 Поиск условие

Первоочередным средством идентификации записи в базе данных является идентификационный номер измерения. Если этот номер введен в соответствующее поле, другие поля будут дезактивироваться. Но пользователь может использовать другие 42 критерии поиска (один или несколько). После введения критериев в соответствующие поля следует нажать клавишу «OK», и, если соответствующая запись имеется в базе, система выдаст на экране все записи, удовлетворяющие заданным критериям. Если записи с искомыми критериями в банке нет, система предоставит соответствующее сообщение.

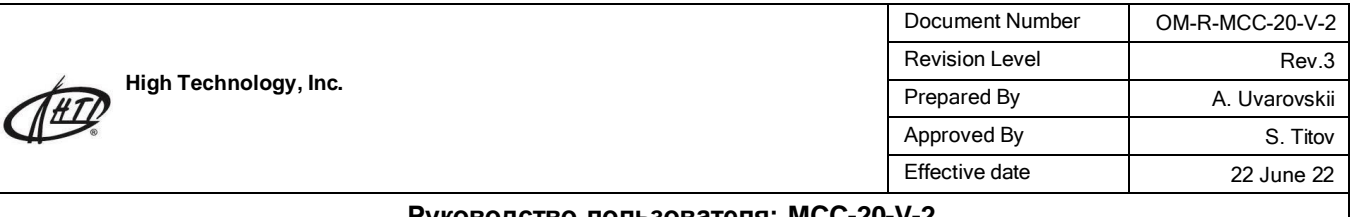

**«Удалить»**: для удаления выбранных данных из банка. Отбор данных, которые должны быть удалены, можно осуществить: а) с помощью функции «Выбрать»; б) с помощью мыши или стилуса, выделив определенную колонку с данными (для выделения нескольких колонок можно пользоваться клавишами Ctrl или Shift). Если конкретные данные не выбраны, то система предложит удалить все записи из базы. «Детали»: функция может быть использована, когда возникла потребность детально рассмотреть результаты анализа определенного образца. Выберите необходимую запись в банке данных, нажмите клавишу **«Подробно»** и перейдите к окну детального рассмотрения результатов анализа образца: меню следующим образом:

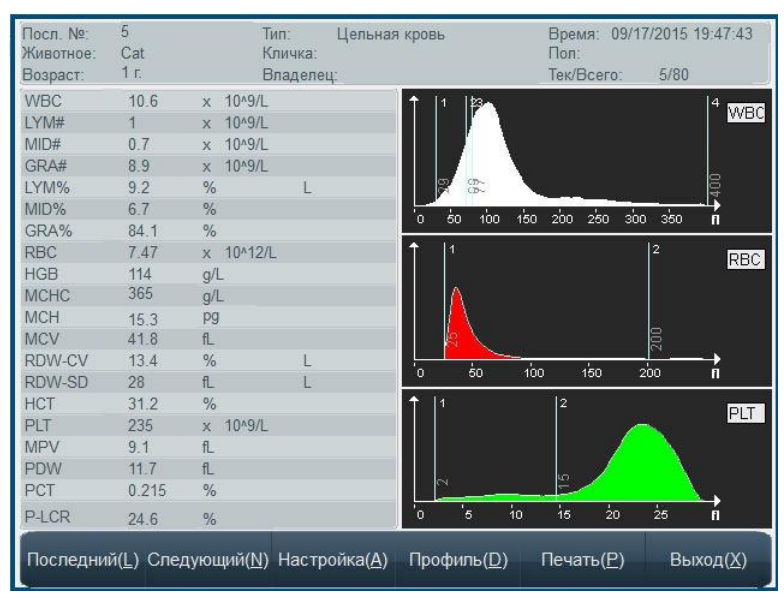

Рис.6-6 Детальные результаты анализа

В этом окне представлены основные сведения об образце, результаты испытания и гистограммы. С помощью клавиш «Последний» и «Следующий» можно осуществлять переход к записям с соседними номерами. Остальные кнопки имеют тот же функционал, что и одноименные кнопки на экране измерения. - «Печать»: эта функция позволяет проводить печать выбранных записей из базы данных в соответствии с настройками, которые были сделаны для печати (см. раздел 7 «Настройки»).

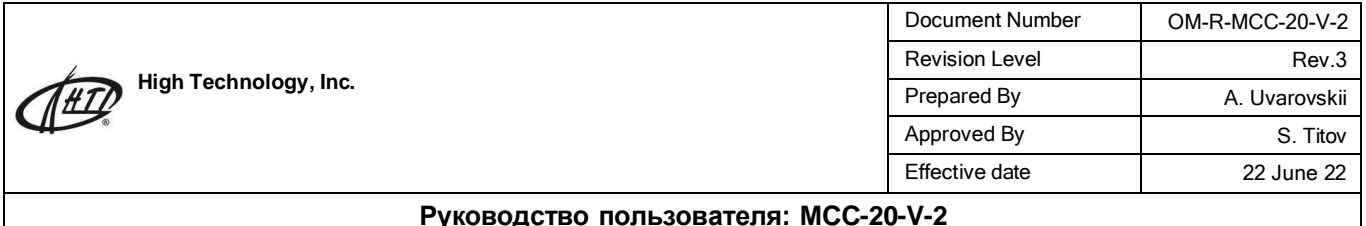

### **7.0 Системные настройки**

Настройка представляет собой выбор определенных, наиболее удобных для пользователя параметров работы системы. Для его проведения в главном меню нажмите клавишу «Настройки», после чего откроется окно настроек:

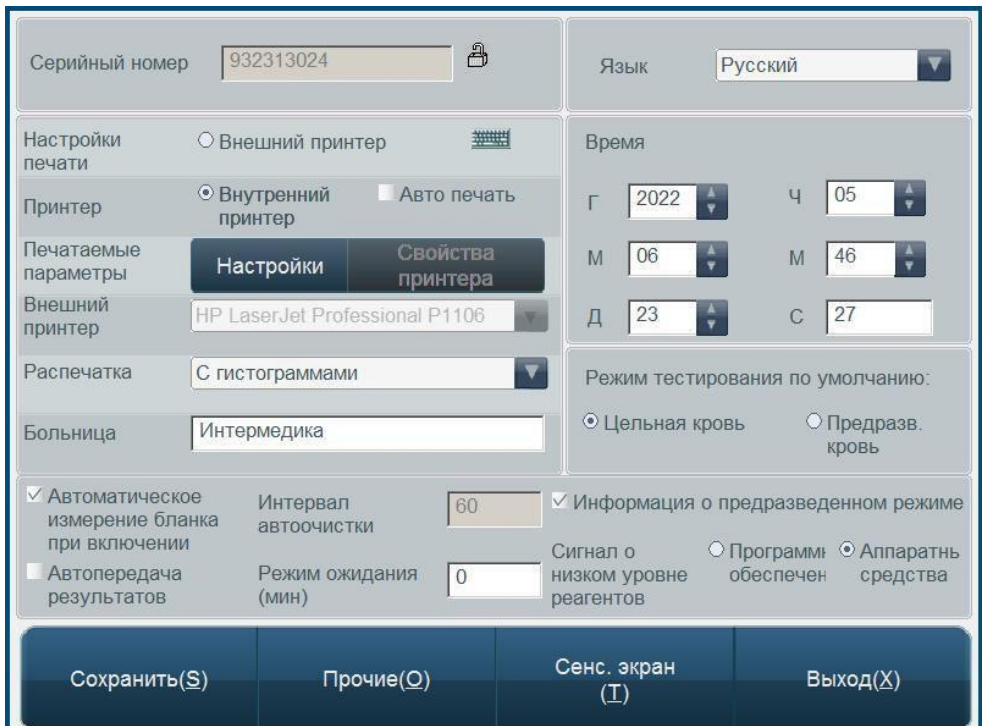

Рис.7-1 Окно настроек системы

### **7.1 Общие настройки**

 «Серийный номер»: серийный номер прибора - обозначение, которое используют для его идентификации.

- «Время»: ввод текущей даты и времени.
- «Язык»: переключение языка программного обеспечения.
- «Установки принтера»:

- выберите между встроенным термопринтером и подключенным внешним принтером. Для помощи в установке внешнего принтера обратитесь в службу технической поддержки;

- опция «Авто печать» позволяет автоматизировать распечатку результатов анализа;

- кнопка «Настройки» позволяет осуществить выбор параметров крови, которые будут выводиться на распечатку. Можно настроить и сохранить три различные модели отчетов, выбор модели производится нажатием кнопки «модель №», подтверждение выбора – кнопкой «ОК». Независимо от выбранной модели, на экране проведения исследования будут отображаться все измеряемые характеристики.

- клавиша «Свойства принтера» доступна лишь при выборе внешнего принтера. Внешний принтер выбирается из выпадающего списка.

- «Формат печати»: для встроенного термопринтера - выбор между печатью с гистограммами или без них; для внешнего принтера помимо наличия гистограмм можно выбрать формат отчета – целая страница или половина.

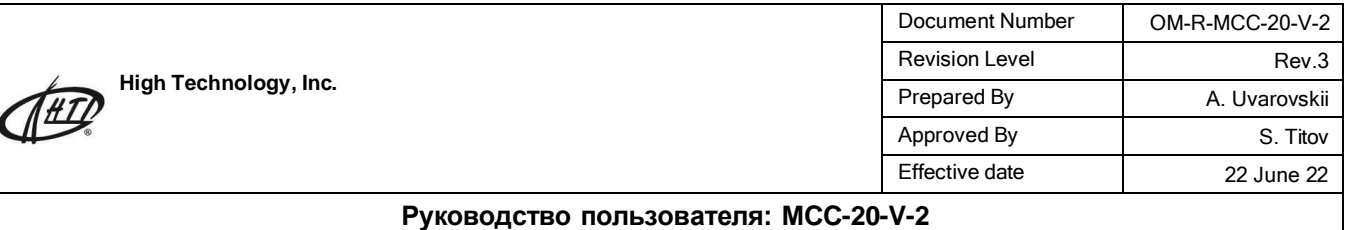

- «Больница»: ввод заголовка, который будет отображаться в верхней строке распечатанного отчета. Обычно вводится название поликлиники или лаборатории.
- «Режим тестирования по умолчанию»: если вы выбрали «Цельная», то аппарат при включении будет переходить в режим измерения цельной крови. Если вам приходится чаще работать с предварительно разведенной капиллярной кровью, выберите «Предразведенная». При включенной опции «Информация о режиме предварительного разведения» анализатор будет сигнализировать о включенном режиме измерения предразведенной крови при попытке провести анализ.
- «Автоматическое измерение бланка при включении»: если вы активировали эту функцию, анализатор при запуске выполнит «холостой» анализ; если не активировали - такой анализ не будет проводиться.
- «Авто передача результатов»: включение этой функции приводит к тому, что данные, полученные анализатором в ходе работы, будут автоматически передаваться на подключенное внешнее устройство.
- «Интервал автоочистки»: введите в поле справа число анализов, после которого анализатору будет необходимо произвести промывку. Если в поле будет выставлено «0», промывание не будет происходить.
- «Режим ожидания (м)»: введите в поле справа время в минутах, по истечении которого аппарат при отсутствии действий со стороны оператора перейдет в спящий режим. Выход из спящего режима осуществляется прикосновением к экрану анализатора.
- «Сигнал о низком уровне реагентов»: способ, с помощью которого анализатор определяет наличие или отсутствие реагентов в емкостях. Если выбран пункт «Программное обеспечение», то для контроля над уровнем рабочих жидкостей аппарат будет использовать данные, введенные вами при присоединении емкости с реагентами (подробнее – в разделе 8 «Сервис»). При выборе пункта «Аппаратные средства» анализатор будет определять наличие той или иной жидкости с помощью поплавка, находящегося в ней. После внесения изменений для их принятия потребуется перезагрузка анализатора.

### **7.2 Другие настройки**

Нажатием клавиши «Другие» можно открыть окно других настроек:

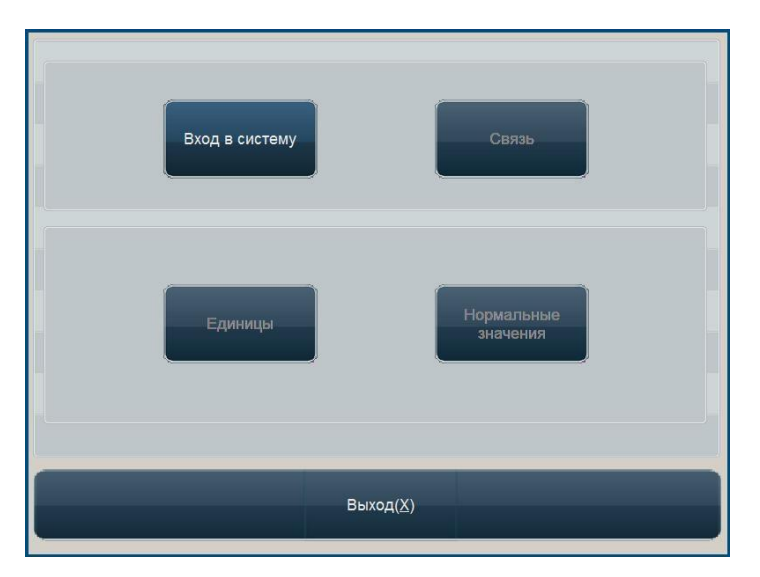

Рис.7-2 Другие настройки

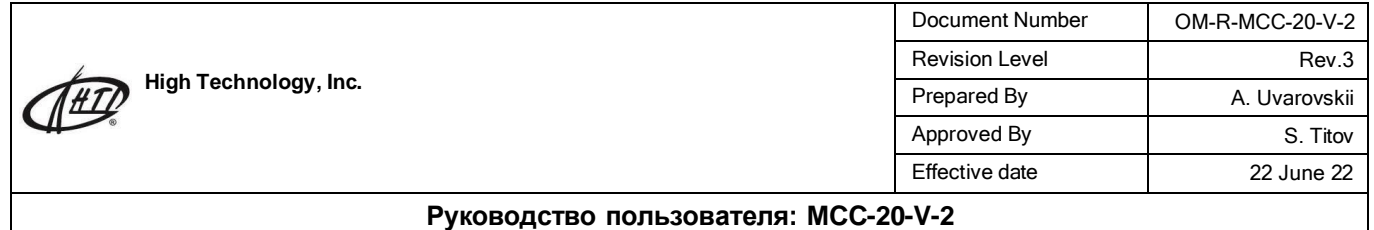

#### **7.2.1 Установки пользователя**

Система имеет два уровня пользователей: системный администратор и обычный пользователь. Каждый из уровней пользования имеет свои приоритеты. При включении аппарата устанавливается уровень обычного пользователя, в котором некоторые настройки невозможны. Для того чтобы иметь возможность делать эти настройки, нажмите клавишу «Логин пользователя», открыв тем самым диалоговое окно смены учетной записи:

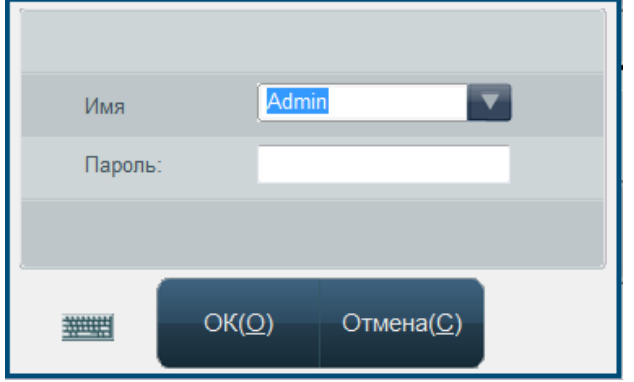

Рис.7-3 Диалоговое окно входа в систему

Выберите или введите учетные данные и пароль, нажмите клавишу «OK». Для входа в режиме администратора необходимо из выпадающего списка выбрать имя «Admin» и ввести пароль **7286**. Вам будет открыт доступ ко всем настройкам в режиме настроек

«Другие». После вхождения в систему под записью администратора экран будет иметь следующий вид:

| Выход из системы | Связь                  |
|------------------|------------------------|
| Единицы          | Нормальные<br>значения |

Рис.7-4 Другие настройки

Нажатия клавиши «Выход пользователя» вернет вас на уровень обычного пользователя.

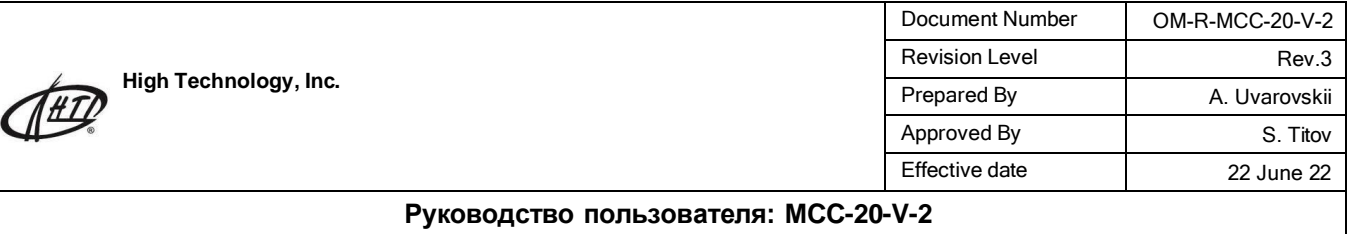

#### **7.2.2 Нормальные пределы**

После нажатия клавиши «Границы нормы» экран приобретет следующий вид:

| Парамє Нижн. |                | Верхн.         |               | Параме:     | Нижн. | Верхн. |                     |
|--------------|----------------|----------------|---------------|-------------|-------|--------|---------------------|
| <b>WBC</b>   | 6              | 17             | x10^9/L       | <b>RBC</b>  | 5.5   | 8.5    | x10^12/L            |
| LYM#         | 0.8            | 5.1            | x10^9/L       | <b>HGB</b>  | 110   | 190    | g/L                 |
| MID#         | $\overline{0}$ | 1.8            | x10^9/L       | <b>MCHC</b> | 300   | 380    | g/L                 |
| GRA#         | $\overline{4}$ | 12.6           | $x10^{9}/l$   | <b>MCH</b>  | 20    | 25     | pg                  |
| LYM%         | 12             | 30             | %             | <b>MCV</b>  | 62    | 72     | fL.                 |
| MID%         | $\overline{2}$ | $\overline{9}$ | $\frac{0}{0}$ | RDW-CV      | 11    | 15.5   | $\frac{0}{0}$       |
| GRA%         | 60             | 83             | $\frac{0}{6}$ | RDW-SD      | 35    | 56     | fL                  |
| PLT          | 117            | 460            | $x10^{19/1}$  | <b>HCT</b>  | 39    | 56     | $\%$                |
| <b>MPV</b>   | $\overline{7}$ | 12.9           | fL.           | <b>PDW</b>  | 10    | 18     | fL                  |
| PCT          | 0.1            | 0.5            | $\%$          | P-LCR       | 13    | 43     | 排出<br>$\frac{0}{0}$ |

Рис.7-5 Настройка границ нормы

В верхней части экрана выберите категорию пациентов, границы нормы для которой необходимо изменить. В нижней половине экрана введите нижнюю и верхнюю границы нормы для каждой из определяемых анализатором характеристик. Рекомендуется каждой лаборатории устанавливать свои значения нормы в зависимости от тех или иных особенностей исследуемых. После внесения изменений нажмите кнопку «Сохранить». Для передачи введенных величин в сопряженное устройство нажмите клавишу «Отправить». Кнопкой «Помощь» на экран выводится справка. После того, как все изменения внесены, нажмите «Выход» для перемещения в меню «Другие настройки».

#### **7.2.3 Единицы измерения**

Для изменения единиц измерения нажмите клавишу «Модули», после чего откроется соответствующее окно:

| WBC, LYM#, MID#, GRA#: | 10^9/L        |
|------------------------|---------------|
| LYM%, MID%, GRA%:      | %             |
| RBC:                   | 10^12/L       |
| HGB:                   | g/L           |
| MCHC:                  | g/L           |
| HCT:                   | %             |
| MCV:                   | fL.           |
| MCH:                   | pg            |
| RDW-CV·                | %             |
| RDW-SD:                | fL.           |
| PLT:                   | 10^9/L        |
| MPV:                   | fL.           |
| PCT:                   | $\frac{9}{6}$ |
| PDW, P-LCR:            | %             |
| OK(Q)<br>Отмена(С)     |               |

Рис.7-7 Установки единиц измерения

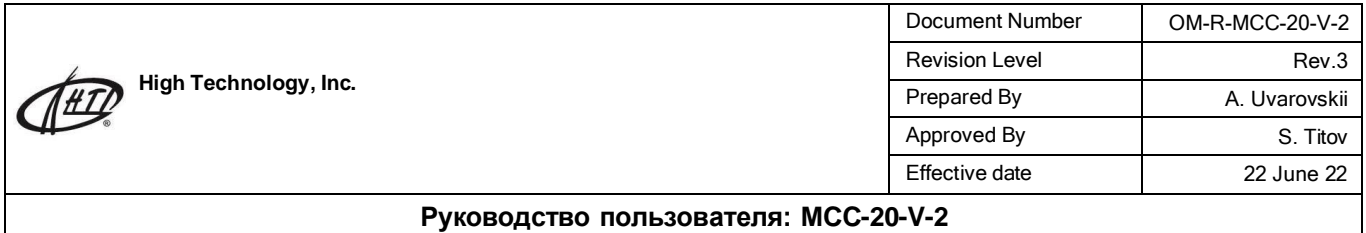

В данном окне можно выбирать единицы измерения для некоторых характеристик. Такие характеристики, как WBC, LYM#, MID#, GRA# всегда измеряются в одинаковых единицах. Остальные параметры меняются независимо друг от друга. Определите нужную единицу, нажмите клавишу «OK». Для того, чтобы выйти из этого режима работы, нажмите клавишу «Отмена»; в этом случае изменения, если они были сделаны, не сохранятся.

#### **7.2.4 Настройкасоединения**

Целью этой настройки является выбор параметров связи, необходимых для передача данных с помощью последовательного порта. Нажмите клавишу «Соединения», после чего откроется следующее диалоговое окно

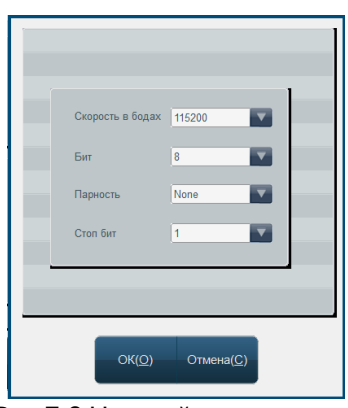

Рис.7-8 Настройки соединения

Автоматически устанавливаются такие параметры: скорость передачи в бодах («Скорость в бодах»): 115200, разрядность данных («Бит данных): 8, разрядность данных градурования («Контроль»): отсутствует, разрядность остановки («Стоп бит»):

1. Если вы желаете изменить настройку, выберите необходимые данные из перечня, который открывается и нажмите клавишу «OK».

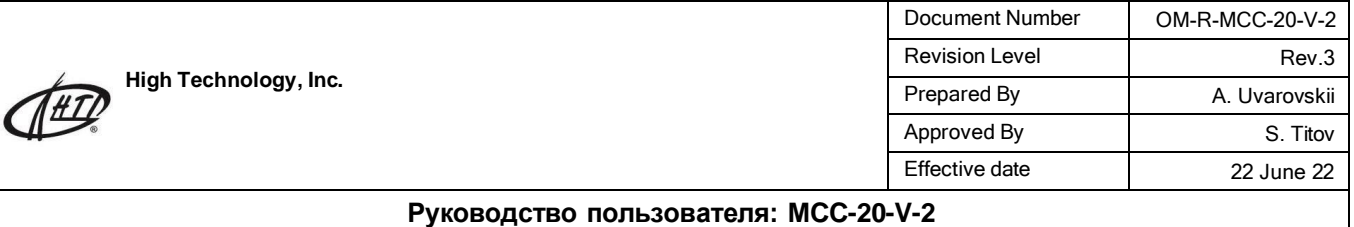

### **8.0 Информация о системе**

Для получения информации о системе, в меню «Система» нажмите кнопку «Статус системы». Откроется соответствующее окно:

#### **8.1 Статус системы**

Для получения информации о системе, в меню «Система» нажмите кнопку «Статус системы». Откроется соответствующее окно:

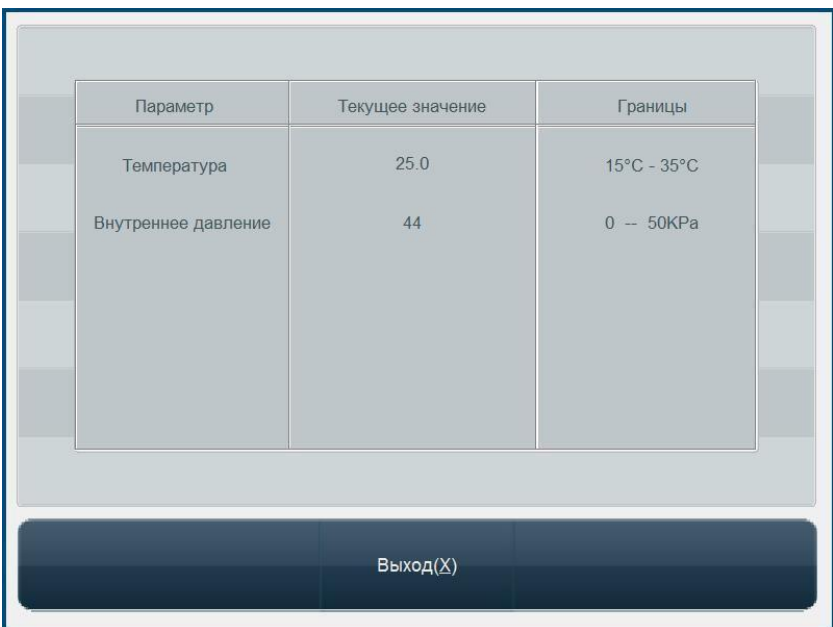

#### Рис.8-1 Состояние системы

На экране отобразится текущая температура и внутреннее давление в контуре анализатора, а также диапазон допустимых значений. Необходимо периодически проверять, не выходят ли эти параметры за рамки установленных норм. Если условия нарушены, прибор сообщит об этом.

#### **8.2 Системный журнал**

В истории (или системном журнале) фиксируются основные события, которые происходили с анализатором во время проведения работы. Для доступа к истории нажмите клавишу «История» и перейдите к окну системного журнала, где вы можете ознакомиться со сделанными записями:

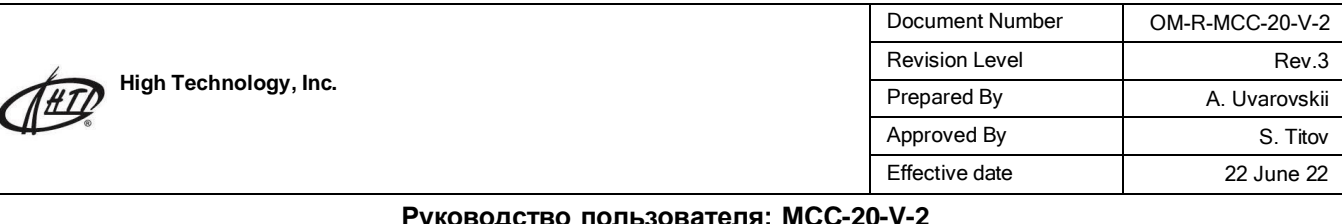

| Дата                            | Время          | Событие                | Результат |   |
|---------------------------------|----------------|------------------------|-----------|---|
| 05/18/2015                      | 12.35.42       | Startup                | Normal    |   |
| 05/18/2015                      |                | Shut Down              | Abnormal  |   |
| 05/29/2015                      | 09:00:48       | Startup                | Normal    | Ξ |
| 05/29/2015                      |                | Shut Down              | Abnormal  |   |
| 09/17/2015                      | 03:01:15       | Startup                | Normal    |   |
| 09/17/2015                      | 03:01:59       | Log On                 | Engineer  |   |
| 09/17/2015                      | 03:05:40       | Original calibration v |           |   |
| 09/17/2015                      |                | Shut Down              | Abnormal  |   |
| 09/17/2015                      | $21 - 17 - 22$ | Startup                | Normal    |   |
| 09/17/2015                      | 21:19:49       | Log On                 | Engineer  |   |
| 09/17/2015                      |                | Shut Down              | Abnormal  |   |
| 09/17/2015                      | 21:27:51       | Startup                | Normal    |   |
| 09/17/2015                      |                | Shut Down              | Abnormal  |   |
| 09/17/2015                      | 23:18:44       | Startup                | Normal    |   |
| <b><i><u>AAIATIAAIT</u></i></b> |                | $m \rightarrow m$      |           |   |
| Печать(Р)                       |                | Удалить(D)             | Выход(Х)  |   |

**Руководство пользователя: MCC-20-V-2**

Рис.8-2 системный журнал

### **8.3 Статистика работы прибора**

Статистическая информация содержит данные о времени работы прибора после последнего запуска и общем времени работы прибора. Для получения статистической информации нажмите клавишу «Статистика» и перейдите к следующему окну:

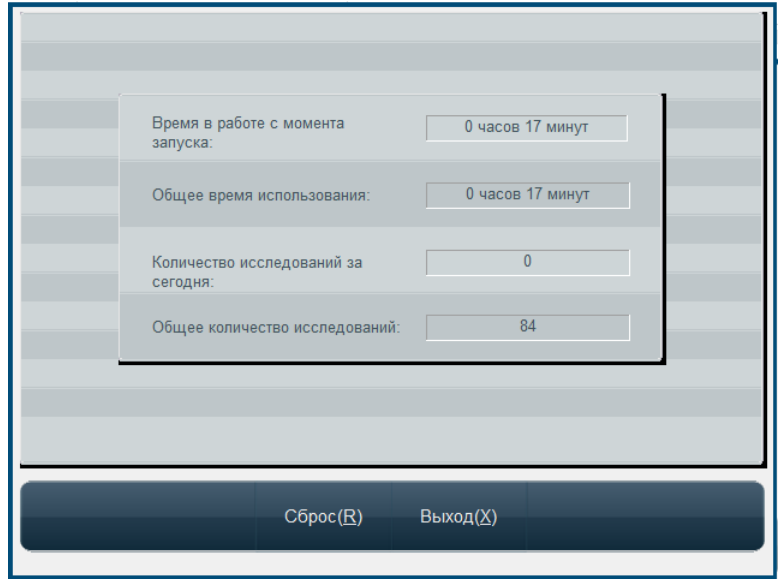

Рис.8-3 Статистическая информация

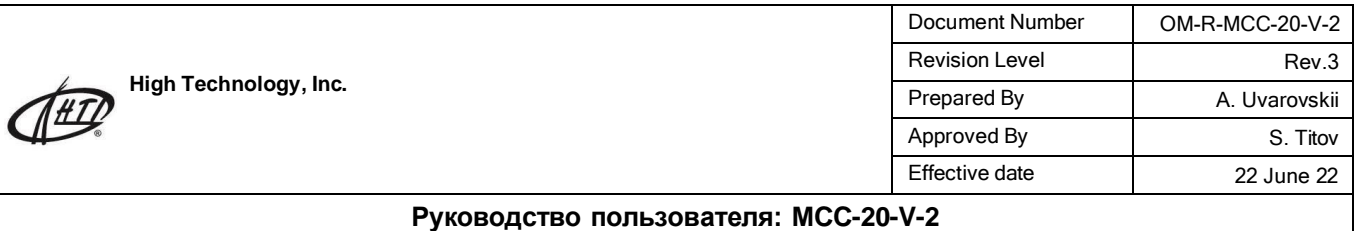

### **9.0 Отключение анализатора**

Ежедневно по окончании проведения исследований необходимо правильно осуществлять процедуру отключения прибора. Во время этой процедуры анализатор выполнит обычные операции по самообслуживанию и промоет систему трубок. В главном меню нажмите клавишу «Выкл.»,после чего появится окно:

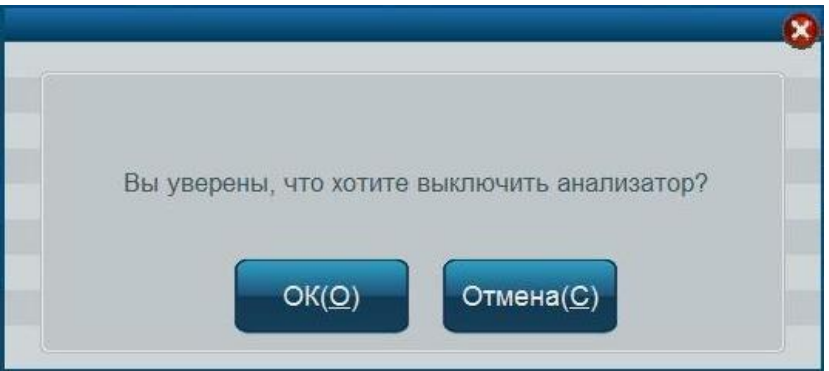

Рис. 9-1. Окно подтверждения отключения анализатора.

Для отключения прибора нажмите клавишу «OK», после чего система выполнит необходимые операции. Для отмены отключения нажмите «Cancel». Когда экран погаснет, необходимо привести тумблер выключения прибора в положение «Отключен».

**Предупреждение: не отключайте анализатор без выполнения программы отключения!**

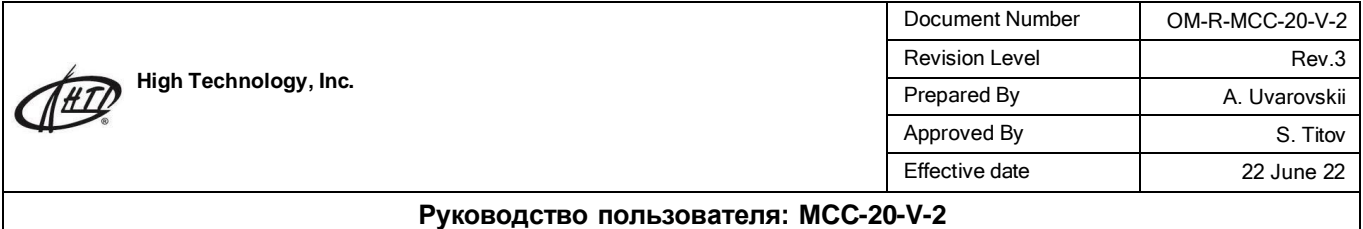

### **10.0 Обслуживание**

Автоматический анализатор крови представляет собой прецизионный клинический прибор. С целью поддержания надлежащего состояния анализатора, получения достоверных результатов анализа и уменьшения погрешностей, прибор должен регулярно обслуживаться. В этом разделе описаны операции, необходимые для поддержания анализатора в исправном состоянии.

**Предупреждение: во время выполнения операций по обслуживанию прибора соблюдайте правила, приведенные в Руководстве из эксплуатации, иначе прибор может быть поврежден.**

### **10.1 Ежедневное обслуживание**

#### **10.1.1 Во время запуска и отключения прибора**

С целью быстрейшего выявления проблем, которые могут возникнуть во время работы прибора, предусмотрено, что во время подключения прибор проводит самопроверку своего компонентного состава и опционально выполняет «холостое» измерение. Соответственно, и во время отключения прибора он выполняет процедуру самообслуживания. Ежедневное обслуживание этим и исчерпывается, за исключением того, что после отключения питания анализатора оператор должен очистить рабочее место и поверхность прибора.

#### **10.1.2 Автоматическая промывка**

В том случае, когда количество проведенных прибором анализов достигает определенной

заданной оператором величины, анализатор самостоятельно запустит программу автоматического промывания. Частота выполнения этой процедуры определяется пользователем. Соответствующие настройки описаны в разделе 7 «Настройки».

#### **10.1.3 Очистка поверхности прибора**

- Поддерживайте чистоту вокруг прибора.

- Поверхность прибора следует очищать с помощью нейтрального моющего средства и влажной ткани.

**Предупреждение: не используйте для очистки растворители, коррозийно-активные вещества и препараты, которые содержат жиры.**

### **10.2 Операции по уходу за анализатором**

Для проведения операций по обслуживанию прибора в главном меню нажмите кнопку «Сервис».

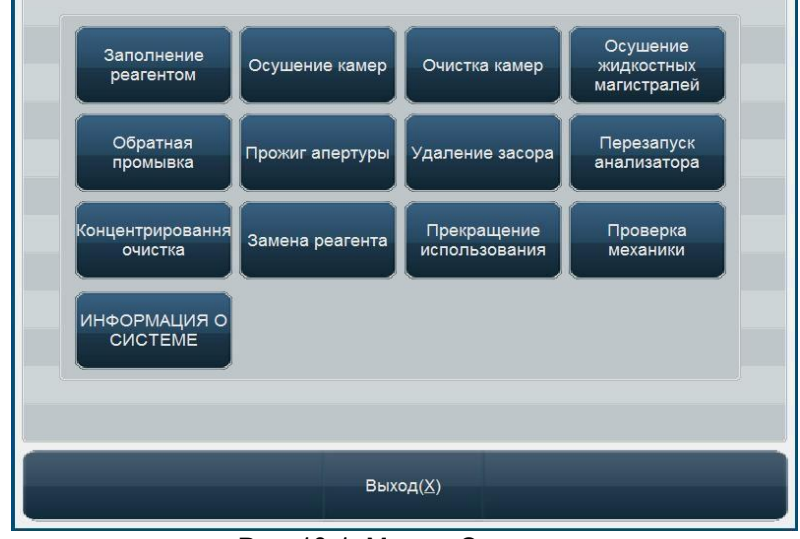

Рис. 10-1. Меню «Сервис».

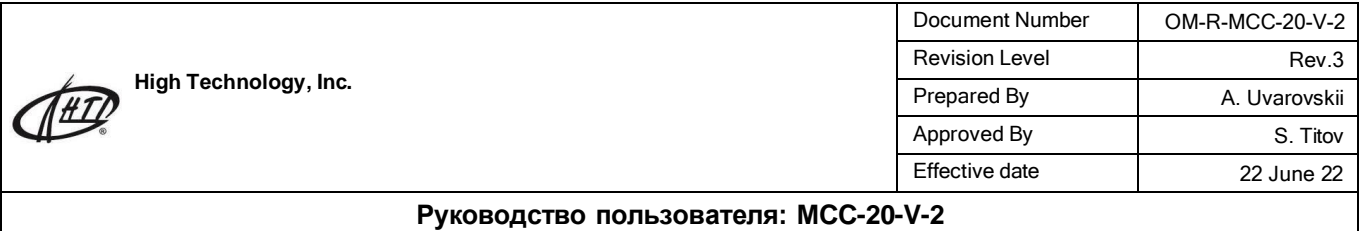

Список кнопок и их назначение:

«Осушение камер»: выполняет слив реагентов из измерительных камер. Используется в паре с осушением жидкостных магистралей.

- «Очистка камер»: очистка камеры с помощью находящегося в ней раствора. Как правило, используется после выполнения операции осушения и внесения в камеры раствора срочной очистки для удаления серьёзного засора.

«Осушение жидкостных магистралей»: при нажатии этой кнопки анализатор предложит вам вынуть трубки из емкостей с дилюентом, ферментативным очистителем и лизирующим раствором. Затем следует нажать кнопку «ОК» на появившемся окне. По окончании процедуры все жидкостьпроводящие магистрали прибора будут опустошены. Данная функция используется при необходимости замены изношенных трубок в аппарате.

- «Заполнение реагентом»: данная кнопка осуществляет заполнение анализатора новым или вновь подключенным реагентом. В открывшемся окне выберите тот реагент, который был заменен, или же нажмите «Все реагенты». Данная операция используется при подключении к аппарату новой емкости с реагентом или для введения анализатора в эксплуатацию после консервации.

«Замена реагента»: ввод оставшегося объема реагентов. После нажатия кнопки выберите реагент (или все реагенты), объем которого необходимо изменить и введите новое значение в литрах. В верхней части окна отображается текущий остаток реагентов. Данная кнопка используется только в том случае, если в настройках выбрано определение уровня реагентов с помощью программного обеспечения.

«Концентрированная очистка»: очистка измерительных камер с помощью раствора срочной очистки. После нажатия кнопки дождитесь появления окна, откройте правую боковую крышку и залейте в обе измерительные камеры, находящиеся под отверстиями в защитном черном кожухе, по 2-3 мл раствора срочной очистки. Затем нажмите клавишу «ОК» и дождитесь завершения процедуры. Данная процедура выполняется один раз в неделю в профилактических целях либо при образовании засора в приборе.

- «Обратная промывка»: нажатие данной кнопки осуществляет промывку апертур в измерительных камерах с помощью обратного тока жидкости. Используется для устранения засора в приборе.

- «Прожиг апертуры»: нажатие данной кнопки осуществляет промывку апертур в измерительных камерах с помощью электрического напряжения. Используется для устранения засора в приборе.

- «Прекращение использования»: запуск процедуры консервации прибора. Процедура выполняется в три шага, сопровождаемых подсказками на экране:

Шаг 1: необходимо вынуть трубки из всех трех реагентов и оставить их на воздухе. Анализатор сольет реагенты из контуров, в результате чего он будет опустошен.

Шаг 2: следует поместить три трубки от реагентов в дистиллированную воду. По окончании шага 2 анализатор будет заполнен водой.

Шаг 3: нужно вынуть трубки из дистиллированной воды и вновь оставить их на воздухе. В конечном итоге анализатор будет очищен от реагентов и осушен.

При консервации на длительное время силовые кабели и адаптеры следует вымыть нейтральным моющим средством, которое наносят на чистую ткань, поместить в прохладное место, высушить, запаковать в полиэтиленовый пакет, а анализатор поместить в оригинальную упаковку. Процедура консервации используется, когда нужно подготовить аппарат к транспортировке или когда известно, что в ближайшее время работа на нем проводиться не будет.

Рекомендовано консервировать анализатор, если он не будет использоваться в ближайшие три или более дня.

- «Удаление засора»: нажатие данной кнопки осуществляет более тщательную промывку апертур в измерительных камерах. Используется для устранения засора в приборе.

- «Перезапуск анализатора»: клавиша используется при необходимости перевести анализатор в состояние, в котором он находится после включения: привести все механические узлы в стартовую позицию, заполнить трубки и измерительные камеры прибора требуемыми жидкостями.

«Проверка механики»: нажатие данной кнопки открывает меню проверки механических узлов анализатора.

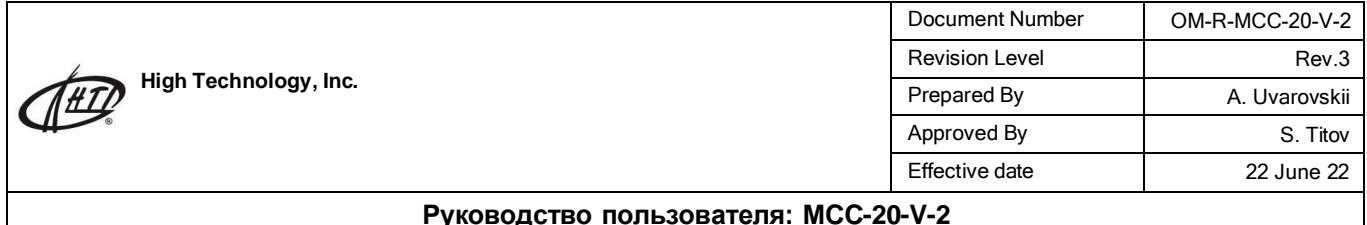

| Проверка механики |           |  |  |  |  |  |
|-------------------|-----------|--|--|--|--|--|
|                   |           |  |  |  |  |  |
| Механика          | Результат |  |  |  |  |  |
| Пробозаборник     | OK        |  |  |  |  |  |
| Каретка           | OK        |  |  |  |  |  |
| Жидкостный шприц  | OK        |  |  |  |  |  |
| Помпа             | OK        |  |  |  |  |  |
| Клапаны           |           |  |  |  |  |  |
|                   | Выход(Х)  |  |  |  |  |  |
|                   |           |  |  |  |  |  |

**Руководство пользователя: MCC-20-V-2**

Рис.10-2 Окно проверки механики

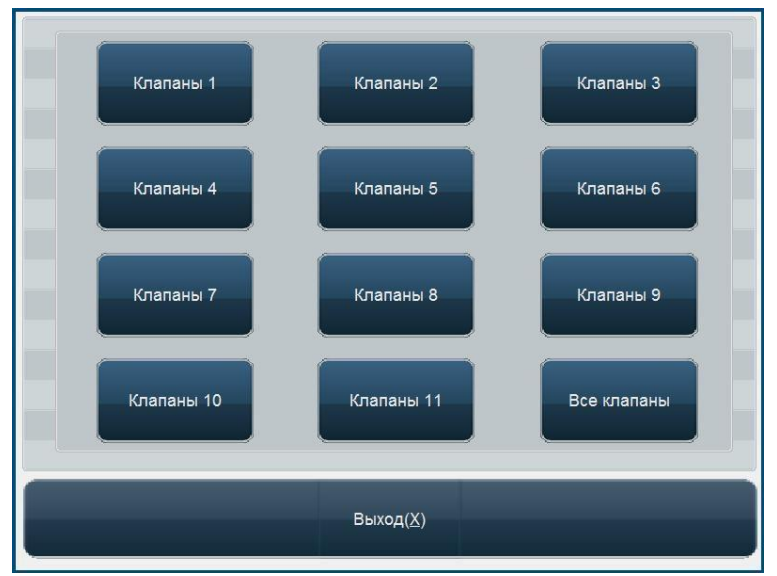

Рис.10-3 Окно тестирования клапанов

Проверка клапанов осуществляется следующим образом: срабатывание клапана при нажатии на соответствующую кнопку дает щелчок, его отсутствие говорит о поломке клапана. Можно осуществлять проверку клапанов поодиночке или с помощью клавиши «Все клапаны» провести проверку всей системы. Прибор оснащен 11-ю соленоидными клапанами. Функции каждого из клапанов представлены ниже:

Клапан 1: управление распределением раствора для лизиса.

Клапан 2: уменьшение повышенного и увеличение заниженного давления в шприце для создания давления.

Клапан 3: контроль подачи промывающего раствора к измерительной камере WBC во время промывания. Клапан 4: удаление жидкости из емкости для создания давления.

Клапан 5: обеспечение сниженного давления, необходимого для работы измерительных камер WBC и RBC.

Клапан 6: контролирование подачи дилюента к измерительной камере RBC во время промывания.

Клапан 7: управление подачей дилюента и воздуха в узел промывания. Клапан 8: контроль подачи дилюента к игле для забора проб.

Клапан 9: управление распределением дилюента.

Клапан 10: управление процессом опорожнения измерительной камеры WBC.

Клапан 11: управление процессом опорожнения измерительной камеры RBC.

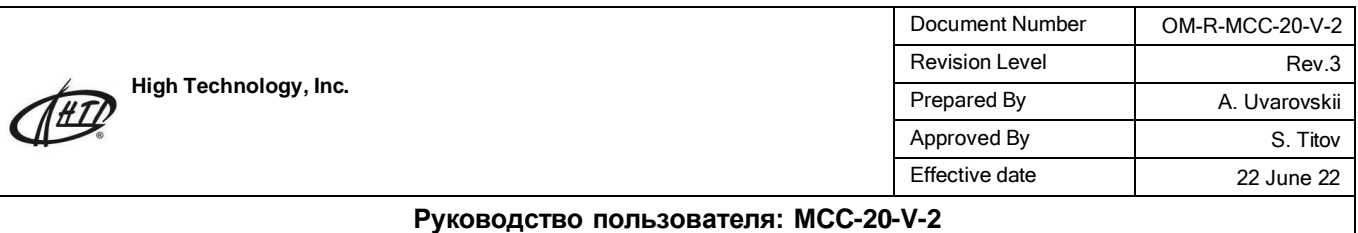

Проверка механики осуществляется в случае, когда у пользователя возникают подозрения на неверную работу узлов прибора, а также при первоначальной диагностике аппарата перед обращением в сервисный центр.

«Устранение неполадок» и «Сервисные настройки»: данные пункты доступны лишь при входе в систему под учетной записью инженера.

**Предупреждение: техническому персоналу, который не проходил подготовку в компаниипроизводителе, необходимо воздержаться от использования этой функции, поскольку неквалифицированное ее использование может привести к резкому снижению точности результатов измерения и даже невозможности их проведения.**

- «Выход»: выход в главное меню.

По окончании выполнения той или иной функции анализатор выдает сообщение следующего вида:

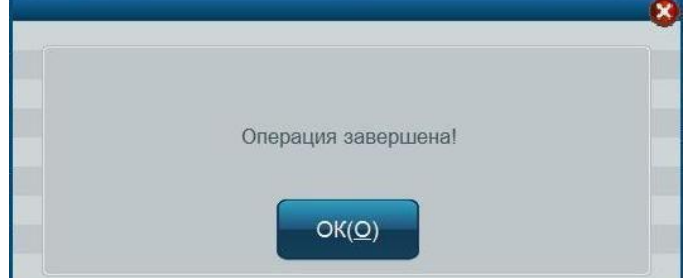

Рис. 10-4. Информационное окно о завершении выполнения операции.

#### **10.2.1 Обновить объём реагента**

Функция служит для ввода объема реагента.

*Примечание: в зависимости от конфигурации анализатора вам потребуется либо считать штрихкоды на этикетках реагентов, либо ввести объемы вручную. Подробная информация приведена в разделе «2.5.2 Ввод данных о реагентах».*

В верхней части окна отображается текущий остаток объёма и срока использования реагентов. Выберите реагент (или все реагенты), объем которого необходимо изменить и введите новое значение в литрах. При недостаточном объёме реагента или закончившемся сроке использования на экране анализатора отобразится сообщение.

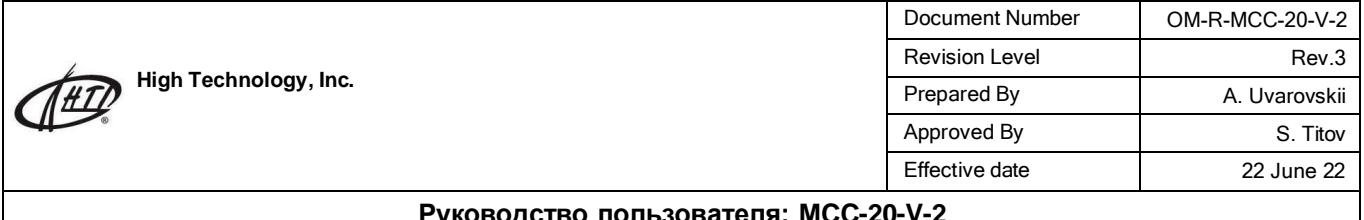

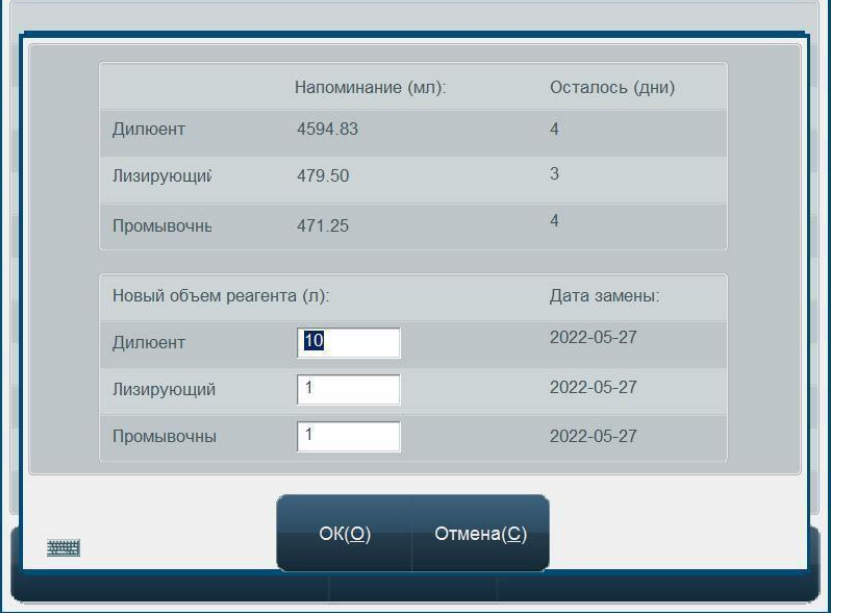

**Руководство пользователя: MCC-20-V-2**

Рис. 10- 1 Объем реагентов

| Цельная кровь                  | <b>НедостаточноДилюент</b> | Результат                                  |
|--------------------------------|----------------------------|--------------------------------------------|
| $\overline{2}$<br>Номер<br>Пол | Имя<br><b>Возраст</b>      | lз<br>$\overline{2}$<br>и                  |
| <b>WBC</b><br>LYM#<br>MID#     | 10^9/L<br>10^9/L<br>10^9/L | 늡<br>lio.<br>c                             |
| GRA#<br>LYM%                   | 10^9/L<br>%                | - 25<br>200<br>50<br>150<br>100<br>$\circ$ |
| MID%                           | %                          | l 1                                        |

Рис. 10- 2 Сообщение об ошибке

#### **10.3 График обслуживания**

### *Примечание: пожалуйста, выполняйте рутинное обслуживание анализатора согласно приведенному здесь графику.*

#### **10.3.1 Ежедневно**

- **Очистка иглы пробозаборника**: перед выключением анализатора протрите пробозабороник мягкой безворсовой тканью или листком Kimwipe, смоченной в растворе дезинфицирующего агента.
- **Очистка камер:** перейдите в меню сервисных функций и выполните процедуру обратной промывки, удаления засора и очистки камеры, по одному разу каждую.

**High Technology, Inc.**

#### **Руководство пользователя: MCC-20-V-2**

- **Очистка поверхностей:** откройте правую крышку и вытрите капли жидкости в белом пластиковом поддоне. Протрите экран, используя мягкую ткань, смоченную в специальном средстве для очистки мониторов (не используйте спирт). Протрите поверхности прибора мягкой тканью, смоченной слабым раствором нейтрального детергента.
- **Холостая проба:** выполните измерение холостой пробы (бланк) и убедитесь, что результаты находятся в допустимых пределах. При получении неудовлетворительных значений бланка попытайтесь устранить проблему, используя информацию, содержащуюся в главе 11 Поиск и устранение неисправностей.

#### **10.3.2 Еженедельно**

Раз в неделю выполняйте процедуру Концентрированной очистки.

Нажмите кнопку Концентрированная очистка в меню сервисных функций и следуйте подсказкам на экране. Внесите 2 мл раствора срочной очистки в каждую камеру и нажмите ОК.

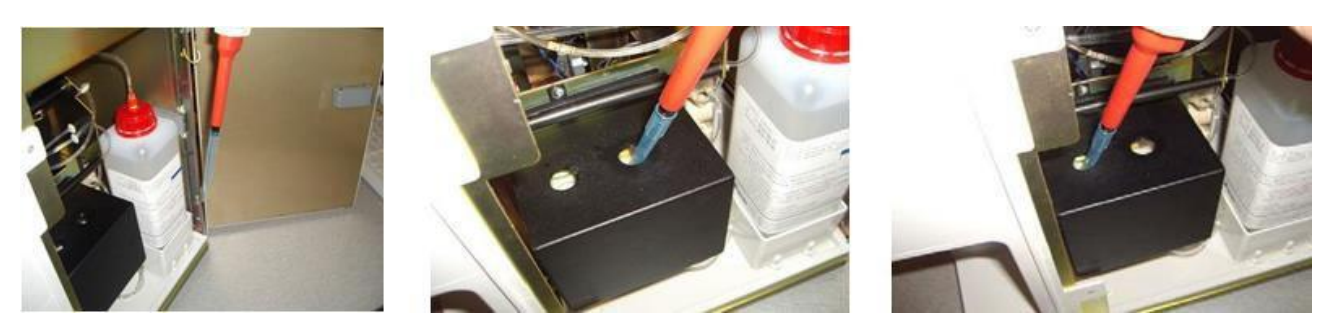

Рис. 10- 3 Добавление раствора концентрированной очистки в камеры

#### **10.3.3 Ежемесячно**

Выключите прибор и протрите защитный кожух измерительных камер, используя мягкую безворсовую ткань, смоченную в растворе нейтрального детергента. Солевые наросты, образующиеся на кожухе, могут упасть в измерительную камеру и засорить апертуру.

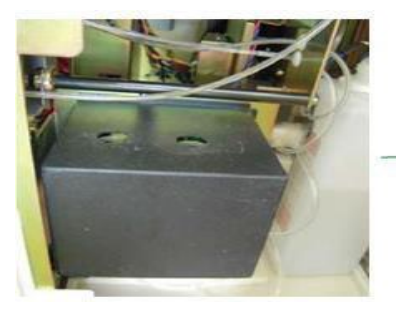

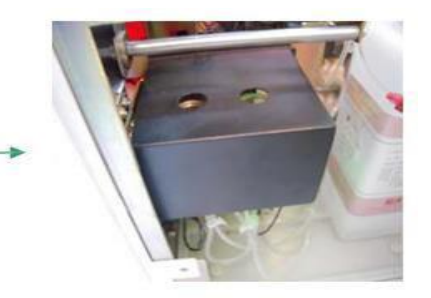

Рис. 10- 4 Защитный кожух

### **11.0 УСТРАНЕНИЕ НЕИСПРАВНОСТЕЙ**

В этом разделе описаны распространенные неисправности анализатора и способ их устранения. Если вы не в состоянии самостоятельно устранить ошибки в соответствии с рекомендациями этой главы, и вам нужна более детальная информация, то, пожалуйста, свяжитесь с сервисной службой компании-производителя.

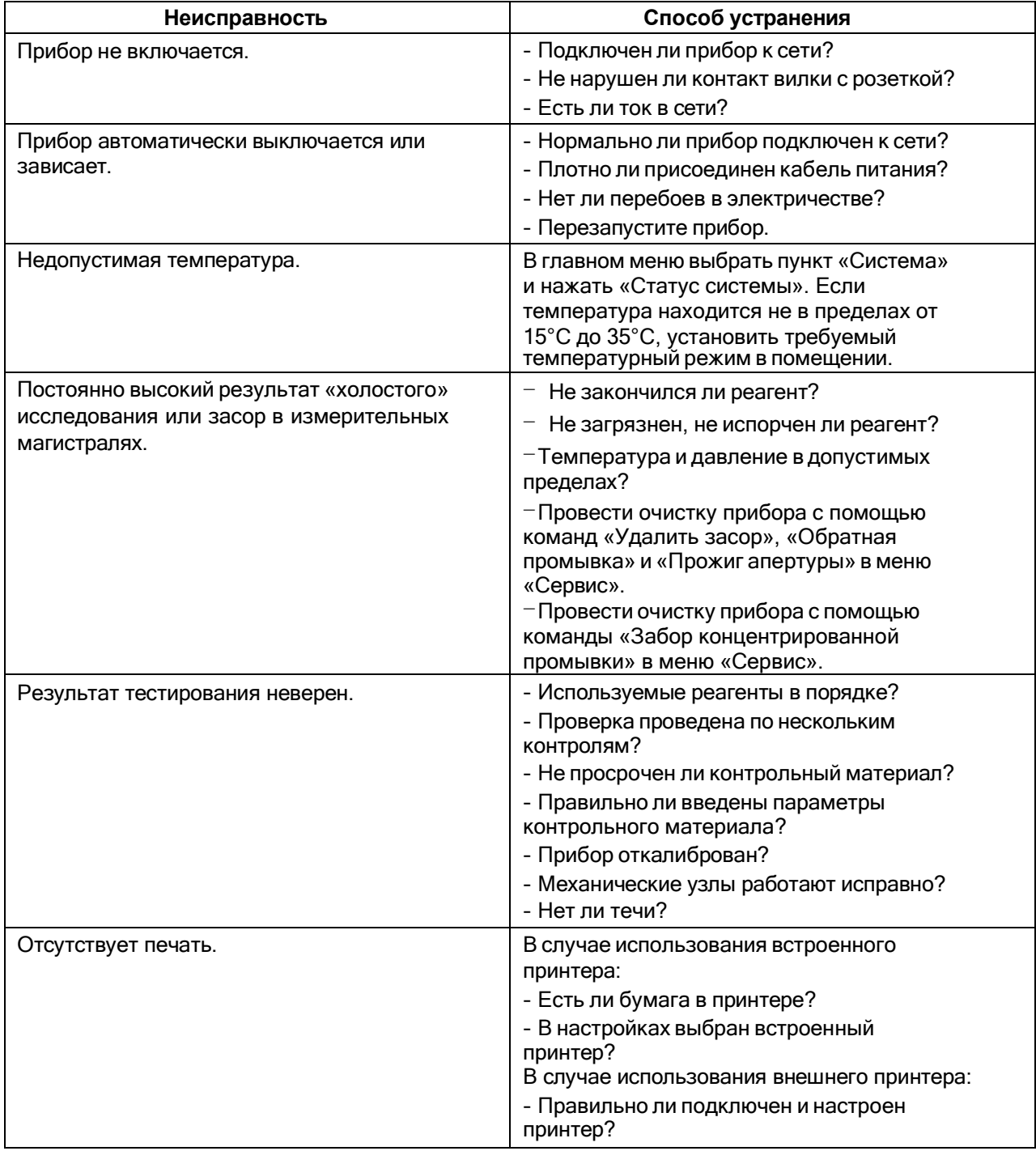

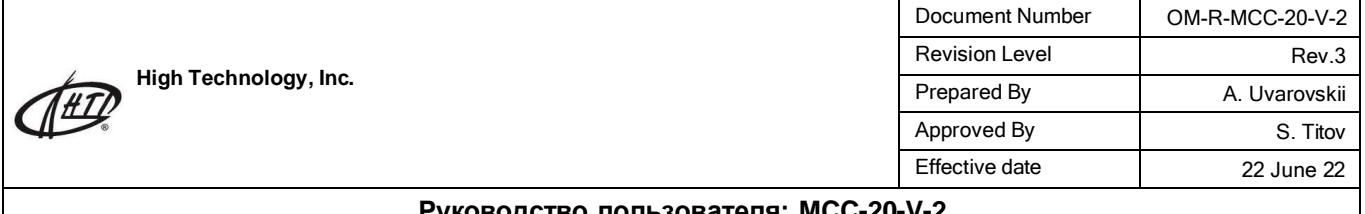

**Предупреждение: проводить ремонт анализатора должен только технический персонал, который прошел соответствующую подготовку в компании - производителе.**

### **12.0 Утилизация**

Утилизации подвергаются приборы, отслужившие установленный срок или пришедшие в негодность. Перед отправкой на утилизацию прибор подвергают чистке и дезинфекции.

Утилизация отработанных расходных материалов и прочее должна осуществляться в соответствии с законодательством Российской Федерации, Украины, Казахстана согласно правилам утилизации медицинских отходов класса Б.

Утилизацию осуществляет пользователь согласно правилам сбора, хранения и удаления отходов лечебно-профилактических учреждений, действующим в стране пользователя.

Электрические и электронные устройства должны утилизироваться через специальные организации, указанные местными органами власти, но не вместе с бытовыми отходами. Правильная утилизация поможет предотвратить потенциально вредное воздействие на окружающую среду и здоровье человека. Соответствующую информацию можно получить в местных органах санитарии и охраны окружающей среды.

### **13.0 Гарантийные обязательства**

Гарантийные обязательства на MicroCC-20Plus и сроки таких обязательств отражаются в техническом паспорте и составляют не менее 12 месяцев